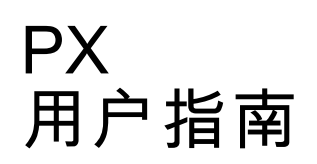

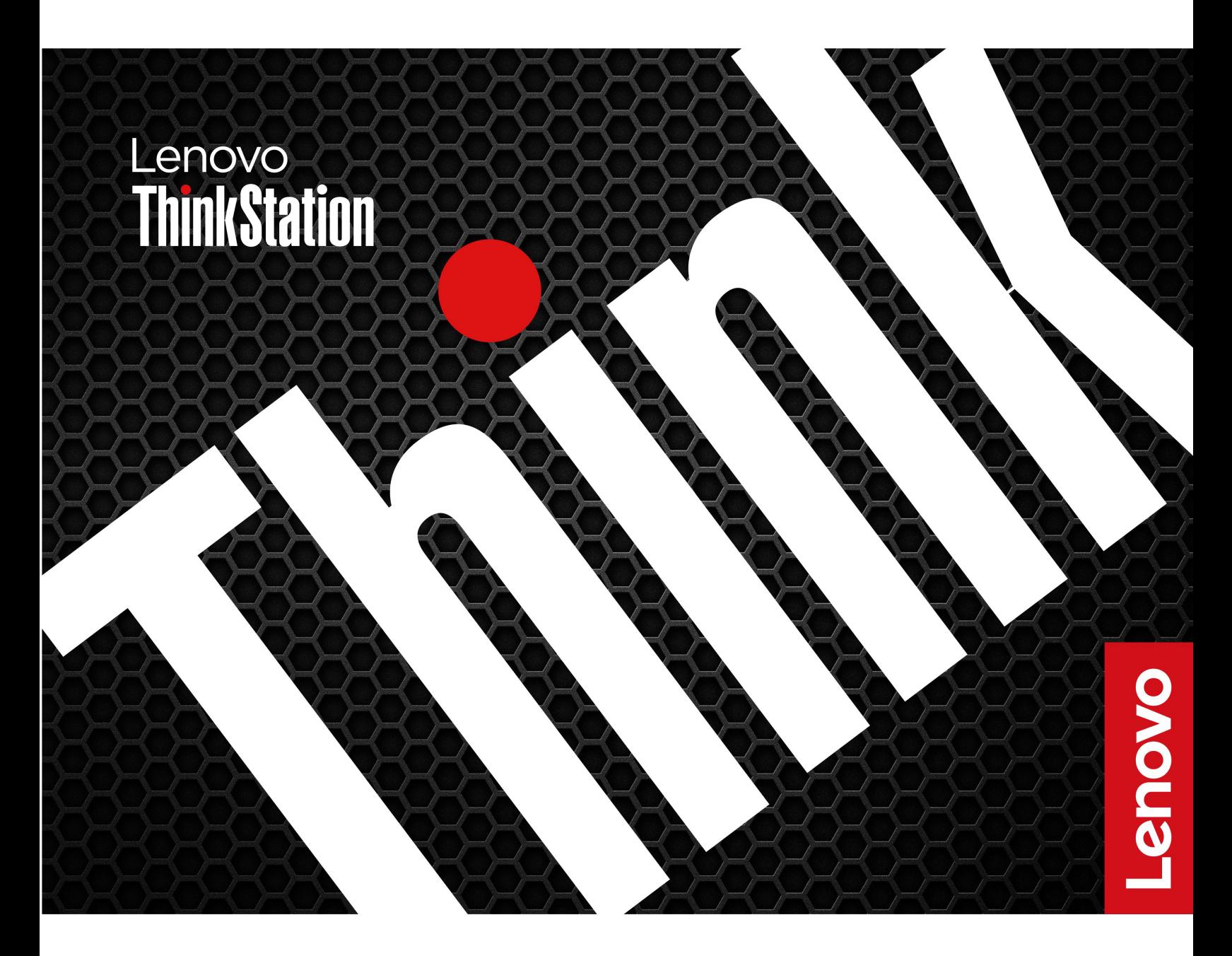

**用前必读**

在参考此资料使用相关产品之前,请务必阅读并了解以下信息:

- 《安全与保修指南》
- [《常规安全与合规性声明》](https://pcsupport.lenovo.com/docs/generic_notices)
- 《设置指南》

**第三版 (2023 年 <sup>11</sup> 月)**

**© Copyright Lenovo 2023.**

有限权利声明:如果数据或软件依照美国总务署(GSA)合同提供,则其使用、复制或披露将受到 GS-35F-05925 号合 同的约束。

# **目录**

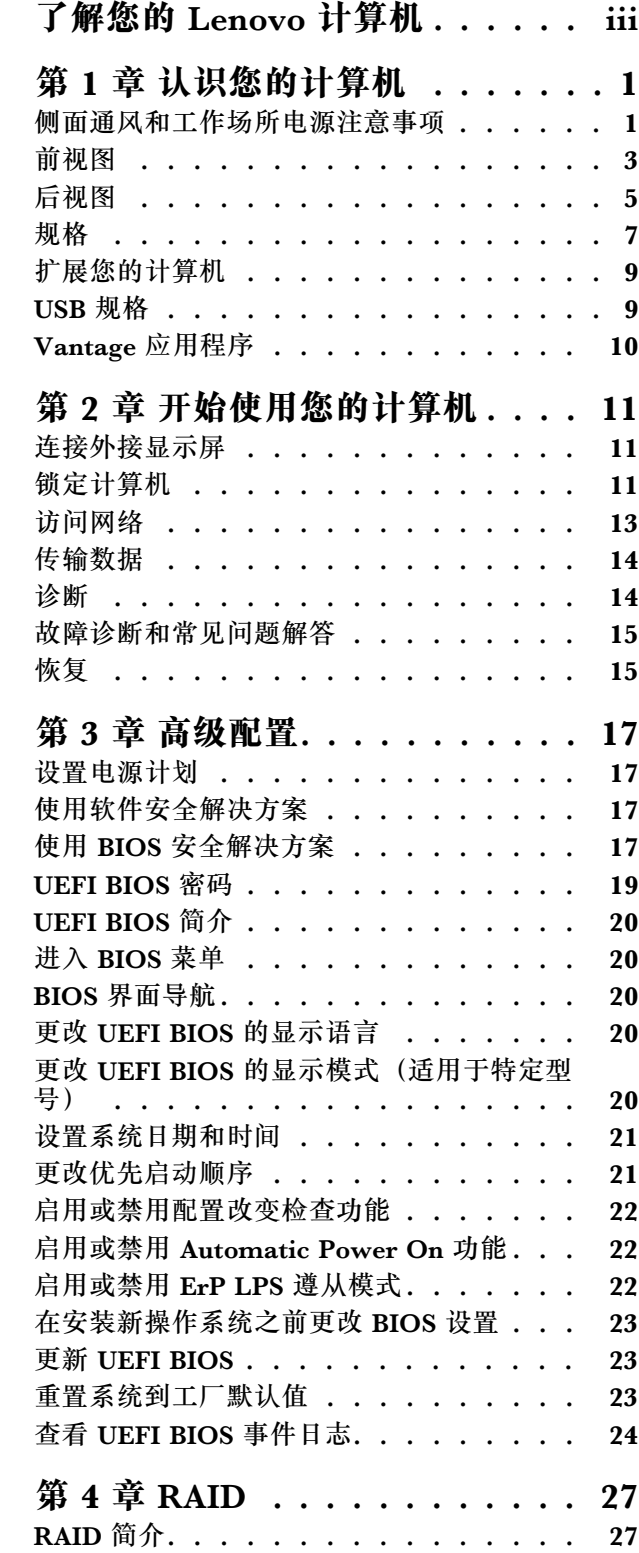

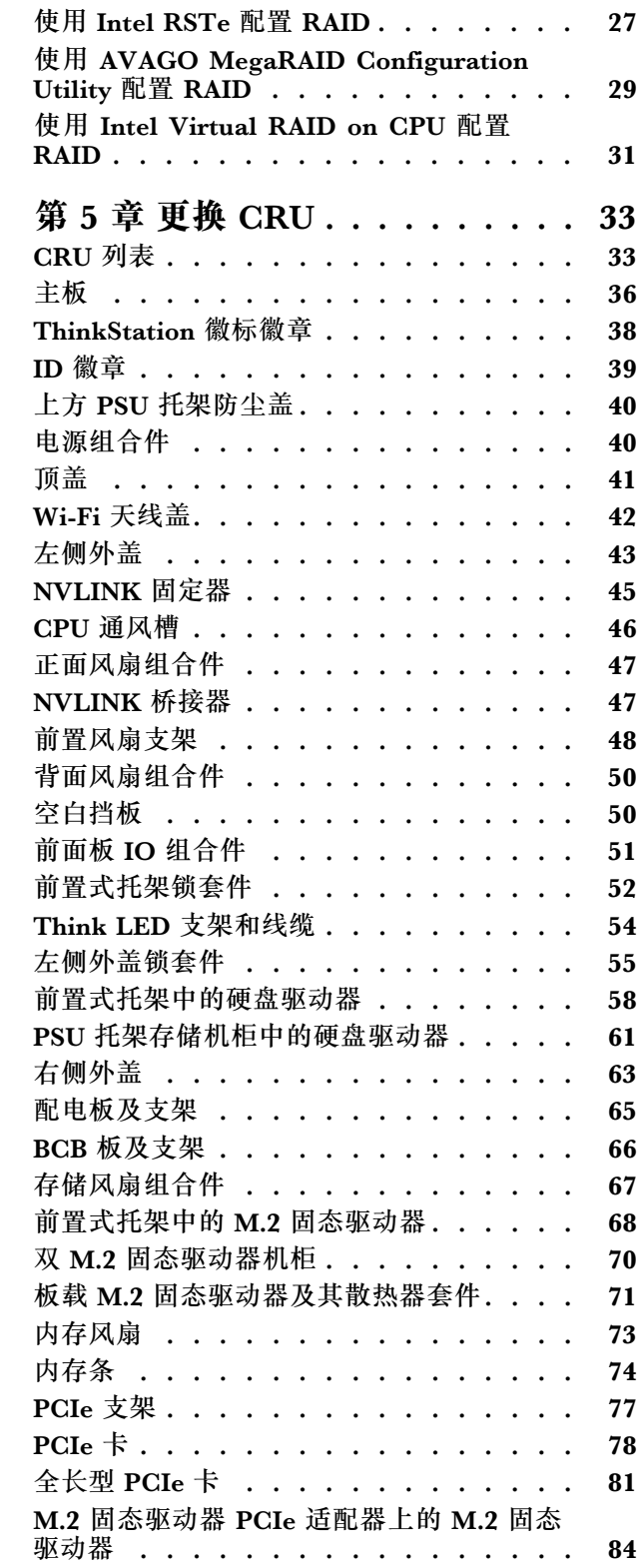

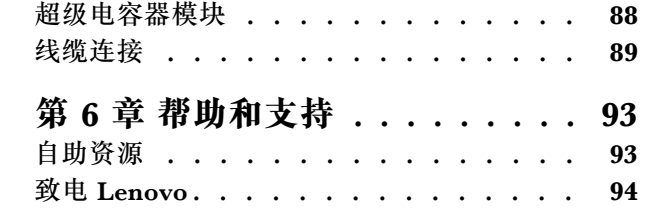

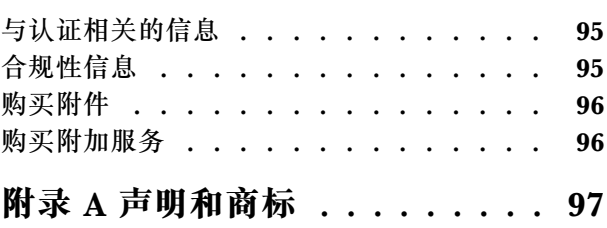

# <span id="page-4-0"></span>**了解您的 Lenovo 计算机**

## **感谢您选择 Lenovo**® **计算机!我们致力于为您提供最佳解决方案。**

开始探索之前,请阅读以下信息:

- 本文档中插图的外观可能与您的产品不同。
- 根据型号的不同,某些可选的附件、功能、软件程序和用户界面说明可能不适用于您的计算机。
- 文档内容可能会随时更改,恕不另行通知。要获取最新文档,请访问 [https://pcsupport.leno](https://pcsupport.lenovo.com) [vo.com](https://pcsupport.lenovo.com)。

# <span id="page-6-0"></span>**第 1 章 认识您的计算机**

# **侧面通风和工作场所电源注意事项**

#### **侧面通风注意事项**

部分型号采用了侧面通风设计。请注意具有不同配置的型号的通风距离要求:

- 配有后排气显卡(如 NVIDIA RTX 6000 Ada)的系统不需要侧面通风。
- 配有内排气显卡(例如 GeForce RTX 4070 和 GeForce RTX 4080)的系统需要侧面通风。请 勿堵塞左侧外盖上的通风孔。为确保散热良好,请勿在距离左侧外盖 4.5 厘米 (1.8 英寸)或 1 个机架单位范围内放置任何物品。
- 对于采用机架式安装的系统,建议在系统上方的间隙中放置一个机架垫片。

**注:**请勿在左侧外盖上没有侧面通风设计的系统上安装内排气显卡(例如 GeForce RTX 4070 和 GeForce RTX 4080)。

**工作场所电源和系统配置要求**

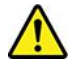

- 请仅使用计算机随附的电源线。
- 一般电源要求:
	- 请确保您的工作场所能够满足交流电源插座和交流电流要求。
	- 低交流电压国家/地区需要最高 20 A 的交流电源。
	- 日本和中国台湾需要高交流电压插座。
	- 请参阅下表,了解有关北美、日本和中国台湾的详细电源要求。

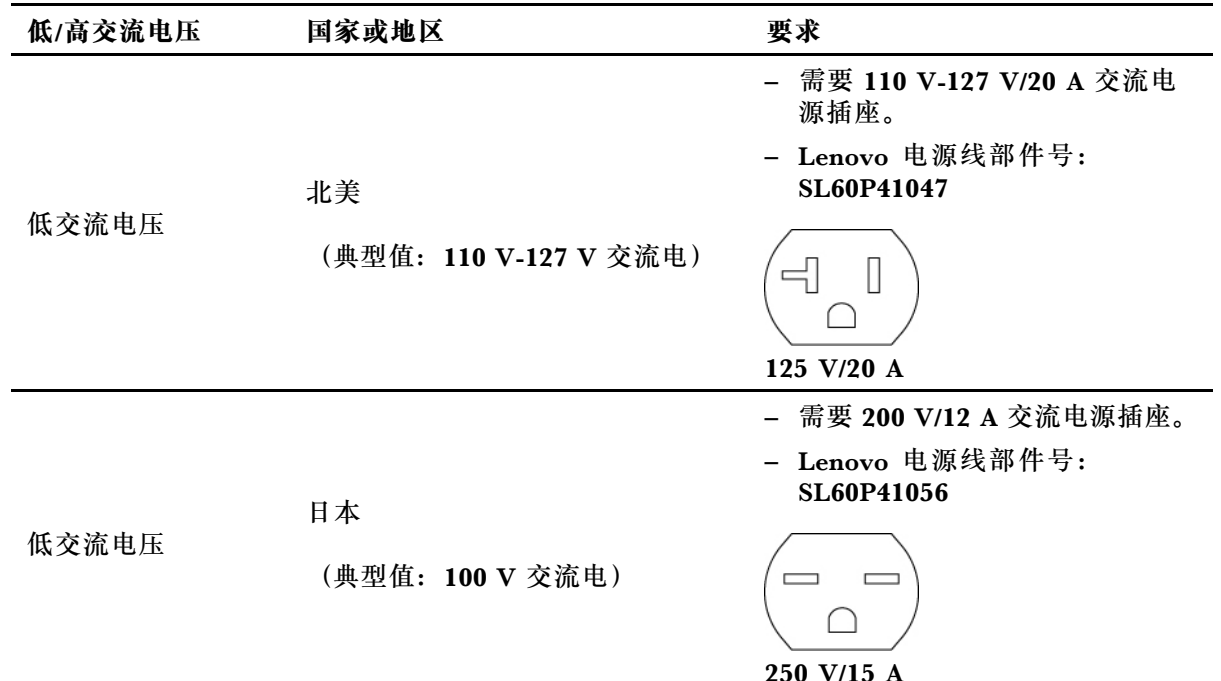

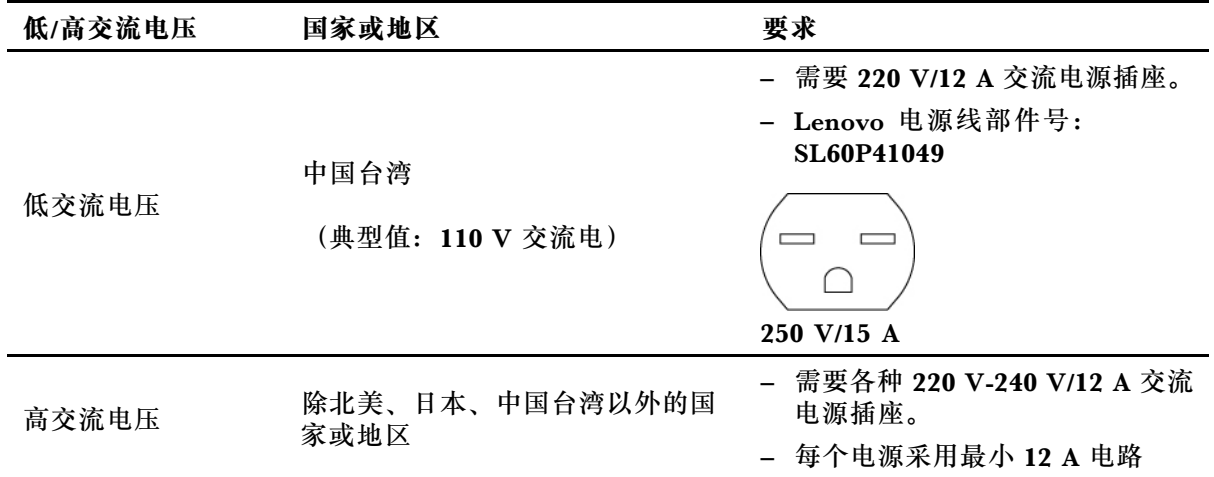

- 冗余模式热插拔电源要求:
	- 建议为每个电源配置专用电路,以实现最大的冗余。
	- 系统必须配置为单电源的最大输出。升级系统组件可能会降低冗余能力。
- 组合模式电源要求:
	- 在低交流电压工作场所,必须为每个电源配置专用电路;在高交流电压工作场所,也建议这 样做。
	- 组合模式允许最高 2350 W 的系统输出功率。总输出电压和电流分别为 100 V-240 V/27 A-12 A 交流电。
	- 对于系统功耗高于单个 PSU 最大输出功率的组合模式,请勿使用热插拔。这可能会导致立 即断电。

# <span id="page-8-0"></span>**前视图**

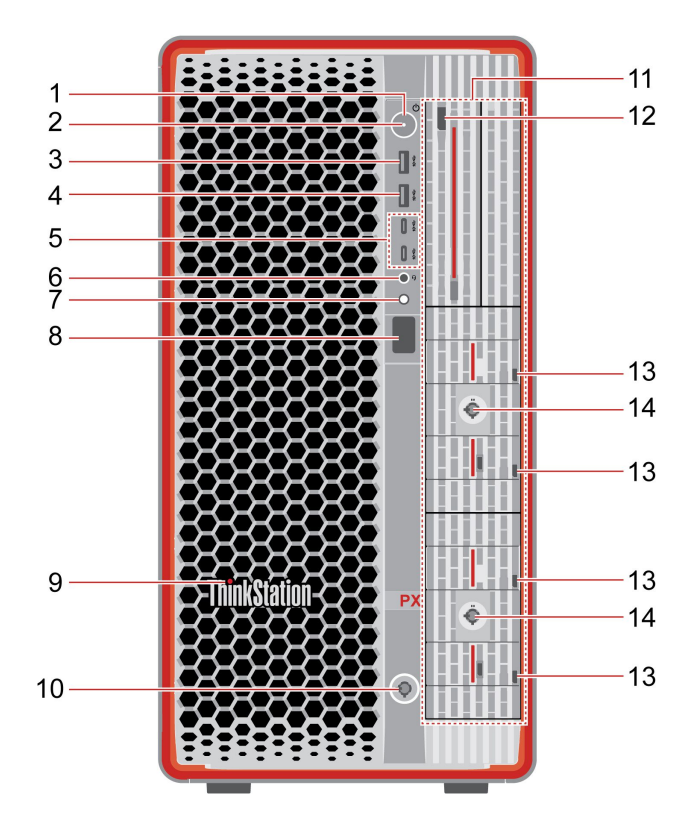

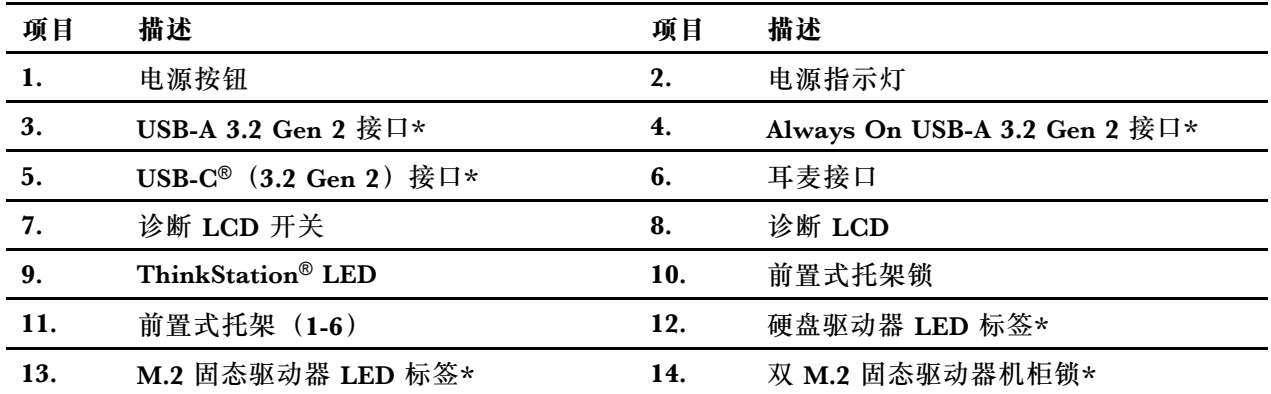

\* 适用于特定型号

**USB 传输速率声明**

本设备各个 USB 接口的实际传输速率可能存在差异,且可能低于下表列出的数据速率,具体情况 取决于多种因素,例如主机和外围设备的处理性能、文件属性及其他与系统配置和操作环境有关 的因素。

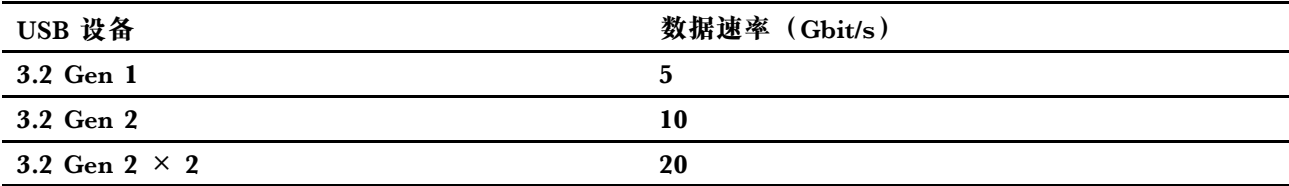

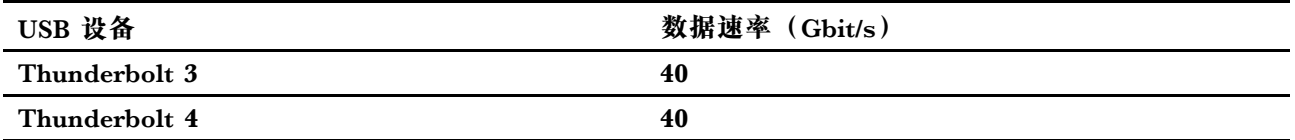

**电源指示灯**

显示计算机的系统状态。

- **点亮:**计算机正在启动或运行。
- **熄灭:**计算机处于关闭状态或休眠模式。
- 缓慢闪烁: 计算机处于睡眠模式。

**Always On USB-A 3.2 Gen <sup>2</sup> 接口**

如果启用了 Always On USB 功能, 则当计算机已开启、关闭或处于睡眠/休眠模式时, Always On USB-A 3.2 Gen 2 接口可以为 USB-A 设备充电。

要启用 Always On USB 功能,请执行以下操作:

1. 进入 UEFI BIOS 菜单。请参阅[第](#page-25-0) [20](#page-25-0) 页 "进入 BIOS [菜单"](#page-25-0)。

2. 单击**设备** ➙ **USB 菜单** ➙ **前置 USB 端口** ➙ **USB 端口 <sup>2</sup>** 以启用 Always On USB 功能。

**诊断 LCD 开关**

可以使用诊断 LCD 开关打开或关闭诊断 LCD,并处理发生的事件。

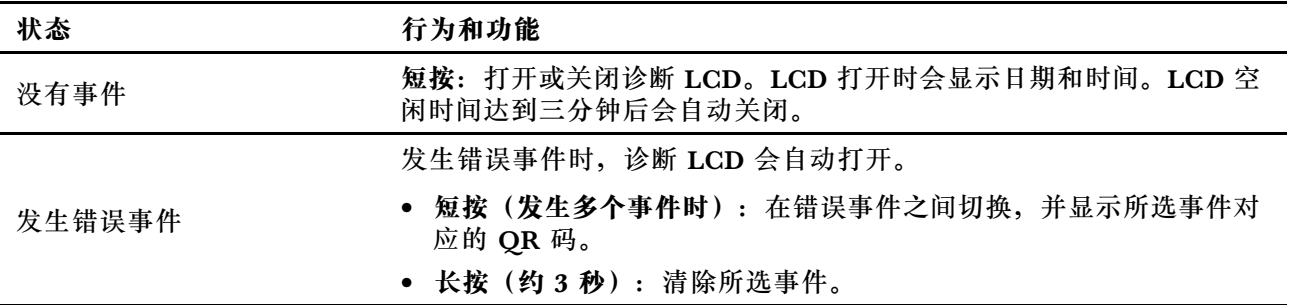

**诊断 LCD**

检测到问题或错误时显示诊断信息。可在以下页面查看错误代码的说明: <https://www.thinkworkstationsoftware.com/codes>。

**硬盘驱动器或 M.2 固态驱动器 LED 标签**

存储驱动器具有以下两种类型的 LED:

<span id="page-10-0"></span>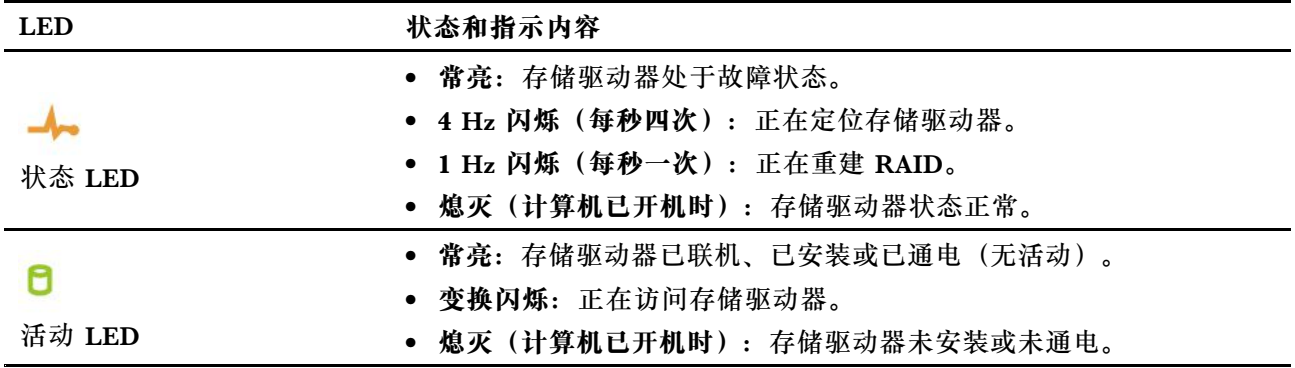

## **相关主题**

- [第](#page-13-0)[9](#page-14-0)页["扩展您的计算机"](#page-13-0)。
- [第](#page-14-0) [9](#page-14-0) 页 "USB [规格"](#page-14-0)。
- •[第](#page-13-0)[9](#page-14-0)页["传输数据"](#page-13-0)。
- [第](#page-16-0) [11](#page-16-0) 页 ["锁定计算机"](#page-16-0)。
- [第](#page-19-0) [14](#page-19-0) 页 ["诊断"](#page-19-0)。

# **后视图**

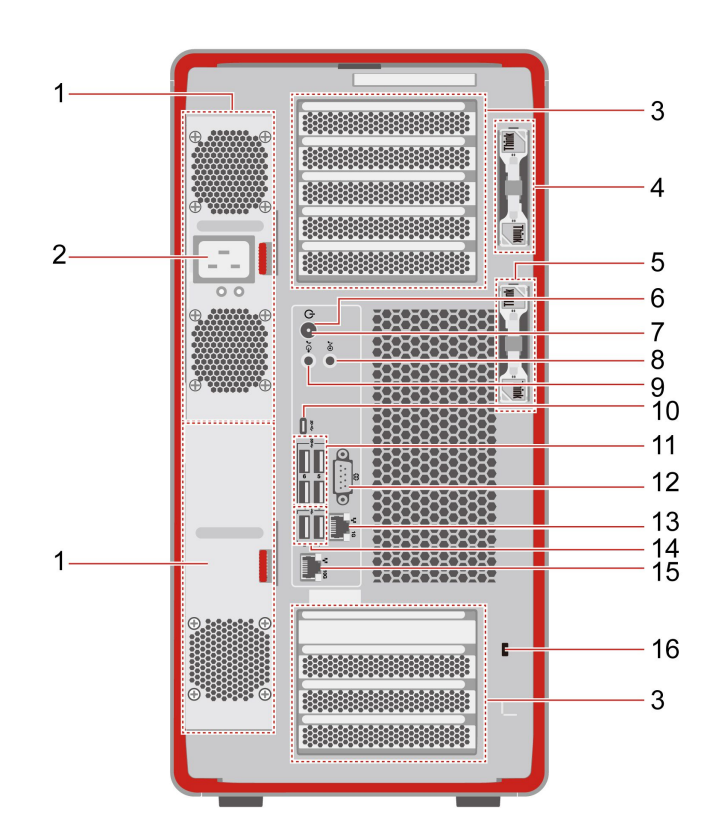

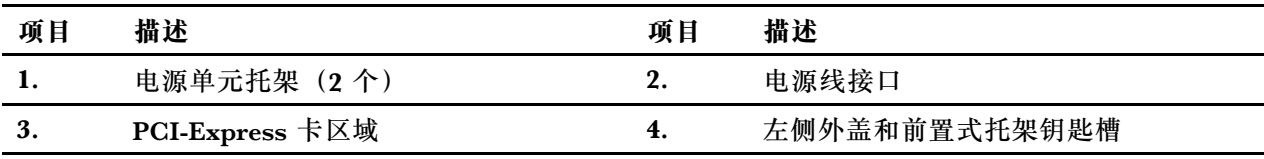

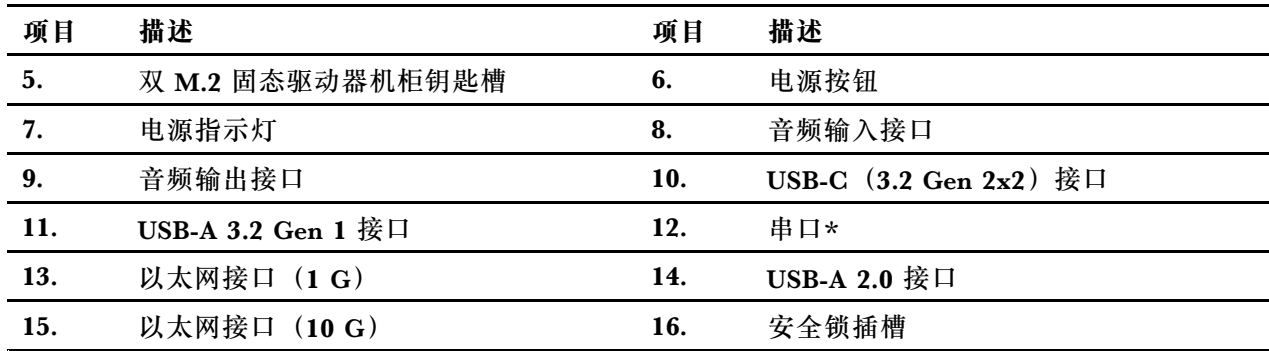

\* 适用于特定型号

**电源指示灯**

显示计算机的系统状态。

- **点亮:**计算机正在启动或运行。
- **熄灭:**计算机处于关闭状态或休眠模式。
- 缓慢闪烁: 计算机处于睡眠模式。

**串口\***

连接外置调制解调器、串行打印机或其他使用串口的设备。

**PCI-Express 卡区域**

在这些区域安装 PCI Express 卡,以提高计算机的运行性能。根据计算机型号的不同,这些区域 中的视频输出接口可能是 DisplayPort™ 接口或 Mini DisplayPort™ 接口。

#### **相关主题**

- [第](#page-13-0)[9](#page-14-0)页["扩展您的计算机"](#page-13-0)。
- [第](#page-16-0) [11](#page-16-0) 页 ["锁定计算机"](#page-16-0)。
- [第](#page-16-0) [11](#page-16-0) 页 ["连接外接显示屏"](#page-16-0)。
- [第](#page-14-0) [9](#page-14-0) 页 "USB [规格"](#page-14-0)。

<span id="page-12-0"></span>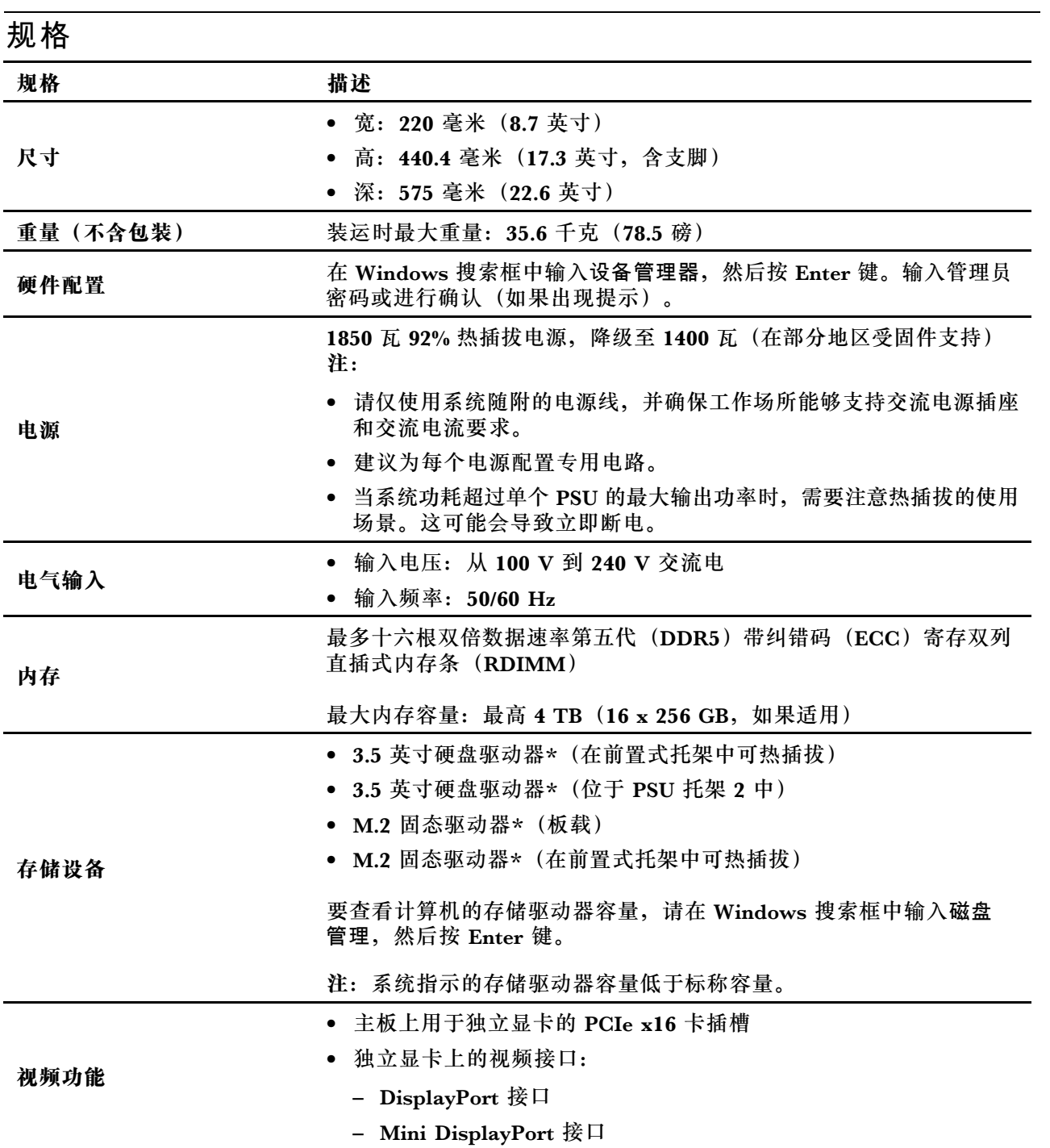

<span id="page-13-0"></span>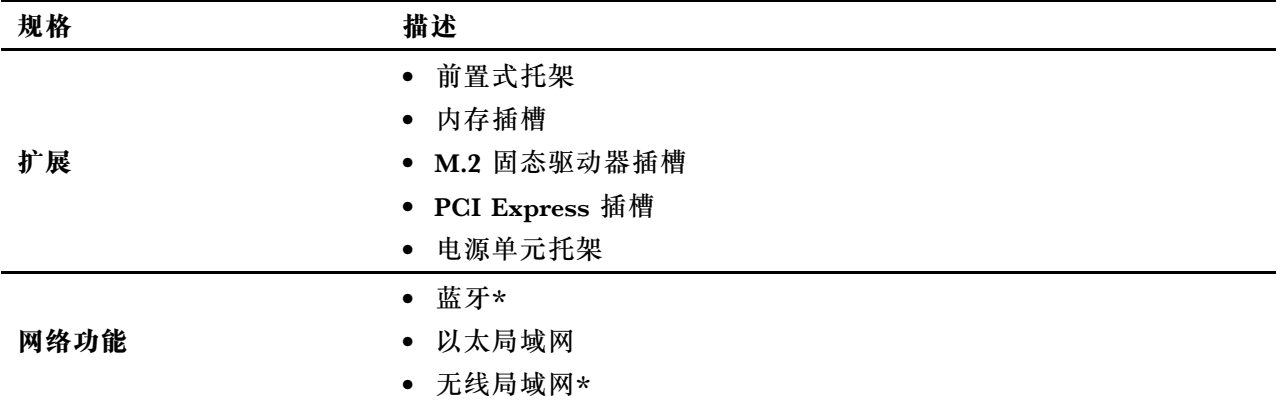

\* 适用于特定型号

**运行环境**

**最大海拔高度(无增压)**

● 运行时: 从 0 米(0 英尺)到 3048 米(10000 英尺)

● 存储时:从 0 米(0 英尺)到 12192 米(40000 英尺)

#### **温度**

- 运行时: 从 10°C(50°F)到 35°C(95°F)
- 存储时: 从 -40°C(-40°F)到 60°C(140°F)

#### **相对湿度**

- 运行时: 20%-80%(无冷凝)
- 存储时: 10%–90%(无冷凝)

#### **系统内存速度**

与本 ThinkStation 计算机兼容的 Intel Xeon® 微处理器系列具有集成的内存控制器。内存控制器 使微处理器可以直接访问系统内存。因此,系统内存速度将取决于内存条类型、频率、大小(容 量)、所装内存条数量以及微处理器型号。

**注:**

- 内存条的实际系统内存速度因微处理器型号而异。例如,您的计算机随附 2666 MT/s 内存条, 但微处理器仅支持 2400 MT/s 内存条。那么系统内存速度将不超过 2400 MT/s。
- 您的计算机支持的微处理器型号可能有所不同。如需获取受支持的微处理器型号的列表,请联 系 Lenovo 客户支持中心。

请参阅以下关于系统内存速度的信息:

- **内存条类型:**DDR5 ECC RDIMM
- **内存条速度**:4800 MT/s

# <span id="page-14-0"></span>**扩展您的计算机**

您可以根据以下规则添加各种设备来提高计算机的容量和性能: **注:**要添加或更换设备,请参阅[第](#page-38-0) [33](#page-38-0) 页第 5 章 ["更换](#page-38-0) CRU"。

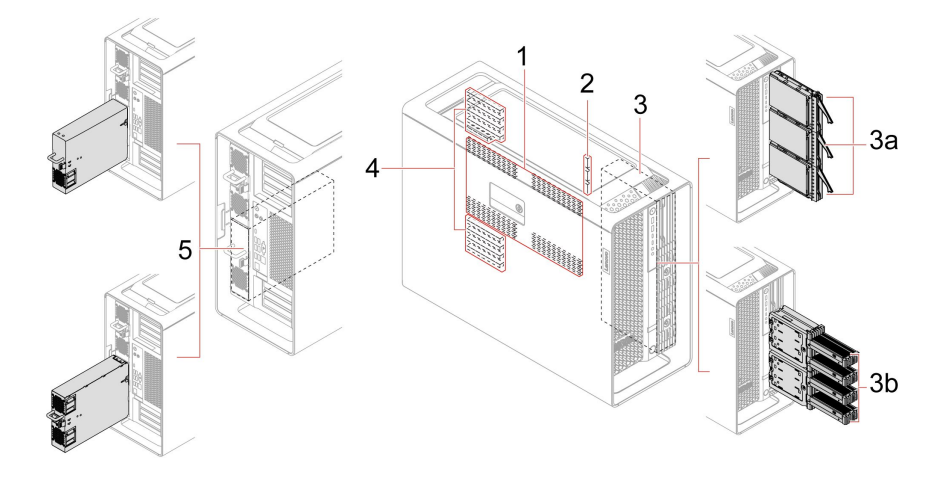

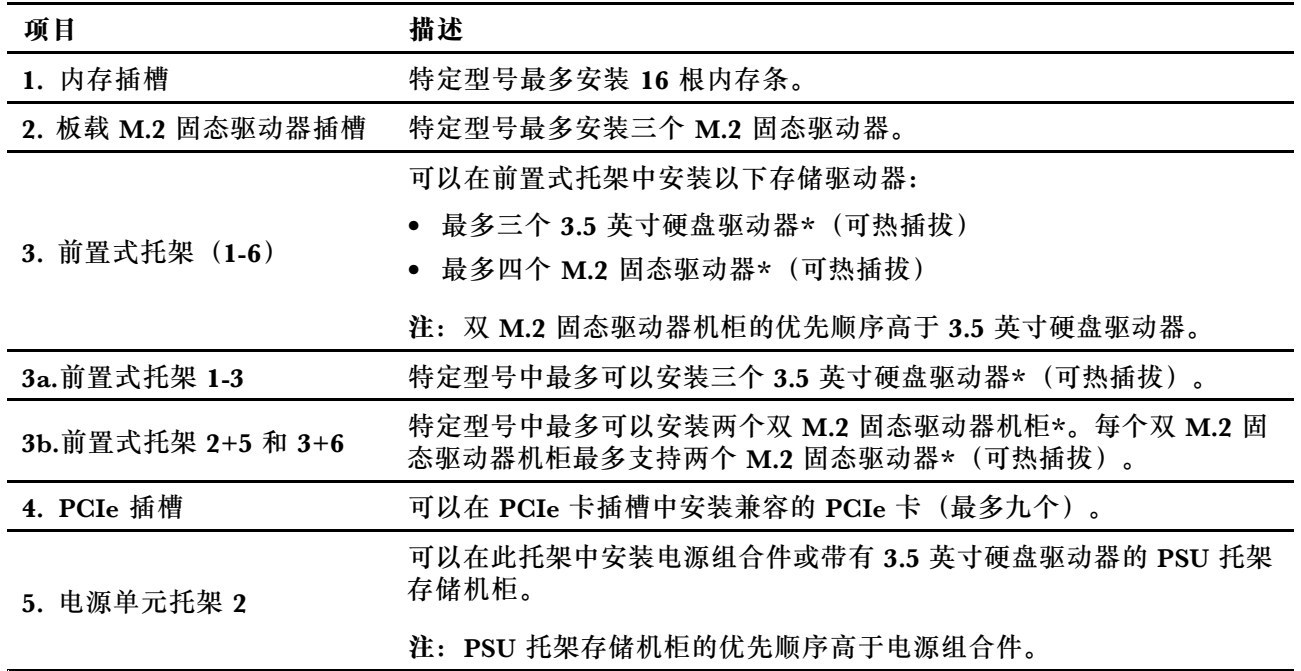

\* 适用于特定型号

# **USB 规格**

**注:**根据型号的不同,您的计算机上可能不提供某些 USB 接口。

<span id="page-15-0"></span>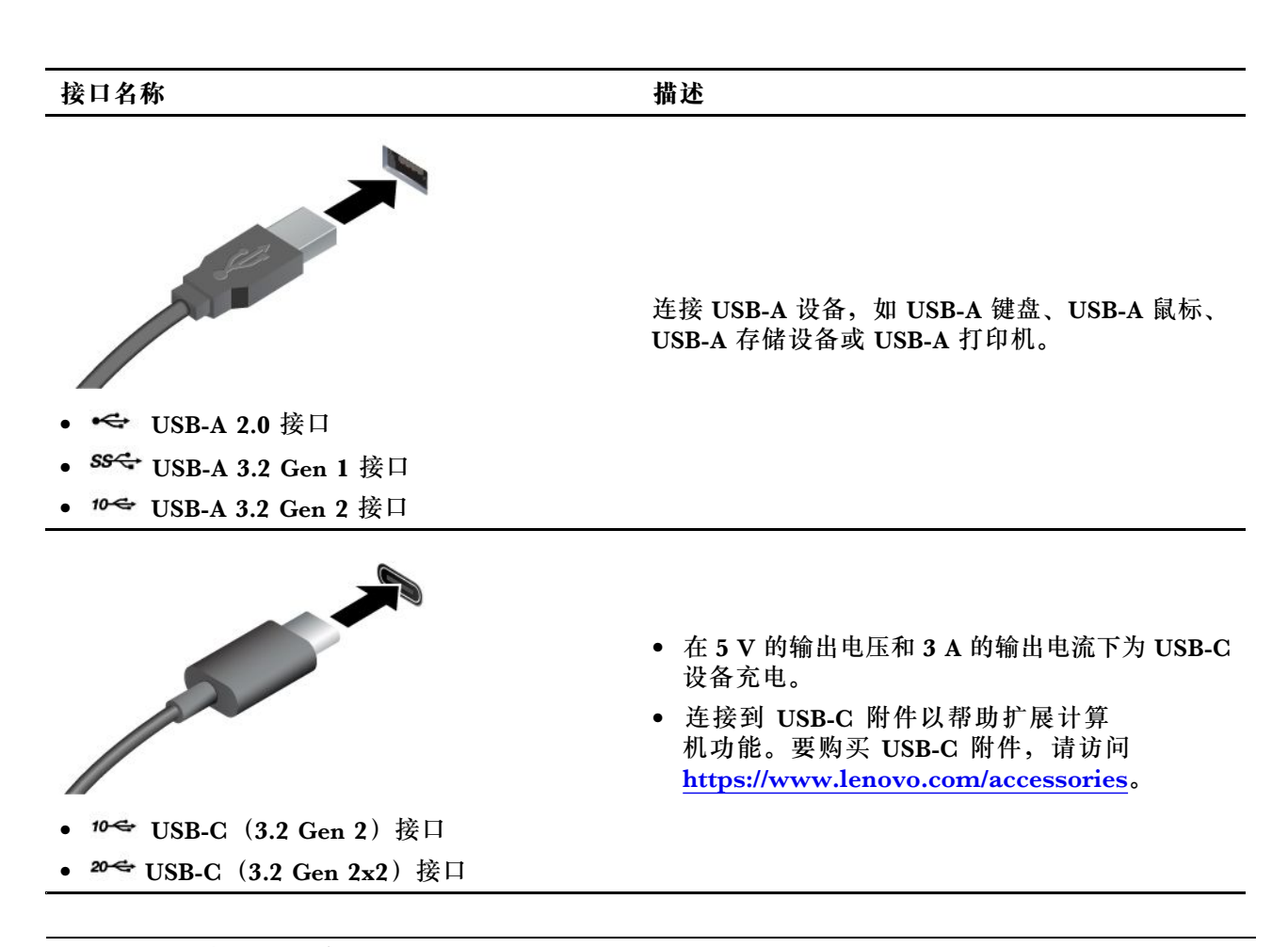

# **Vantage 应用程序**

预装的 Vantage 应用程序是一款定制的一站式解决方案,可通过自动更新和修复维护计算机、配 置硬件设置以及获取个性化支持。

要访问 Vantage 应用程序, 请在 Windows 搜索框中输入 Vantage。

#### **关键功能**

Vantage 应用程序可让您:

- 轻松了解设备状态并自定义设备设置。
- 下载并安装 UEFI BIOS、固件和驱动程序更新,使计算机保持最新状态。
- 监控计算机运行状况,并保护计算机免受外部威胁。
- 扫描计算机硬件和诊断硬件问题。
- 查找保修状态(联机)。
- 访问《用户指南》和有用的文章。

### **注:**

- 根据计算机型号的不同,可用的功能也不同。
- Vantage 应用程序会定期更新功能,不断改善您的计算机使用体验。功能描述可能与实际用户 界面上的功能不同。

# <span id="page-16-0"></span>**第 2 章 开始使用您的计算机**

## **连接外接显示屏**

将投影仪或显示器连接到计算机进行演示或扩展工作空间。

#### **连接无线显示屏**

确保您的计算机和无线显示屏都支持 Miracast®。

按 Windows 徽标键 + K, 然后选择要连接的无线显示屏。

#### **更改显示设置**

1. 右键单击桌面上的空白区域,然后选择显示设置。

2. 选择要进行配置的显示屏,然后根据喜好更改显示设置。

# **锁定计算机**

**注:**Lenovo 对锁定设备和安全功能部件的功能、质量或性能不作评论、判定或保证。可向 Lenovo 购买计算机锁。

#### **钥匙锁**

使用钥匙锁锁住侧盖、前置式托架或双 M.2 固态驱动器机柜,可防止他人未经授权接触计算机内部 或存储驱动器。钥匙锁的钥匙附于计算机背面。为安全起见,钥匙不使用时应存放在安全的地方。

**注:**

- 可以安装或更换前置式托架中的存储驱动器。存储驱动器也支持热插拔,这意味着,不必关闭 计算机即可安装或更换驱动器。因此,请锁住前置式托架以防止意外拆卸。
- 钥匙可以是通用的,也可以是随机的,既可以一把钥匙开多把锁,也可以一把钥匙开一把锁。 有关详细信息,请参见下表:

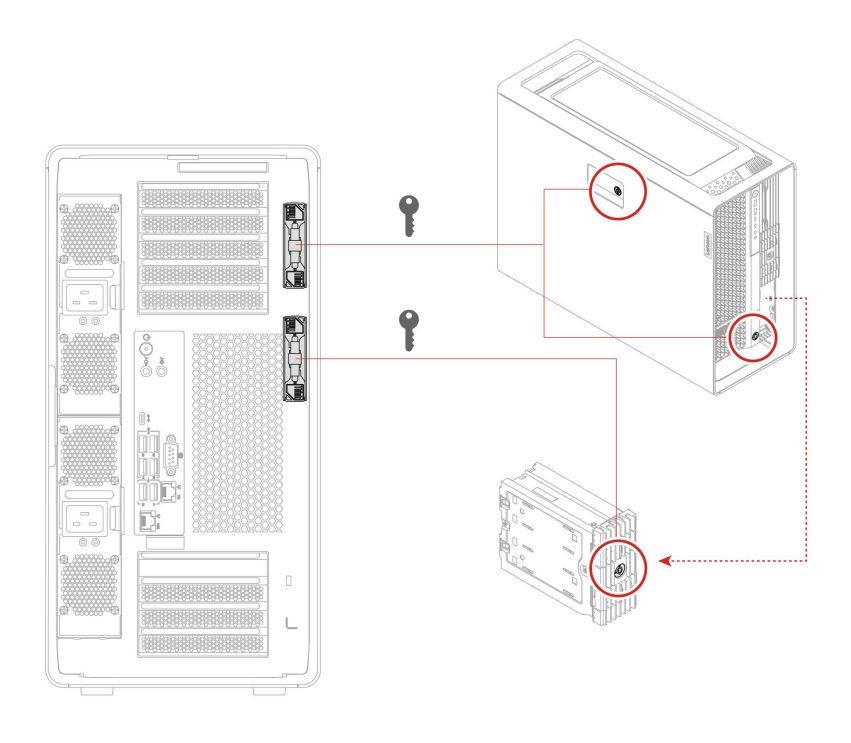

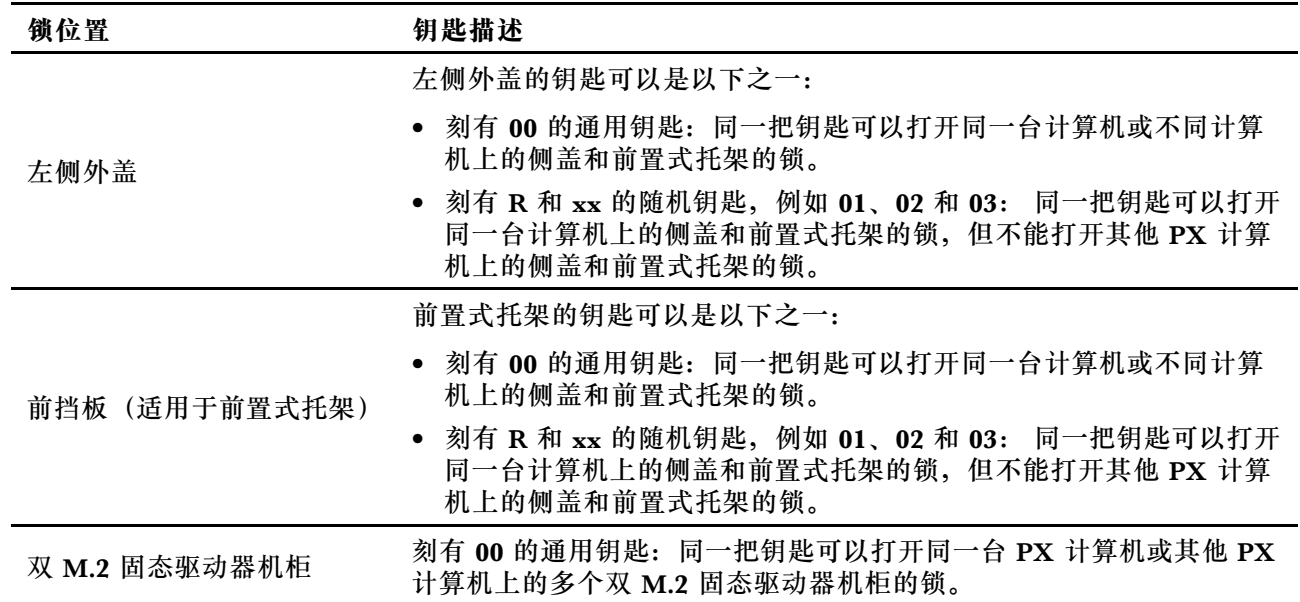

## **安全锁**

可借助安全锁将计算机锁在书桌、工作台或其他固定物上。

<span id="page-18-0"></span>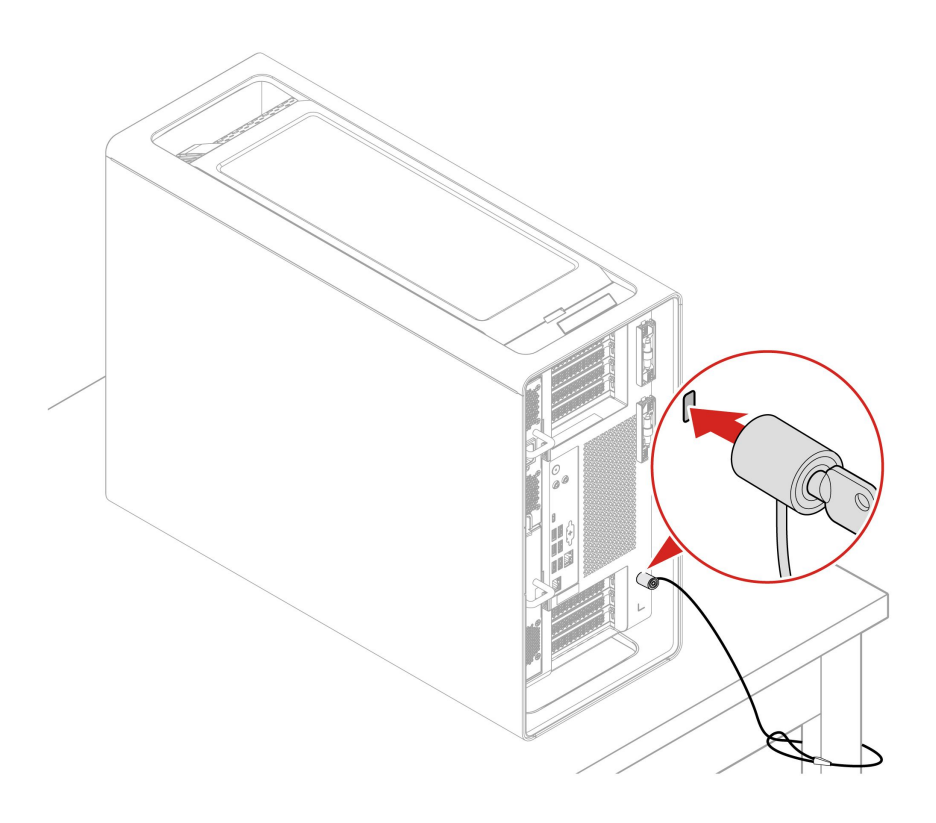

# **访问网络**

本节介绍如何连接到无线或有线网络。

**连接到有线以太网**

使用以太网线缆通过计算机上的以太网接口将计算机连接到本地网络。

**连接到 Wi-Fi 网络(适用于特定型号)**

单击 Windows® 通知区域中的网络图标,然后选择一个网络进行连接。如果需要,请提供必要信 息。

• 对于搭载 Windows 10 的型号:

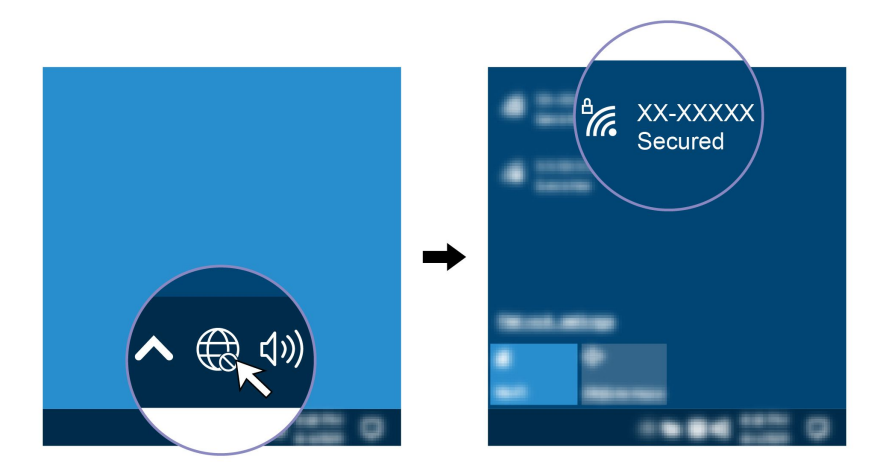

• 对于搭载 Windows 11 的型号:

<span id="page-19-0"></span>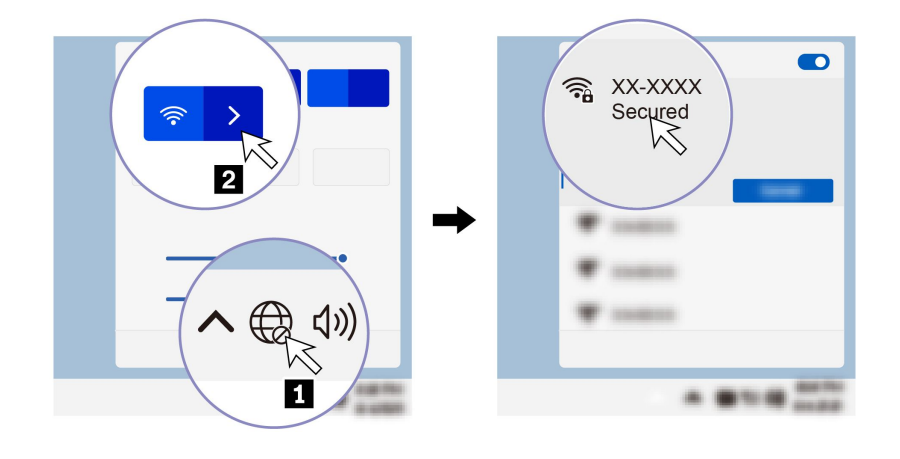

# **传输数据**

使用内置蓝牙技术可在具有相同功能的不同设备之间快速共享文件。

**连接到支持蓝牙的设备(适用于特定型号)**

您可以将各种支持蓝牙的设备(如键盘、鼠标、智能手机或扬声器)连接到计算机。您需要将想 要连接的设备放置在距离计算机不到 10 米 (33 英尺) 的地方。

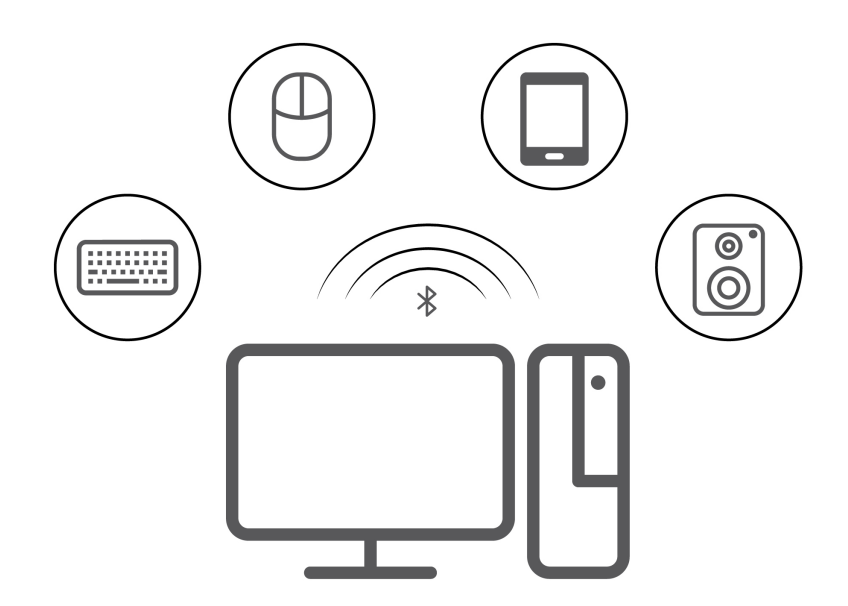

- 1. 在 Windows 搜索框中输入蓝牙, 然后按 Enter 键。
- 2. 打开蓝牙(如果之前未打开)。
- 3. 选择一台蓝牙设备,然后按屏幕上的说明进行操作。

# **诊断**

诊断解决方案可用于测试硬件组件和报告干扰计算机正常运行的由操作系统控制的设置。

当 Windows 通知区域中弹出错误消息、前面板上的诊断 LCD(特定型号配备)上显示四位数的 错误代码,或者前面板上的诊断指示灯点亮时,请执行以下某项操作:

- <span id="page-20-0"></span>• 如果 ThinkStation Diagnostics 可以正常启动:
	- 1. 单击错误消息或 ThinkStation Diagnostics 图标启动该程序。
	- 2. 所有事件均在本地记录到程序中。找到相关事件并查看事件日志以找到可行的解决方案。
	- 3. 记录诊断 LCD (特定型号配备) 上或 ThinkStation Diagnostics 中显示的四位数错误代 码, 然后访问 <https://www.thinkworkstationsoftware.com/codes> 查看错误说明。

**注:**可从以下网址下载 ThinkStation Diagnostics:[https://pcsupport.lenovo.com/lenovodiagn](https://pcsupport.lenovo.com/lenovodiagnosticsolutions/downloads) [osticsolutions/downloads](https://pcsupport.lenovo.com/lenovodiagnosticsolutions/downloads)。

- 如果您的计算机无法正常工作:
	- 1. 使用智能手机扫描诊断 LCD 上显示的 QR 码, 打开 [https://www.thinkworkstationsoft](https://www.thinkworkstationsoftware.com/codes) [ware.com/codes](https://www.thinkworkstationsoftware.com/codes)。
	- 2. 根据诊断 LCD 上显示的四位数错误代码查看错误说明。

如需更多信息,请访问 <https://www.thinkworkstationsoftware.com/diags>。

#### **Vantage 应用程序**

您的计算机上已预装有 Vantage 应用程序。要使用 Vantage 应用程序诊断问题:

- 1. 在 Windows 搜索框中输入 Vantage, 然后按 Enter 键。
- 2. 按照屏幕上的说明运行硬件扫描。

如果运行 Vantage 应用程序后无法隔离并解决问题,请保存并打印由该程序创建的日志文件。与 Lenovo 技术支持代表联系时,可能需要这些日志文件。

# **故障诊断和常见问题解答**

本节提供计算机故障诊断和 Lenovo 论坛常见问题解答的网址。如需了解更多信息,请访问 <https://www.lenovo.com/tips> 或 <https://forums.lenovo.com>。

## **恢复**

计算机出现问题时,请使用以下恢复选项重置或恢复计算机。

- 使用 Lenovo 恢复选项。
	- 1. 访问 <https://support.lenovo.com/HowToCreateLenovoRecovery>。
	- 2. 按屏幕上的指示进行操作。
- 使用 Windows 恢复选项。
	- 1. 访问 <https://pcsupport.lenovo.com>。
	- 2. 检测您的计算机或手动选择您的计算机型号。
	- 3. 导航到故障诊断菜单来诊断操作系统,以获取恢复说明。

# <span id="page-22-0"></span>**第 3 章 高级配置**

## **设置电源计划**

对于符合 ENERGY STAR® 的计算机,当计算机持续空闲指定时间后,以下电源计划即生效:

- 关闭显示屏:10 分钟后
- 使计算机进入睡眠状态:25 分钟后

要从睡眠模式中唤醒计算机,请按键盘上的任意键。

重置电源计划:

1. 在 Windows 搜索框中输入电源选项,然后按 Enter 键。

2. 选择或自定义您首选的电源计划。

# **使用软件安全解决方案**

以下软件解决方案可帮助保护计算机和信息的安全。

• **Windows 安全**

Windows 安全是操作系统中内置的软件。该软件可持续扫描恶意软件、病毒和其他安全威胁, 并自动下载 Windows 更新,以帮助保护计算机的安全。Windows 安全还支持对防火墙、帐户 保护、应用程序和浏览器控制等工具进行管理。

• **杀毒程序**

Lenovo 在特定型号的计算机上预装了完整版杀毒软件。这有助于防护计算机病毒侵害,保护您 的身份以及个人信息安全。

• **Absolute Persistence**

Absolute Persistence 技术嵌入在固件中,可检测硬件、软件或拨入位置的变化,让您始终了 解计算机的状况。要激活这项技术,必须购买 Absolute 订阅。

**注:**如需详细了解如何使用这些软件解决方案,请参考各自的帮助系统。

## **使用 BIOS 安全解决方案**

本节提供 BIOS 解决方案来保护您的计算机和信息。

#### **擦除存储驱动器数据**

建议在回收存储驱动器或计算机之前擦除所有存储驱动器数据。

要擦除存储驱动器数据,请执行以下操作:

- 1. 重新启动计算机。当显示徽标屏幕时,按 F1 或 Fn+F1。
- 2. 选择**安全菜单** ➙ **secure wipe** ➙ **启用**。
- 3. 按 F10 或 Fn+F10 保存更改并退出。
- 4. 重新启动计算机。当显示徽标屏幕时,按 F12 或 Fn+F12。
- 5. 选择 **App Menu** ➙ **secure wipe**,然后按 Enter 键。
- 6. 选择要擦除的存储驱动器,然后单击 **NEXT**。
- 7. 根据需要选择要擦除的整个存储驱动器或分区。
- 8. 选择要使用的擦除方式,然后单击 **NEXT**。
- 9. 出现提示窗口时,单击**是**确认您的选择。
- 10. 如果您为存储驱动器设置了硬盘密码,请输入密码。如果没有,请按照屏幕上的说明设置临 时密码。然后,单击 **NEXT**。擦除过程开始。

**注:**擦除过程的持续时间根据存储驱动器容量的大小而异。

- 11. 系统提示您重置系统时,请单击 **Reboot**,之后会发生以下其中一种情况:
	- 如果擦除的是系统存储驱动器数据,则会提示您找不到操作系统。
	- 如果擦除的是非系统存储驱动器数据,则计算机会自动重新启动。

**外盖感应开关**

未正确安装或关闭计算机外盖时,外盖感应开关将阻止计算机登录操作系统。

要启用主板上的外盖感应开关接口:

- 1. 重新启动计算机。当显示徽标屏幕时,按 F1 或 Fn+F1。
- 2. 选择安全菜单 → 检测到盖篡改, 然后按 Enter 键。
- 3. 选择打开, 然后按 Enter 键。
- 4. 按 F10 或 Fn+F10 保存更改并退出。

开启计算机时,如果已启用外盖感应开关,且未正确安装或合上计算机外盖,则将显示一条错误消 息。要跳过错误消息直接登录操作系统:

- 1. 正确安装或关闭计算机外盖。
- 2. 进入 BIOS 菜单,保存然后退出。

**Intel BIOS Guard**

Intel® BIOS Guard 模块通过密码验证所有 BIOS 更新。这种基于硬件的安全性手段有助于防止计 算机 BIOS 遭到软件和恶意软件的攻击。

**智能 USB 数据保护**

智能 USB 数据保护功能是一项安全功能,可帮助防止将数据从计算机复制到与计算机相连的 USB 存储设备。可将智能 USB 数据保护功能设置为以下模式之一:

- **否**(默认设置):您可以不受限制地使用 USB 存储设备。
- **只读模式**:不能将数据从计算机复制到 USB 存储设备。但是,可以访问 USB 存储设备上的数 据。
- 禁止访问模式: 不能从计算机访问 USB 存储设备。

要配置智能 USB 数据保护功能:

- 1. 重新启动计算机。当显示徽标屏幕时,按 F1 或 Fn+F1。
- 2. 选择安全菜单→智能 USB 数据保护, 然后按 Enter 键。
- 3. 选择所需的设置, 然后按 Enter 键。

<span id="page-24-0"></span>4. 按 F10 或 Fn+F10 保存更改并退出。

### **UEFI BIOS 密码**

您可以在 UEFI (Unified Extensible Firmware Interface) BIOS (Basic Input/Output System) 中设置密码,以增强计算机的安全性。

**密码类型**

您可以在 UEFI BIOS 中设置开机密码、管理员密码、系统管理密码或硬盘密码,以防止未经授权 访问计算机。不过,计算机从睡眠模式恢复时,系统不会提示您输入 UEFI BIOS 密码。

• 开机密码

设置开机密码后,每次开启计算机时都会提示输入有效密码。

• 管理员密码

设置管理员密码可防止未经授权的用户更改配置设置。如果负责维护多台计算机的配置设置, 则可能要设置管理员密码。

设置管理员密码后,每次尝试进入 BIOS 菜单时都会提示输入有效密码。

如果同时设置了开机密码和管理员密码,则可输入其中任一密码。但是,要更改任何配置设置, 必须使用管理员密码。

• 硬盘密码

设置硬盘密码可防止未经授权访问存储驱动器上的数据。设置硬盘密码后,每次尝试访问存储 驱动器时都会提示输入有效密码。

**注:**设置硬盘密码后,存储驱动器上的数据即受到保护,即使从一台计算机上卸下存储驱动器, 然后将其安装在另一台上也是如此。

● 系统管理密码(适用于特定型号)

您可以将系统管理密码的权限设置为与管理员密码等同,以便控制与安全有关的功能。要通过 UEFI BIOS 菜单定制系统管理密码的权限:

- 1. 重新启动计算机。当显示徽标屏幕时,按 F1 或 Fn+F1。
- 2. 选择**安全菜单** ➙ **系统管理密码访问控制**。
- 3. 按屏幕上的指示进行操作。

如果同时设置了管理员密码和系统管理密码,管理员密码将覆盖系统管理密码。

#### **设置、更改和删除密码**

请在开始前打印这些指示信息。

- 1. 重新启动计算机。当显示徽标屏幕时,按 F1 或 Fn+F1。
- 2. 选择**安全菜单**。
- 3. 根据密码类型,选择**设定管理员密码**、**设定开机密码**、**设定系统管理密码**或**硬盘密码**,然后 按 Enter 键。
- 4. 按照屏幕上的说明设置、更改或删除密码。
- 5. 按 F10 或 Fn+F10 保存更改并退出。

应记录您的密码并妥善保管。如果忘记密码,请联系 Lenovo 授权服务供应商。

**注:**如果忘记了硬盘密码,则 Lenovo 也无法删除该密码或从存储驱动器恢复数据。

## <span id="page-25-0"></span>**UEFI BIOS 简介**

**注:**操作系统设置可能会取代 UEFI BIOS 中任何相似的设置。

UEFI BIOS 是开启计算机后计算机运行的第一个程序。UEFI BIOS 会初始化硬件组件, 然后加载 操作系统和其他程序。您的计算机配有可更改 UEFI BIOS 设置的 Setup 程序。

## **进入 BIOS 菜单**

重新启动计算机。当显示徽标屏幕时,请按 F1 或 Fn+F1 进入 BIOS 菜单。

**注:**如果设置了 BIOS 密码,请在看到提示时输入正确密码。也可选择**否**或按 Esc 键跳过密码提 示并进入 BIOS 菜单。然而,您不能更改受密码保护的系统配置。

# **BIOS 界面导航**

**注意:**默认配置已经过优化,显示为**粗体**。更改配置不当可能会产生意外的结果。

可通过按以下键或以下键与 Fn 的组合在 BIOS 界面中导航,具体取决于您的键盘:

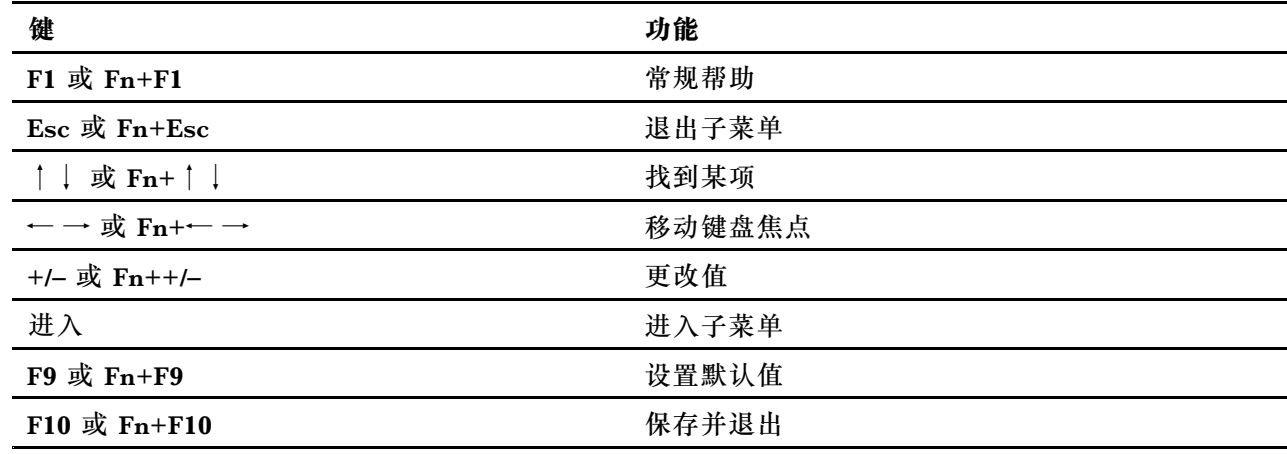

# **更改 UEFI BIOS 的显示语言**

UEFI BIOS 支持三种或四种显示语言:英语、法语、简体中文和俄语(适用于特定型号)。

要更改 UEFI BIOS 的显示语言:

- 1. 选择主菜单→语言, 然后按 Enter 键。
- 2. 根据需要设置显示语言。

## **更改 UEFI BIOS 的显示模式(适用于特定型号)**

您可根据需要在图形模式或文本模式下使用 UEFI BIOS。

在屏幕底部显示用于执行各种任务的键盘按键。除了键盘之外,还可使用鼠标进行选择。

要更改 UEFI BIOS 的显示模式:

- <span id="page-26-0"></span>1. 重新启动计算机。当显示徽标屏幕时,按 F1 或 Fn+F1。
- 2. 选择主菜单 → 菜单显示模式, 然后按 Enter 键。
- 3. 根据需要设置显示模式。

## **设置系统日期和时间**

- 1. 重新启动计算机。当显示徽标屏幕时,按 F1 或 Fn+F1。
- 2. 选择主菜单→系统时间和日期, 然后按 Enter 键。
- 3. 根据需要设置系统日期和时间。
- 4. 按 F10 或 Fn+F10 保存更改并退出。

# **更改优先启动顺序**

如果计算机未使用预期设备启动,则可永久更改优先启动顺序或选择临时启动设备。

**永久更改优先启动顺序**

- 1. 根据存储驱动器的类型,执行以下某项操作:
	- 如果存储设备为内置,则转到第 2 步。
	- 如果存储设备为光盘,请确保计算机已开启,否则请开启计算机。然后,将光盘插入光盘 驱动器。
	- 如果存储设备是光盘以外的外接设备,则将该存储设备连接到计算机。
- 2. 重新启动计算机。当显示徽标屏幕时,按 F1 或 Fn+F1。
- 3. 选择启动菜单→优先启动顺序, 然后按照屏幕上的说明更改优先启动顺序。
- 4. 还可以通过选择启动菜单→第一启动设备组来选择第一优先级启动设备组,然后按照屏幕上 的说明从该组中选择第一启动设备。在尝试上一步中设置的优先启动顺序之前,计算机将从第 一个启动设备启动。
- 5. 按 F10 或 Fn+F10 保存更改并退出。

#### **选择临时启动设备**

- **注:**并非所有光盘和存储驱动器均可引导。
- 1. 根据存储驱动器的类型,执行以下某项操作:
	- 如果存储设备为内置,则转到第 2 步。
	- 如果存储设备为光盘,请确保计算机已开启,否则请开启计算机。然后,将光盘插入光盘 驱动器。
	- 如果存储设备是光盘以外的外接设备,则将该存储设备连接到计算机。
- 2. 重新启动计算机。当显示徽标屏幕时,按 F12 或 Fn+F12。
- 3. 根据需要选择存储设备, 然后按 Enter 键。

如果要永久更改优先启动顺序,则在启动设备菜单上选择 **Enter Setup**,然后按 Enter 键进入 BIOS 菜单。

## <span id="page-27-0"></span>**启用或禁用配置改变检查功能**

如果启用配置改变检查,则当 POST 检测到某些硬件设备(如存储驱动器或内存条)的配置有变 化时,开启计算机后将显示一条错误消息。

要启用或禁用配置改变检查功能:

- 1. 重新启动计算机。当显示徽标屏幕时,按 F1 或 Fn+F1。
- 2. 选择安全菜单→配置改变检查, 然后按 Enter 键。
- 3. 根据需要启用或禁用功能。
- 4. 按 F10 或 Fn+F10 保存更改并退出。

要跳过错误消息直接登录操作系统,请按 F2 或 Fn+F2。要清除错误消息,请进入 BIOS 菜单, 保存然后退出。

## **启用或禁用 Automatic Power On 功能**

UEFI BIOS 中的唤醒配置菜单项为您提供各种选项,以使计算机自动启动。

要启用或禁用自动唤醒功能:

- 1. 重新启动计算机。当显示徽标屏幕时,按 F1 或 Fn+F1。
- 2. 选择电源菜单→唤醒配置菜单,然后按 Enter 键。
- 3. 根据需要选择功能, 然后按 Enter 键。
- 4. 根据需要启用或禁用功能。
- 5. 按 F10 或 Fn+F10 保存更改并退出。

# **启用或禁用 ErP LPS 遵从模式**

Lenovo 计算机符合 ErP Lot 3 法规的生态设计要求。如需更多信息,请访问: https://www.lenovo.com/us/en/compliance/eco-declaration

可启用 ErP LPS 遵从模式,以便计算机在关闭或睡眠模式时减少耗电。

要启用或禁用 ErP LPS 遵从模式:

- 1. 重新启动计算机。当显示徽标屏幕时,按 F1 或 Fn+F1。
- 2. 选择电源菜单 → 增强的省电模式, 然后按 Enter 键。
- 3. 根据选择**打开**还是**关闭**,执行以下某项操作:
	- 如果选择**打开**,则按 Enter 键。然后,选择**电源菜单** ➙ **唤醒配置菜单**,再按 Enter 键。检 查是否已自动禁用了 Wake on LAN 功能。如果未禁用,请禁用。
	- 如果选择**关闭**,则按 Enter 键。然后,转到下一步。
- 4. 按 F10 或 Fn+F10 保存更改并退出。

启用 ErP LPS 遵从方式后,可通过执行以下某项操作唤醒计算机:

- 按电源按钮。
- 启用时钟唤醒功能以在设定好的时间唤醒计算机。

<span id="page-28-0"></span>要满足 ErP 遵从的关闭模式要求,需要禁用快速启动功能。

- 1. 转至**控制面板**,以大图标或小图标方式查看。
- 2. 单击**电源选项** ➙ **选择电源按钮的功能** ➙ **更改当前不可用的设置**。
- 3. 从**关机设置**列表中清除**启用快速启动(推荐)**选项。

# **在安装新操作系统之前更改 BIOS 设置**

BIOS 设置因操作系统而异。请在安装新操作系统之前更改 BIOS 设置。

Microsoft 不断对 Windows 操作系统进行更新。在安装特定 Windows 版本之前,请先查看该 Windows 版本的兼容性列表。有关详情,请访问: https://support.lenovo.com/us/en/solutions/windows-support

要更改 BIOS 设置:

- 1. 重新启动计算机。当显示徽标屏幕时,按 F1 或 Fn+F1。
- 2. 从主界面中,选择安全菜单 → 安全启动, 然后按 Enter 键。
- 3. 根据要安装的操作系统,执行以下某项操作:
	- 要安装支持安全启动的 Windows 操作系统,请为**安全启动**选择**打开**。
	- 要安装不支持安全启动的操作系统(如部分 Linux 操作系统),请为**安全启动**选择**关闭**。
- 4. 按 F10 或 Fn+F10 保存更改并退出。

## **更新 UEFI BIOS**

安装新的程序、设备驱动程序或硬件组件时,可能需要更新 UEFI BIOS。可从操作系统或闪存更 新光盘更新 BIOS(仅特定型号支持)。

通过以下任一方式下载并安装最新版本的 UEFI BIOS 更新包:

• 通过 Vantage 应用程序:

打开 Vantage 应用程序以检查可用的更新包。如果最新的 UEFI BIOS 更新包可用,请按照屏 幕上的说明下载并安装更新包。

- 通过 Lenovo 支持网站:
	- 1. 访问 <https://pcsupport.lenovo.com>。
	- 2. 下载操作系统版本或 ISO 映像版本(用于创建闪存更新光盘)的闪存 BIOS 更新驱动程序。 然后,下载已下载的闪存 BIOS 更新驱动程序的安装说明。
	- 3. 打印安装说明, 然后按这些说明更新 BIOS。

# **重置系统到工厂默认值**

借助此功能,您可以将 UEFI BIOS 重置为出厂默认设置,包括所有 UEFI BIOS 设置和内部数据。 如果希望对计算机进行处置或再利用,可用使用此功能来擦除用户数据。

- 1. 重新启动计算机。当显示徽标屏幕时, 请按 F1 进入 UEFI BIOS 菜单。
- 2. 选择安全菜单→重置系统到工厂默认值,然后按 Enter 键。
- 3. 此时可能会显示几个警告窗口。在将系统重置为出厂默认设置前,请先执行以下操作:
- <span id="page-29-0"></span>a. 停用 Absolute Persistence Module。
- b. 删除 NVMe 密码(如果已设置)。
- 4. 对于具有 RAID 设置的计算机型号,系统会显示一个窗口提醒您数据损坏。选择**是**以继续。
- 5. 此时会显示一个窗口,以便确认要重置的所有 UEFI BIOS 设置。选择**是**以继续。

**注:**如果永久禁用 **Intel AMT control** 和**Absolute Persistence(R) Module**,将无法成功重置 这些设置。

6. 请在弹出的窗口中输入管理员密码、系统管理密码或开机密码。

计算机会立即重新启动。完成初始化过程需要几分钟时间。在此过程中,计算机屏幕可能显示为 空白。这是正常现象,请勿中断此过程。

## **查看 UEFI BIOS 事件日志**

通过 UEFI BIOS 事件日志查看器可以查看有关 UEFI BIOS 事件的简要信息。要查看日志,请执 行以下操作:

- 1. 重新启动计算机。当显示徽标屏幕时,按 F1。
- 2. 选择主菜单→ BIOS Event log, 然后按 Enter 键。随后会显示 UEFI BIOS 事件日志界面。
- 3. 按以下按键在此界面中导航,然后选择每一项以查看详细信息。
	- ↑↓:移动键盘焦点
	- PgUp/PgDn:滚动页面
	- Enter:选择
	- F3:退出

屏幕上可能会列出以下 UEFI BIOS 事件日志,具体取决于 UEFI BIOS 活动。每个日志都包含相 应事件的日期、时间和描述。

- **开机**事件:此日志显示开机自检(POST)例程已随开机过程启动。其中包括开机原因、引导 模式和关机原因。
- **子组件代码**事件:此日志显示已进行子组件代码测量。其中包括每个组件的验证结果。
- **系统预启动身份验证**事件:此日志显示为通过预启动鉴定所提供的凭证。其中包括所设置的密 码、密码类型、输入设备和鉴定结果。
- **BIOS 密码变更**事件:此日志显示 UEFI BIOS 密码的更改历史记录。其中包括密码类型、事件 类型和事件结果。
- **子组件自修复**事件:此日志显示有关发生恢复事件的子组件的信息。其中包括事件的原因和结 果,以及恢复的固件版本。
- **BIOS 配置变更**事件:此日志显示 UEFI BIOS 设置配置的更改历史记录。其中包括项目名称和 值。
- **设备变更**事件:此日志显示设备的更改历史记录。其中包括事件的原因和类型。
- **系统启动**事件:此日志显示用于启动系统的设备。其中包括启动选项、描述和文件路径列表。
- **系统开盖**事件:此日志显示发生的系统篡改事件。其中包括事件的原因和类型。
- **开机自检错误**事件:此日志显示在 POST 例程执行过程中出现的错误。其中包括错误代码。
- **固件升级**事件:此日志显示已进行的闪存更新。其中包括事件的原因和结果,以及更新后的固 件版本。
- **Capsule 升级**事件:此日志显示已进行的 UEFI 胶囊式固件更新。其中包括事件的原因和结果, 以及更新后的固件版本。
- **清除日志的**事件:此日志显示 UEFI BIOS 事件日志已清除。其中包括事件的原因和结果。
- **关机和重启**事件:此日志显示已成功关闭 UEFI BIOS 或系统已重新启动。其中包括事件的原因 和类型。

# <span id="page-32-0"></span>**第 4 章 RAID**

### **RAID 简介**

独立磁盘冗余阵列(RAID)是一种通过冗余来增强存储功能和提升可靠性的技术。与单驱动器存 储系统相比,RAID 还提升了数据存储的可靠性和容错能力。通过从剩余的驱动器中修复丢失的数 据,可以防止由驱动器故障导致的数据丢失。

要使用 RAID 技术, 必须先设置一组独立的物理存储驱动器, 这组存储驱动器称为"RAID 阵列"。 RAID 阵列可在多个存储驱动器间分发数据,但阵列本身对于主机而言是一个单独的存储单元。通过 创建和使用 RAID 阵列,系统可以同时访问若干个驱动器,从而实现更高的性能(如 I/O 性能)。

## **使用 Intel RSTe 配置 RAID**

如果计算机随附 Intel RSTe 配置实用程序,可按照以下各节操作,用 Intel RSTe 配置 RAID。

**各 RAID 级别对存储驱动器的要求**

您的计算机支持以下 RAID 级别:

- RAID 0:条带化磁盘阵列
	- 包含至少两个 SATA 存储驱动器
	- 支持的条带大小:4 KB、8 KB、16 KB、32 KB、64 KB 或 128 KB
	- 无容错功能,性能更佳
- RAID 1: 镜像磁盘阵列
	- 包含两个 SATA 存储驱动器
	- 提高了读取性能且 100% 冗余
- RAID 10: 带区兼镜像磁盘阵列 (RAID 0 与 RAID 1 的结合)
	- 包含四个 SATA 存储驱动器
	- 支持的条带大小:4 KB、8 KB、16 KB、32 KB 或 64 KB
- RAID 5:具有分布式奇偶校验功能的块级带区磁盘阵列
	- 包含至少三个 SATA 存储驱动器
	- 支持的条带大小:16 KB、32 KB、64 KB 或 128 KB
	- 性能更佳且具备容错功能

**创建 RAID 卷**

**注意:**创建 RAID 卷时,存储在所选驱动器上的所有现有数据都将被擦除。

要创建 RAID 卷:

- 1. 通过执行以下操作,启用 **RAID**:
	- a. 重新启动计算机。当显示徽标屏幕时,按 F1 或 Fn+F1。
	- b. 选择 **Devices** ➙ **PCH SATA Configuration**,然后按 Enter 键。

c. 选择 **Configure SATA as**,然后按 Enter 键。然后,选择 **RAID** 并按 Enter 键。

d. 按 F10 或 Fn+F10 保存更改并退出。

- 2. 再次进入 BIOS 菜单。
- 3. 选择 Advanced → Intel RSTe SATA Controller, 然后按 Enter 键。
- 4. 选择 Create RAID Volume, 然后按 Enter 键。随后将显示"Create RAID Volume"窗口。
- 5. 逐个选择并配置选项。
	- a. **Name**:为 RAID 卷使用默认名称 **Volume0** 或自定义名称。
	- b. **RAID Level**:可将 RAID 级别设置为以下某项:
		- **RAID0**
		- **RAID1**
		- **RAID10**
		- **RAID5**

**注:**由于安装的 SATA 存储驱动器的数量不同,某些 RAID 级别可能不会显示。

- c. **Select Disks**:选择存储驱动器,然后按 Enter 键。然后,选择 **<sup>X</sup>** 并按 Enter 键以将其添 加到组中。
- d. **Strip Size**(如果适用):选择条带大小,然后按 Enter 键。
- e. **Capacity**:自定义 RAID 卷的容量。默认 RAID 卷为最大值。
- 6. 选择 **Create Volume**,然后按 Enter 键以创建 RAID 卷。
- 7. 退出 BIOS 菜单。

### **查看关于 RAID 卷的信息**

要查看关于 RAID 卷的信息:

- 1. 重新启动计算机。当显示徽标屏幕时,按 F1 或 Fn+F1。
- 2. 选择 **Advanced** ➙ **Intel RSTe SATA Controller**,然后按 Enter 键。
- 3. 选择 **RAID Volumes**,然后按 Enter 键。
- 4. 选择 RAID 卷并按 Enter 以查看详细信息。
- 5. 按 F10 或 Fn+F10 保存更改并退出。

#### **删除 RAID 卷**

**注意:** 删除 RAID 卷后,存储在所选驱动器上的所有现有数据都将被擦除。

#### 要删除 RAID 卷:

- 1. 重新启动计算机。当显示徽标屏幕时,按 F1 或 Fn+F1。
- 2. 选择 **Advanced** ➙ **Intel RSTe SATA Controller**,然后按 Enter 键。
- 3. 在 **RAID Volumes** 下,选择要删除的 RAID 卷,然后按 Enter 键。随后将显示"RAID VOLUME INFO"窗口。
- 4. 在 **Volume Actions** 下,选择 **Delete**,然后按 Enter 键。出现提示后,选择 **Yes** 并按 Enter 键以确认删除所选的 RAID 卷。
- 5. 按 F10 或 Fn+F10 保存更改并退出。

## <span id="page-34-0"></span>**使用 AVAGO MegaRAID Configuration Utility 配置 RAID**

要使用 AVAGO MegaRAID Configuration Utility 配置 RAID, 请确保:

- 计算机上装有 AVAGO MegaRAID 适配器。
- 用于 RAID 配置的存储驱动器连接到安装的 AVAGO MegaRAID 适配器, 而不是主板。

**各 RAID 级别对存储驱动器的要求**

您的计算机支持以下 RAID 级别:

- RAID 0:条带化磁盘阵列
	- 包含至少两个 NVMe 存储驱动器
	- 支持的条带大小:64 KB、128 KB、256 KB、512 KB 或 1 MB
	- 无容错功能,性能更佳
- RAID 1: 镜像磁盘阵列
	- 包含两个或四个 NVMe 存储驱动器
	- 提高了读取性能且 100% 冗余
- RAID 10: 条带化兼镜像磁盘阵列 (RAID 0 与 RAID 1 的结合)
	- 包含四个 NVMe 存储驱动器
	- 数据以条带化形式分布在存储驱动器组之间
	- 提供高数据传输率和完全数据冗余
- RAID 5:具有分布式奇偶校验功能的块级条带化磁盘阵列
	- 包含至少三个 NVMe 存储驱动器
	- 支持的条带大小:64 KB、128 KB、256 KB、512 KB 或 1 MB
	- 性能更好,且容错
	- 仅在 AVAGO MegaRAID 适配器的特定型号上配备
- RAID 6: 具有双分布式奇偶校验功能的块级条带化磁盘阵列
	- 包含至少四个 NVMe 存储驱动器
	- 支持的条带大小:64 KB、128 KB、256 KB、512 KB 或 1 MB
	- 性能更好且容错, 最多可容忍失去两个存储驱动器
	- 仅在 AVAGO MegaRAID 适配器的特定型号上配备

### **创建 RAID 卷**

**注意:**创建 RAID 卷时,存储在所选驱动器上的所有现有数据都将被擦除。

#### 要创建 RAID 卷:

- 1. 重新启动计算机。当显示徽标屏幕时,按 F1 或 Fn+F1。
- 2. 选择 **Advanced** ➙ **AVAGO MegaRAID Configuration Utility**,然后按 Enter 键。
- 3. 选择 **Main Menu**,然后按 Enter 键。
- 4. 选择 Configuration Management, 然后按 Enter 键。
- 5. 选择 **Create Virtual Drive**,然后按 Enter 键。
- 6. 逐个选择并配置选项。
	- a. **Select RAID Level**:可将 RAID 级别设置为以下某项:
		- **RAID0**
		- **RAID1**
		- **RAID5**
		- **RAID6**
		- **RAID10**

**注:**由于安装的存储驱动器数量和 AVAGO MegaRAID 适配器的型号不同,某些 RAID 级 别可能不会显示。

- b. **Select Drives From**:根据需要选择 **Unconfigured capacity** 或 **Free capacity**,然后按 Enter 键。
- c. **Select Drives**:选择存储驱动器,然后按 Enter 键。选择用于创建 RAID 卷的所有存储驱 动器之后,选择 **Apply Changes**,然后按 Enter 键。出现提示后,选择 **Confirm**,然后按 Enter 键。然后,选择 **Yes** 并按 Enter 以保存存储驱动器选择。最后选择 **OK** 并按 Enter。
- d. **Virtual Drive Name**:可输入所需名称作为卷名。
- e. **Strip Size**(如果适用):选择条带大小,然后按 Enter 键。
- 7. 选择 **Save Configuration**,然后按 Enter 键。出现提示后,选择 **Confirm**,然后按 Enter 键。 然后,选择 **Yes** 并按 Enter 以确认创建 RAID 卷。
- 8. 按 F10 或 Fn+F10 保存更改并退出。

#### **查看关于 RAID 卷的信息**

#### 要查看关于 RAID 卷的信息:

- 1. 重新启动计算机。当显示徽标屏幕时,按 F1 或 Fn+F1。
- 2. 选择 **Advanced** ➙ **AVAGO MegaRAID Configuration Utility**,然后按 Enter 键。
- 3. 选择 **Main Menu**,然后按 Enter 键。
- 4. 选择 Virtual Drive Management, 然后按 Enter 键。
- 5. 选择 RAID 卷并按 Enter 以查看详细信息。
- 6. 按 F10 或 Fn+F10 保存更改并退出。

#### **删除 RAID 卷**

**注意:** 删除 RAID 卷后,存储在所选驱动器上的所有现有数据都将被擦除。

#### 要删除 RAID 卷:

- 1. 重新启动计算机。当显示徽标屏幕时,按 F1 或 Fn+F1。
- 2. 选择 **Advanced** ➙ **AVAGO MegaRAID Configuration Utility**。
- 3. 选择 **Main Menu**,然后按 Enter 键。
- 4. 选择 **Virtual Drive Management**,然后按 Enter 键。
- 5. 选择不需要的 RAID 卷, 然后按 Enter。
- 6. 在 **Operation** 下,选择 **Delete Virtual Drive**,然后按 Enter 键。
- 7. 选择 **Go**,然后按 Enter 键。出现提示后,选择 **Confirm**,然后按 Enter 键。然后,选择 **Yes** 并按 Enter 以删除 RAID 卷。
8. 按 F10 或 Fn+F10 保存更改并退出。

### **使用 Intel Virtual RAID on CPU 配置 RAID**

要使用 Intel Virtual RAID on CPU 配置实用程序来配置 RAID,请确保:

- 有升级密钥模块连接到主板上的 Virtual RAID on CPU(VROC)接口。
- 计算机上已安装 M.2 固态驱动器。

#### **各 RAID 级别对存储驱动器的要求**

您的计算机支持以下 RAID 级别:

- RAID 0:条带化磁盘阵列
	- 包含至少两个 M.2 固态驱动器
	- 支持的条带大小:4 KB、8 KB、16 KB、32 KB、64 KB 或 128 KB
	- 无容错功能,性能更佳
- RAID 1: 镜像磁盘阵列
	- 包含两个 M.2 固态驱动器
	- 提高了读取性能且 100% 冗余
- RAID 10: 条带化兼镜像磁盘阵列 (RAID 0 与 RAID 1 的结合)
	- 包含四个 M.2 固态驱动器
	- 支持的条带大小: 4 KB、8 KB、16 KB、32 KB 或 64 KB
- RAID 5:具有分布式奇偶校验功能的块级条带化磁盘阵列
	- 包含至少三个 M.2 固态驱动器
	- 支持的条带大小:16 KB、32 KB、64 KB 或 128 KB
	- 性能更佳且具备容错功能
	- 仅特定型号的升级密钥模块配备

**创建 RAID 卷**

**注意:**创建 RAID 卷时,存储在所选驱动器上的所有现有数据都将被擦除。

要创建 RAID 卷:

- 1. 通过执行以下操作,对所选 M.2 固态驱动器启用 **VMD**:
	- a. 重新启动计算机。当显示徽标屏幕时,按 F1 或 Fn+F1。
	- b. 选择 **Advanced** ➙ **Intel(R) VMD technology**,然后按 Enter 键。
	- c. 选择每个菜单项并按 Enter。然后,选择 **Enabled** 并按 Enter 键。
	- d. 根据需要选择已占用的 M.2 固态驱动器插槽,然后按 Enter。然后,选择 **VMD** 并按 Enter 键。
	- e. 按 F10 或 Fn+F10 保存更改并退出。
- 2. 再次进入 BIOS 菜单。
- 3. 选择 **Advanced** ➙ **Intel Virtual RAID on CPU**,然后按 Enter 键。
- 4. 选择 **All Intel VMD Controllers**,然后按 Enter 键。
- 5. 选择 **Create Volumes**,然后按 Enter 键。
- 6. 逐个选择并配置选项。
	- a. **Name**:为 RAID 卷使用默认名称 **Volume0** 或自定义名称。
	- b. **RAID Level**:可将 RAID 级别设置为以下某项:
		- **RAID0**
		- **RAID1**
		- **RAID10**
		- **RAID5**

**注:**由于安装的 M.2 固态驱动器的数量和升级密钥模块的型号不同,某些 RAID 级别可能 不会显示。

- c. **Select Disks**:选择 M.2 固态驱动器并按 Enter 键。然后,选择 **<sup>X</sup>** 并按 Enter 键以将其 添加到组中。
- d. **Stripe Size**(如果适用):选择条带大小,然后按 Enter 键。
- e. **Capacity**:自定义 RAID 卷的容量。默认 RAID 卷为最大值。
- 7. 选择 **Create Volume**,然后按 Enter 键以创建 RAID 卷。
- 8. 退出 BIOS 菜单。

#### **查看关于 RAID 卷的信息**

要查看关于 RAID 卷的信息:

- 1. 重新启动计算机。当显示徽标屏幕时,按 F1 或 Fn+F1。
- 2. 选择 **Advanced** ➙ **Intel Virtual RAID on CPU**,然后按 Enter 键。
- 3. 选择 **RAID Volumes**,然后按 Enter 键。
- 4. 选择 RAID 卷并按 Enter 以查看详细信息。
- 5. 按 F10 或 Fn+F10 保存更改并退出。

**删除 RAID 卷**

**注意:** 删除 RAID 卷后,存储在所选驱动器上的所有现有数据都将被擦除。

要删除 RAID 卷:

- 1. 重新启动计算机。当显示徽标屏幕时,按 F1 或 Fn+F1。
- 2. 选择 **Advanced** ➙ **Intel Virtual RAID on CPU**,然后按 Enter 键。
- 3. 选择 **Intel VROC Mananged Volumes**,然后按 Enter 键。
- 4. 在 **Volume Actions** 下,选择 **Delete**,然后按 Enter 键。
- 5. 出现提示后,选择 **Yes** 并按 Enter 键以确认删除所选的 RAID 卷。
- 6. 按 F10 或 Fn+F10 保存更改并退出。

# <span id="page-38-0"></span>**第 5 章 更换 CRU**

客户可更换部件(CRU)是指可由客户更换的部件。Lenovo 计算机包括以下类型的 CRU:

- 自助服务 CRU: 指的是可以由客户自己或者经过培训的技术服务人员(额外付费)轻松更换的 部件。
- **可选服务 CRU:**指的是可以由拥有较高技术水平的客户更换的部件。根据客户机器所享有的保 修服务类型,经过培训的技术服务人员也可以提供更换部件的服务。

如果您想要安装 CRU, Lenovo 会将 CRU 发送给您。Lenovo 还可以应客户请求随附 CRU 信息 和更换说明。您可能需要退还由 CRU 更换掉的缺陷部件。如果需要退还:(1) Lenovo 会随 CRU 替换件一起提供退还说明、预付费的运送标签及容器;(2) 如果在您收到 CRU 替换件三十 (30) 天后, Lenovo 仍未收到换下来的缺陷 CRU, 则可能会要求您支付 CRU 替换件的费用。有关完整 的详细信息,请参阅 Lenovo 有限保证文档,网址为: https://www.lenovo.com/warranty/llw\_02

**CRU 列表**

下面是计算机的 CRU 列表。

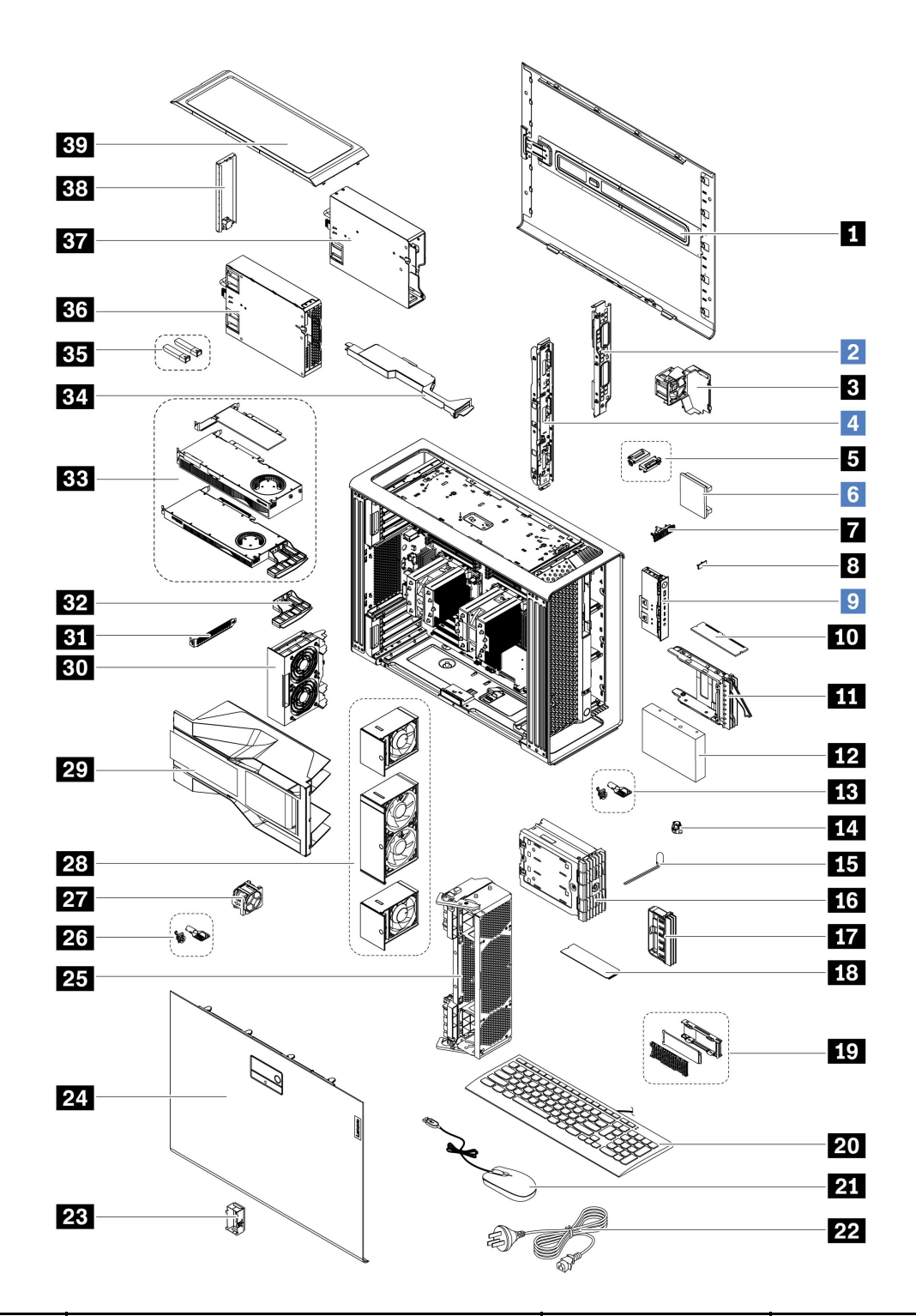

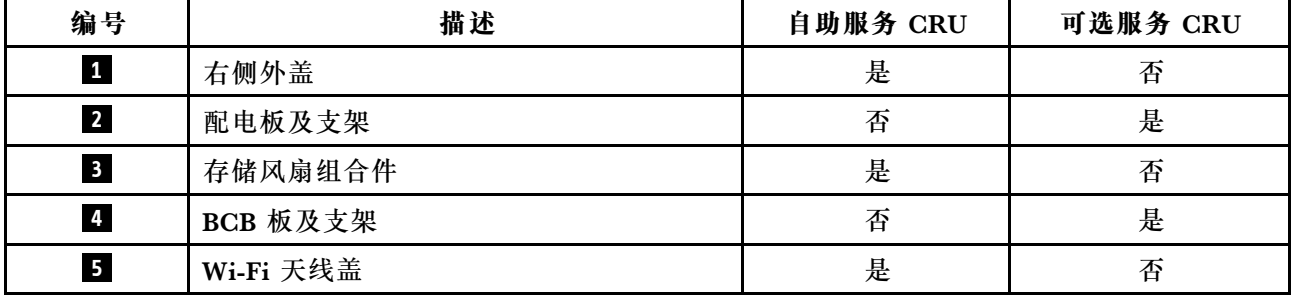

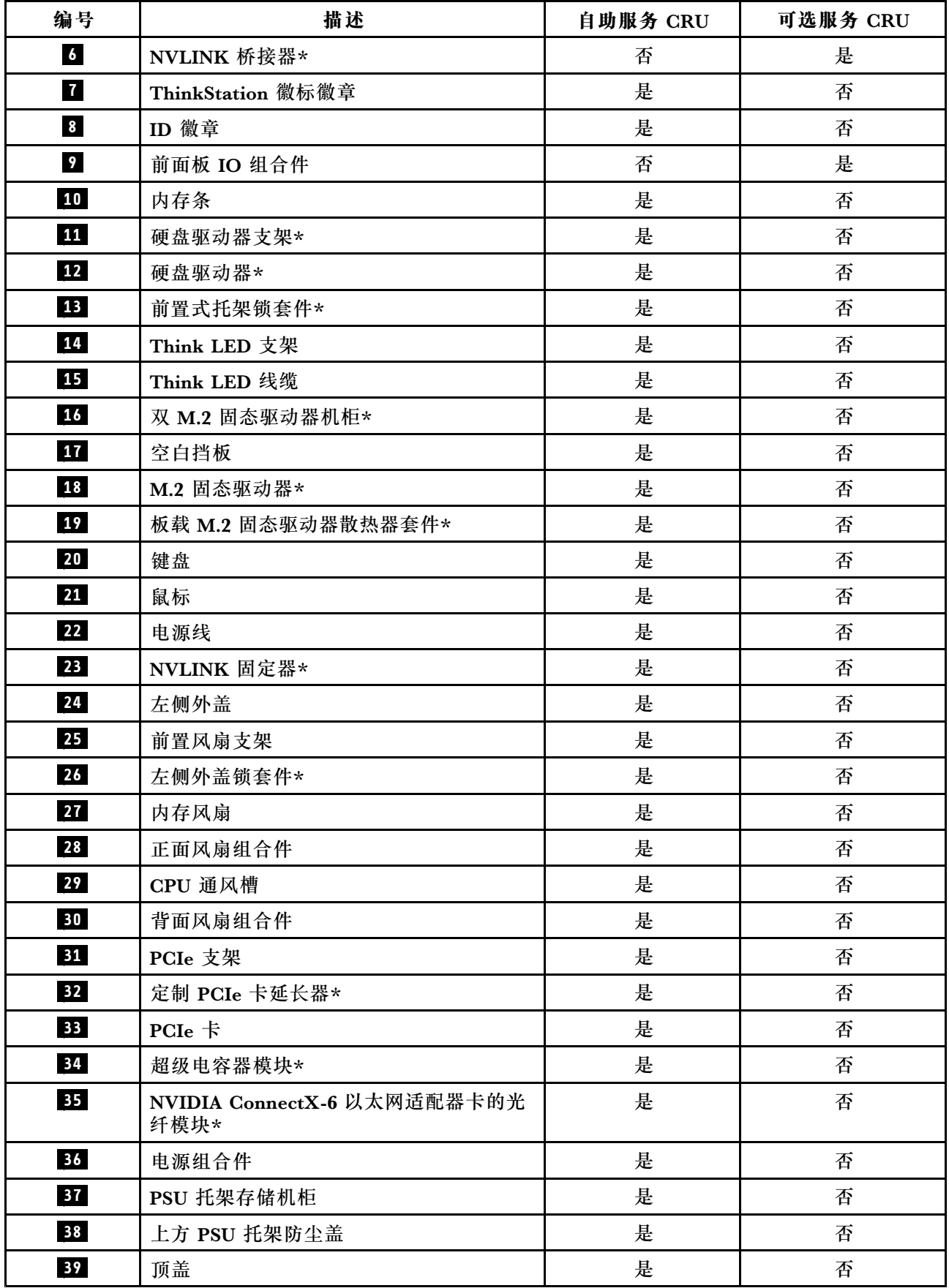

\* 适用于特定型号

## **主板**

**注:**主板可能与插图略有不同。

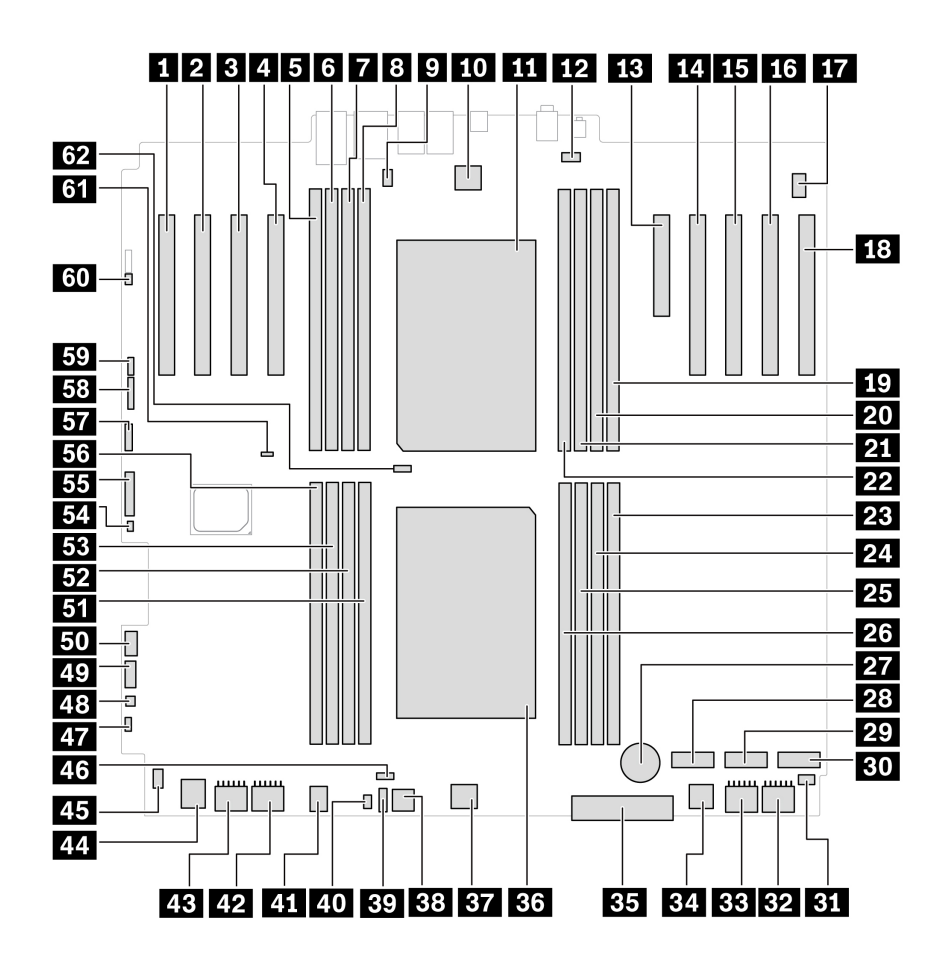

**图 1. 主板(正面)部件位置**

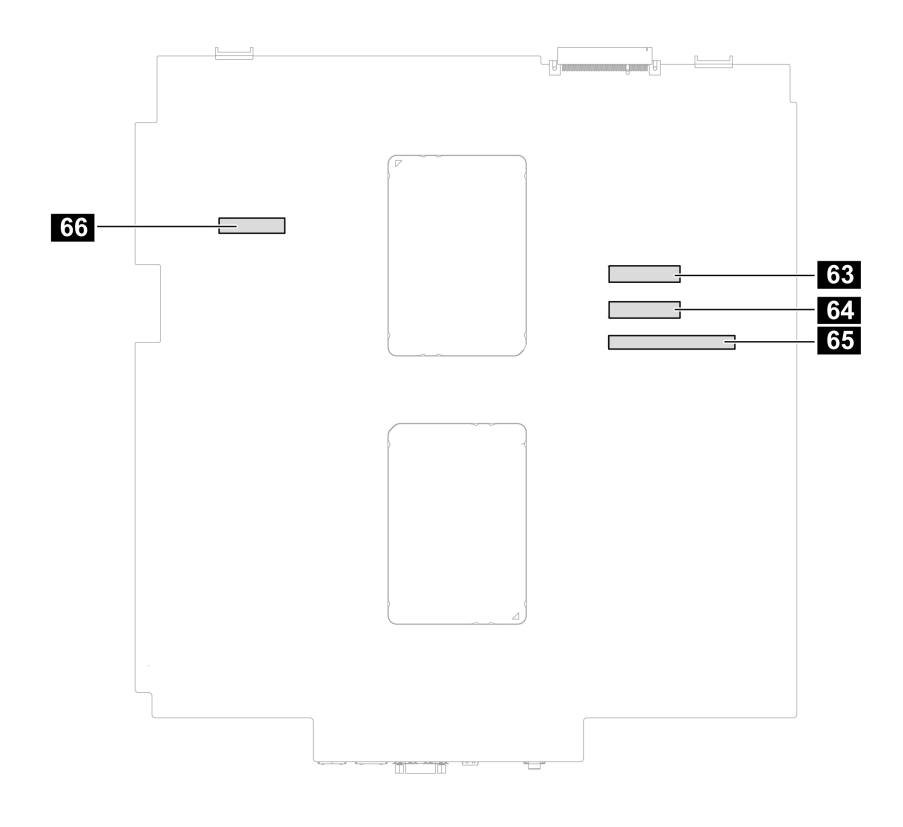

**图 2. 主板(背面)部件位置**

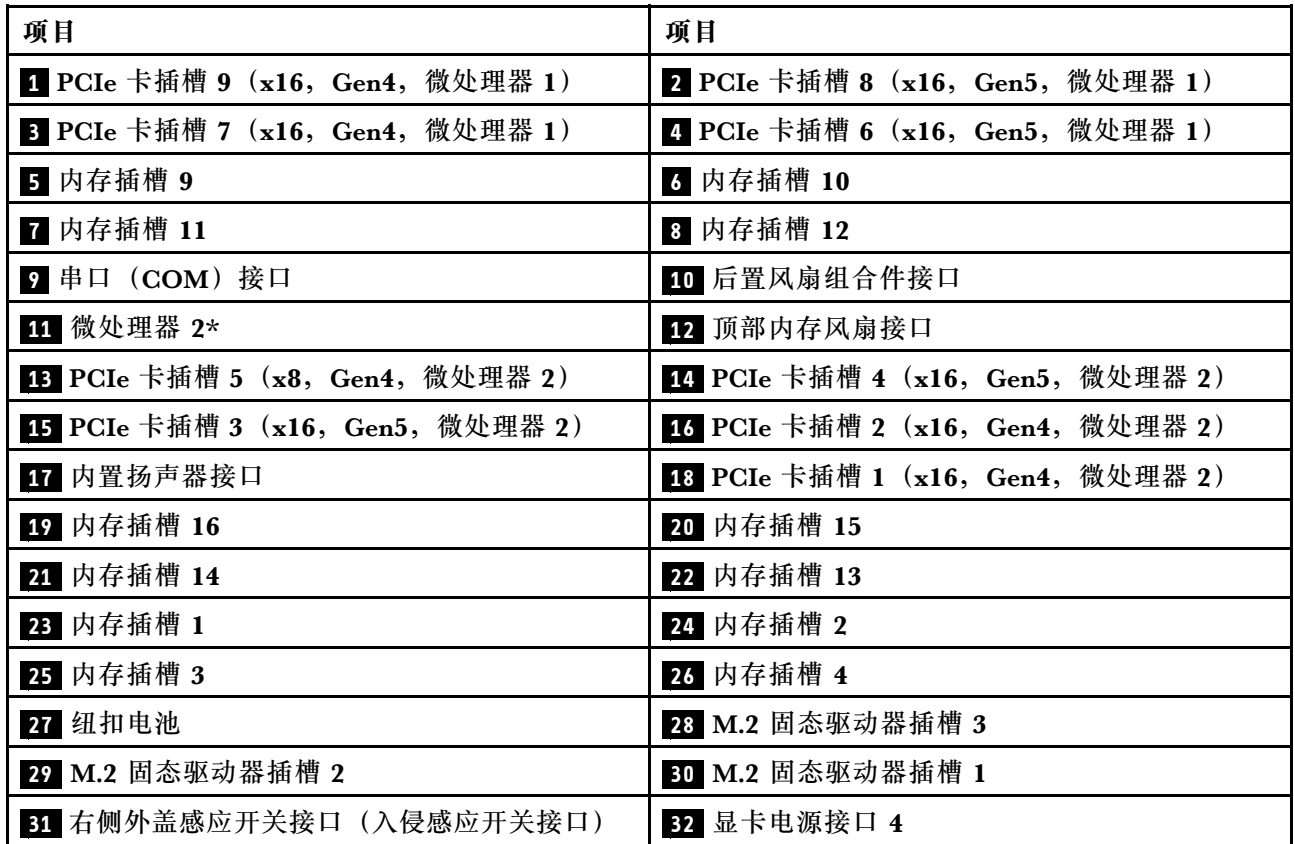

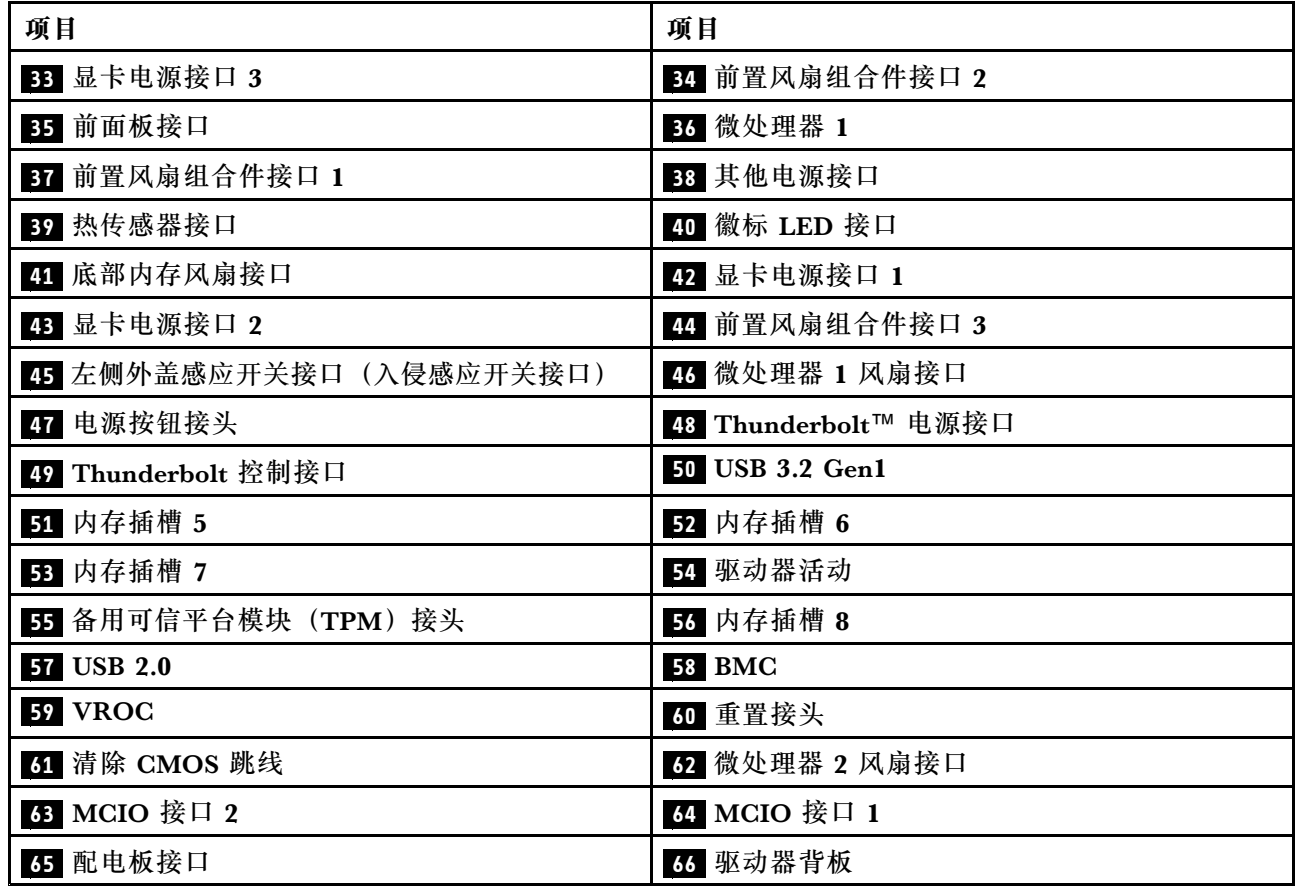

**ThinkStation 徽标徽章**

**先决条件**

开始前,请阅读[《常规安全与合规性声明》](https://pcsupport.lenovo.com/docs/generic_notices),并打印以下说明。

**拆卸步骤**

取下 ThinkStation 徽标徽章。

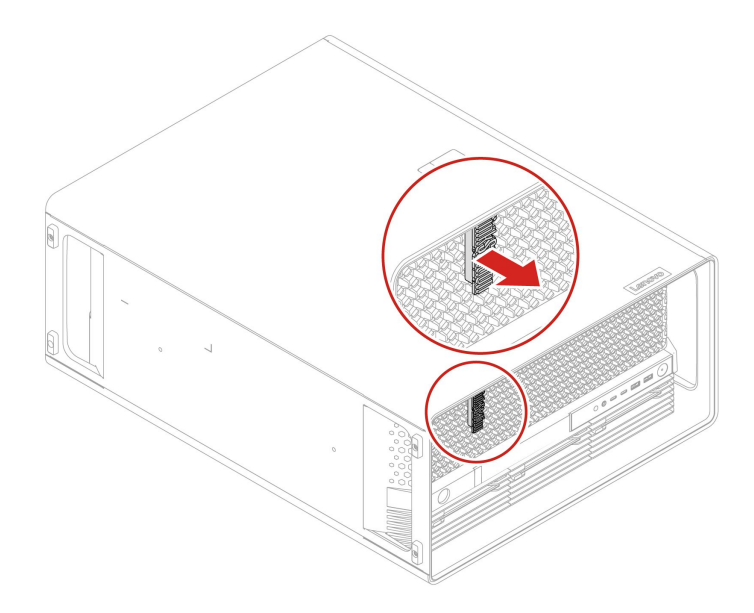

# **ID 徽章**

**先决条件**

开始前,请阅读[《常规安全与合规性声明》](https://pcsupport.lenovo.com/docs/generic_notices),并打印以下说明。

### **拆卸步骤**

卸下 ID 徽章。

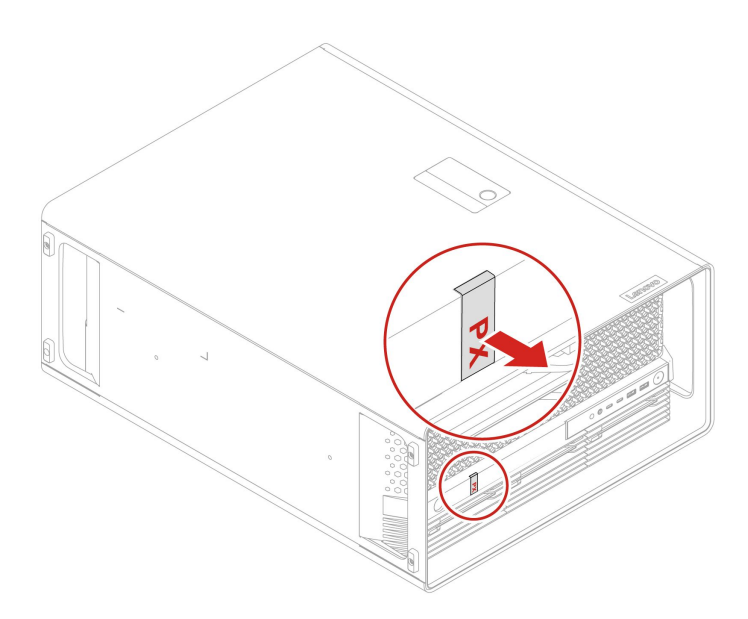

# <span id="page-45-0"></span>**上方 PSU 托架防尘盖**

**先决条件**

开始前,请阅读[《常规安全与合规性声明》](https://pcsupport.lenovo.com/docs/generic_notices),并打印以下说明。

**拆卸步骤**

卸下上方 PSU 托架防尘盖。

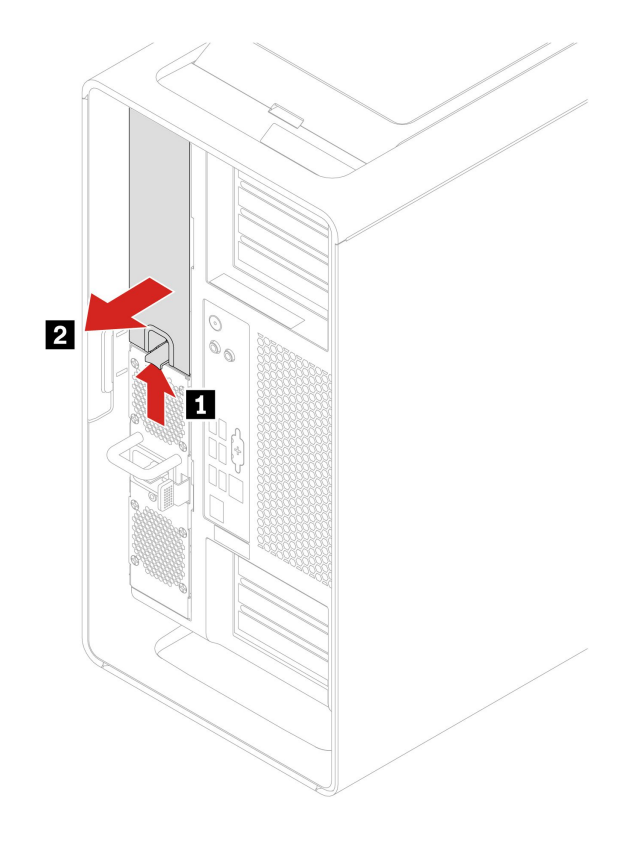

## **电源组合件**

**先决条件**

开始前,请阅读[《常规安全与合规性声明》](https://pcsupport.lenovo.com/docs/generic_notices),并打印以下说明。

电源组合件支持热插拔。

### **拆卸步骤**

卸下电源组合件。

<span id="page-46-0"></span>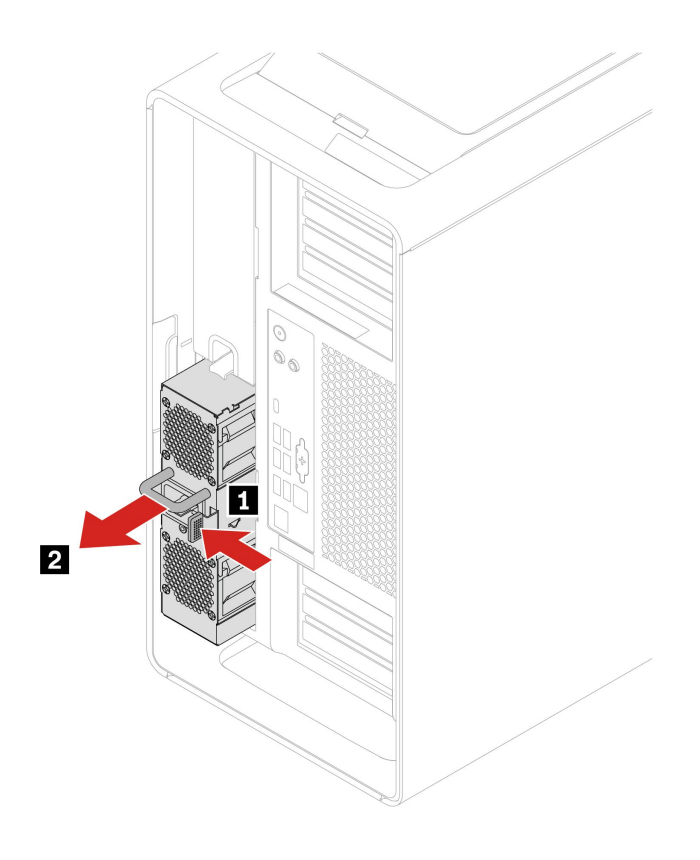

## **顶盖**

#### **先决条件**

开始前,请阅读[《常规安全与合规性声明》](https://pcsupport.lenovo.com/docs/generic_notices),并打印以下说明。

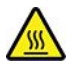

打开计算机外盖之前,请关闭计算机并等待几分钟,直至计算机冷却。

要执行操作,请先完成以下步骤:

1. 从驱动器中移除所有介质,然后关闭所有连接的设备和计算机。

2. 从电源插座中拔出所有电源线,并从计算机上拔下所有线缆。

#### **拆卸步骤**

卸下顶盖。

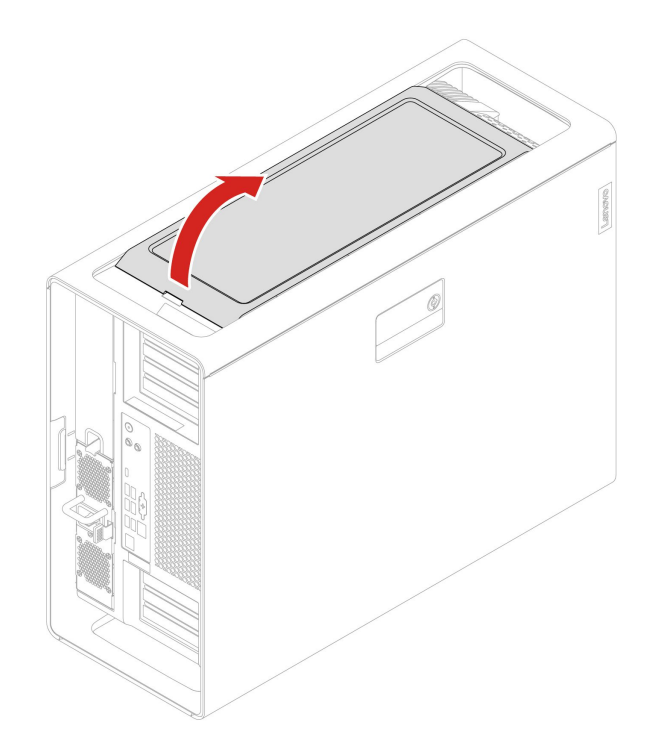

# **Wi-Fi 天线盖**

**先决条件**

开始前,请阅读[《常规安全与合规性声明》](https://pcsupport.lenovo.com/docs/generic_notices),并打印以下说明。

要进行操作,请卸下顶盖。请参阅[第](#page-46-0) [41](#page-46-0) 页 ["顶盖"](#page-46-0)。

**拆卸步骤**

卸下 Wi-Fi 天线盖。

<span id="page-48-0"></span>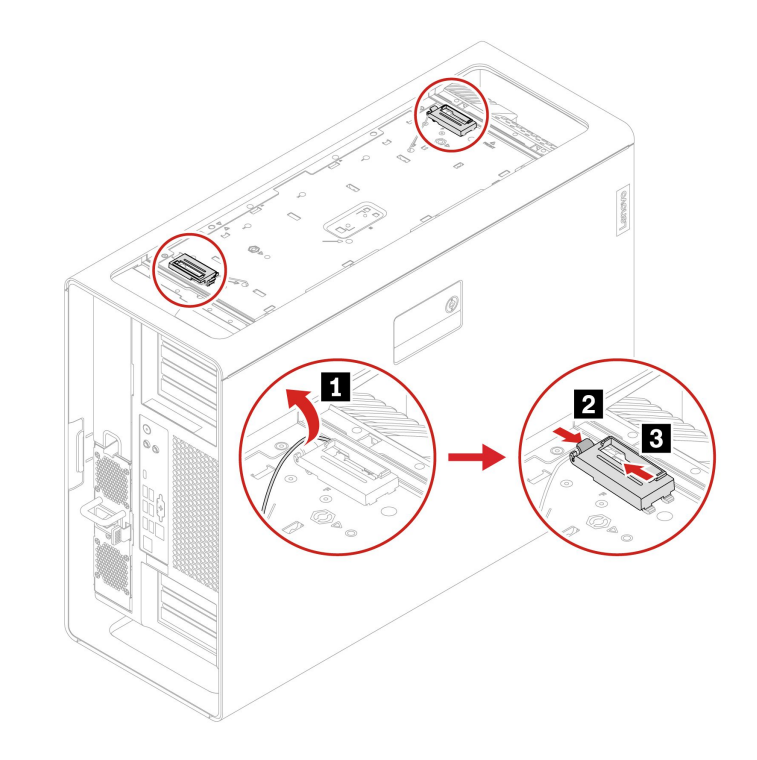

# **左侧外盖**

**先决条件**

开始前,请阅读[《常规安全与合规性声明》](https://pcsupport.lenovo.com/docs/generic_notices),并打印以下说明。

**SSS** 

打开计算机外盖之前,请关闭计算机并等待几分钟,直至计算机冷却。

要执行操作,请先完成以下步骤:

- 1. 从驱动器中移除所有介质,然后关闭所有连接的设备和计算机。
- 2. 从电源插座中拔出所有电源线,并从计算机上拔下所有线缆。
- 3. 将固定计算机外盖的任何锁定设备解锁。
- 4. 将计算机侧放,以更方便地操作左侧外盖。

#### **拆卸步骤**

卸下左侧外盖。

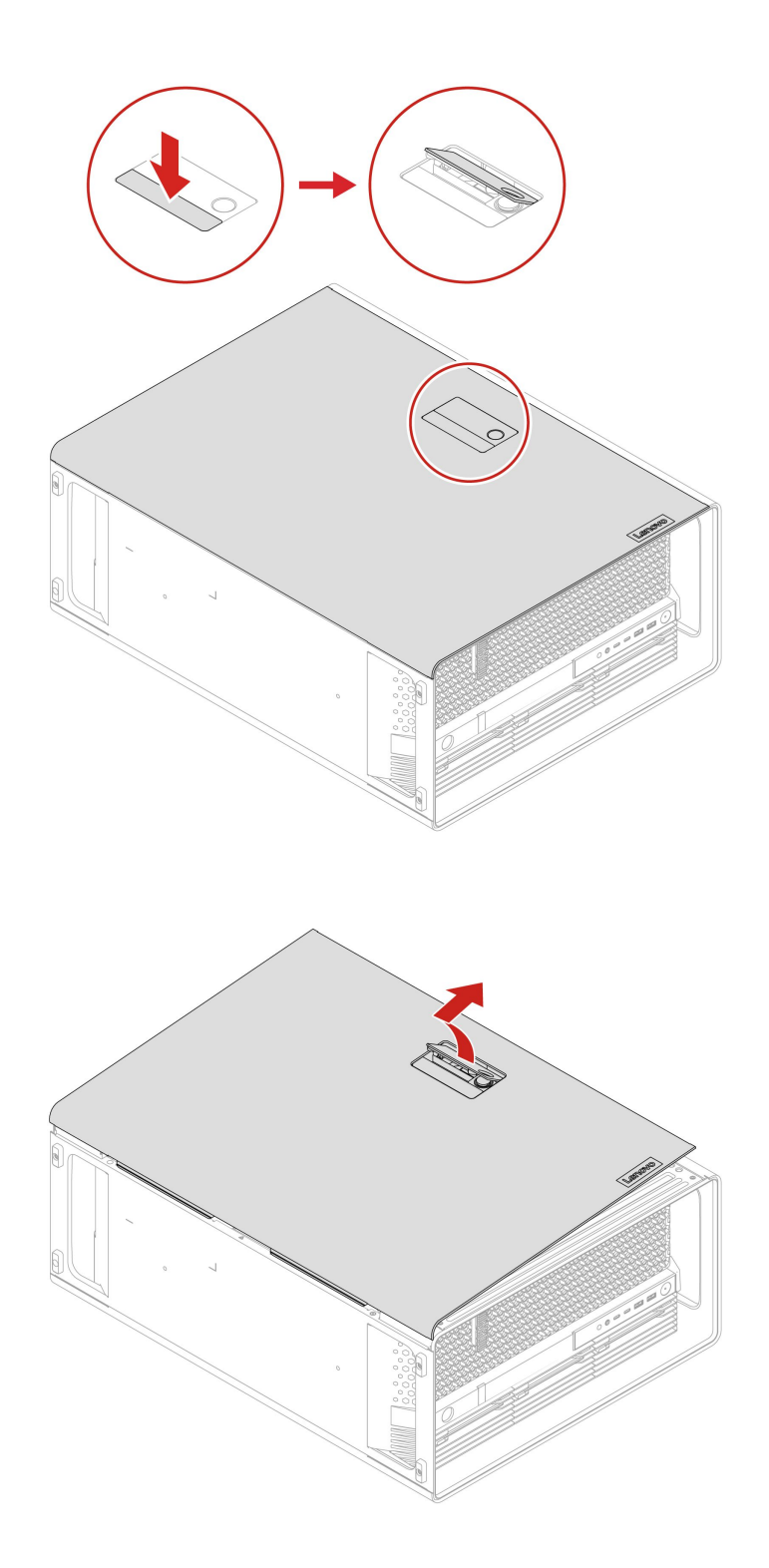

**安装步骤** 安装左侧外盖。

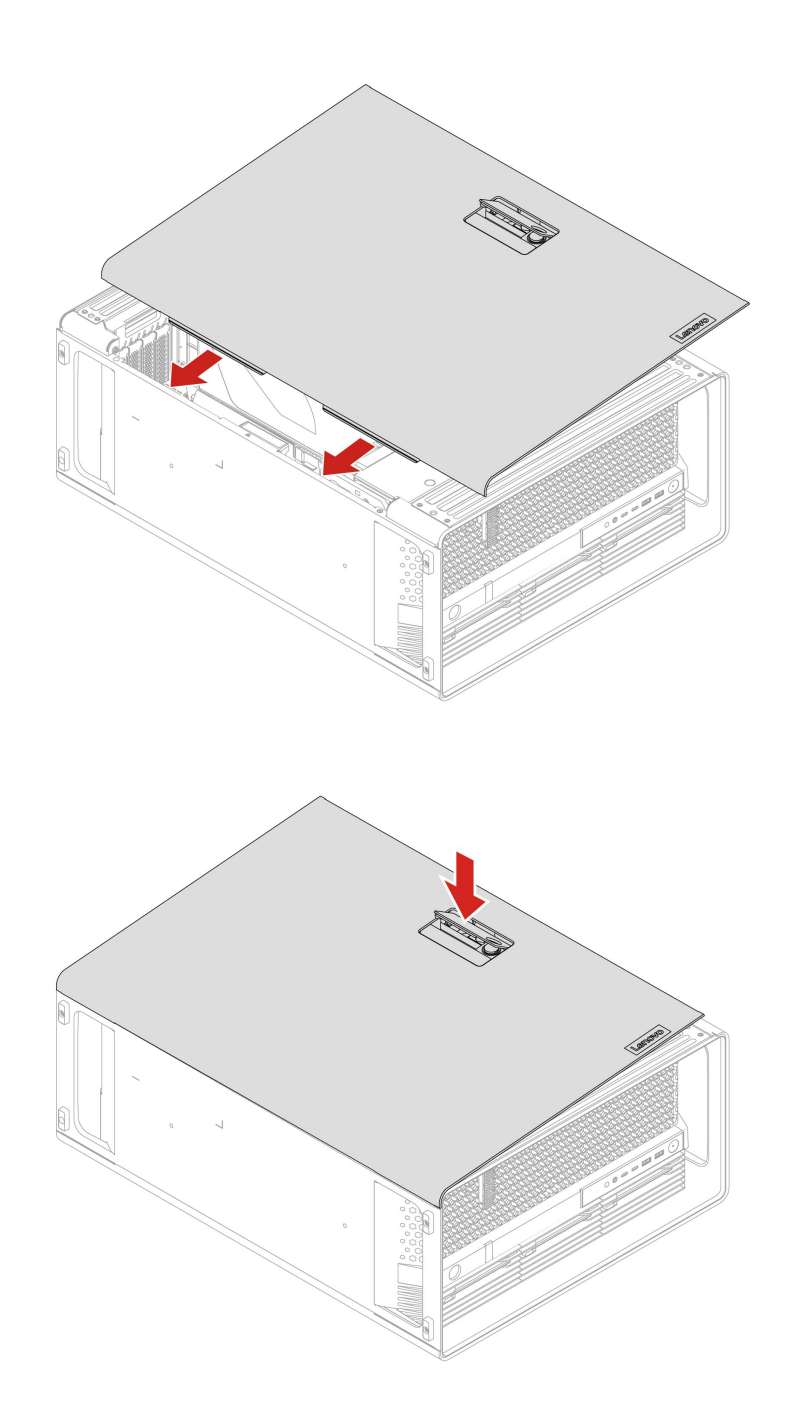

**注:**如果有锁定设备,可在安装计算机外盖后用它来锁定计算机。

# **NVLINK 固定器**

### **先决条件**

开始前,请阅读[《常规安全与合规性声明》](https://pcsupport.lenovo.com/docs/generic_notices),并打印以下说明。 要进行操作,请卸下左侧外盖。请参阅[第](#page-48-0) [43](#page-48-0) 页 ["左侧外盖"](#page-48-0)。

### <span id="page-51-0"></span>**拆卸步骤**

卸下 NVLINK 固定器。

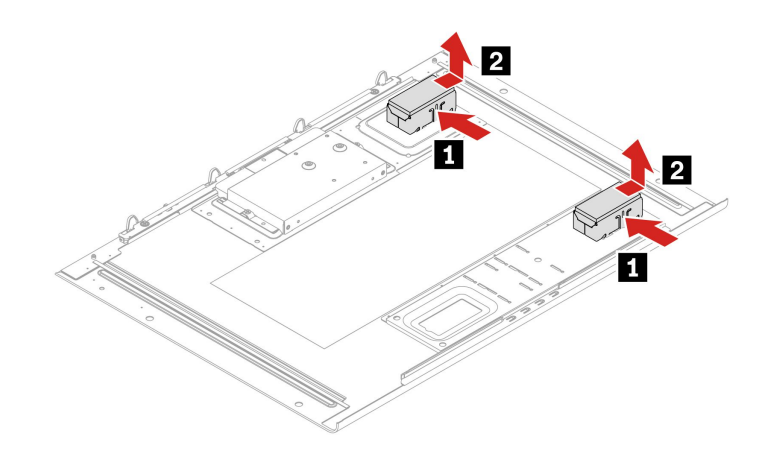

## **CPU 通风槽**

**先决条件**

开始前,请阅读[《常规安全与合规性声明》](https://pcsupport.lenovo.com/docs/generic_notices),并打印以下说明。

要进行操作,请卸下左侧外盖。请参阅[第](#page-48-0) [43](#page-48-0) 页 ["左侧外盖"](#page-48-0)。

#### **拆卸步骤**

卸下 CPU 通风槽。

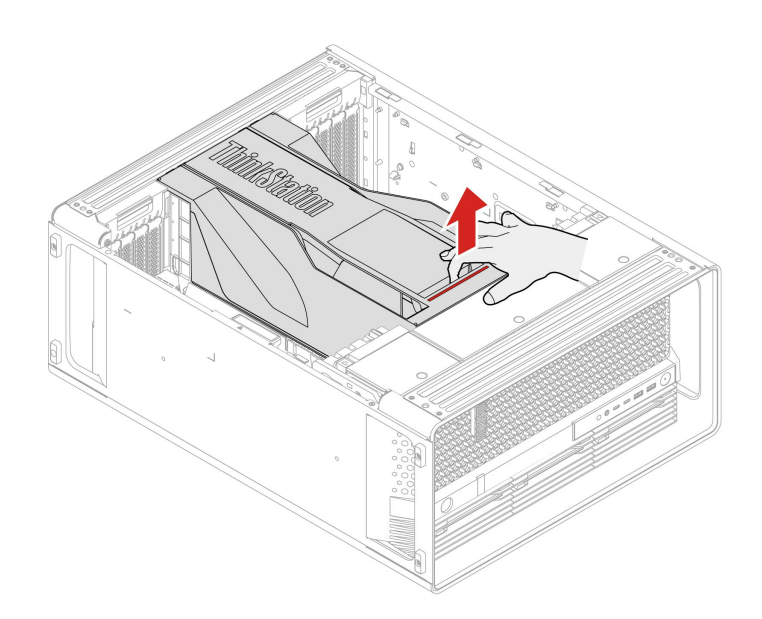

## <span id="page-52-0"></span>**正面风扇组合件**

**先决条件**

开始前,请阅读[《常规安全与合规性声明》](https://pcsupport.lenovo.com/docs/generic_notices),并打印以下说明。

要进行操作,请卸下左侧外盖。请参阅[第](#page-48-0) [43](#page-48-0) 页 ["左侧外盖"](#page-48-0)。

#### **拆卸步骤**

卸下前置风扇组合件。

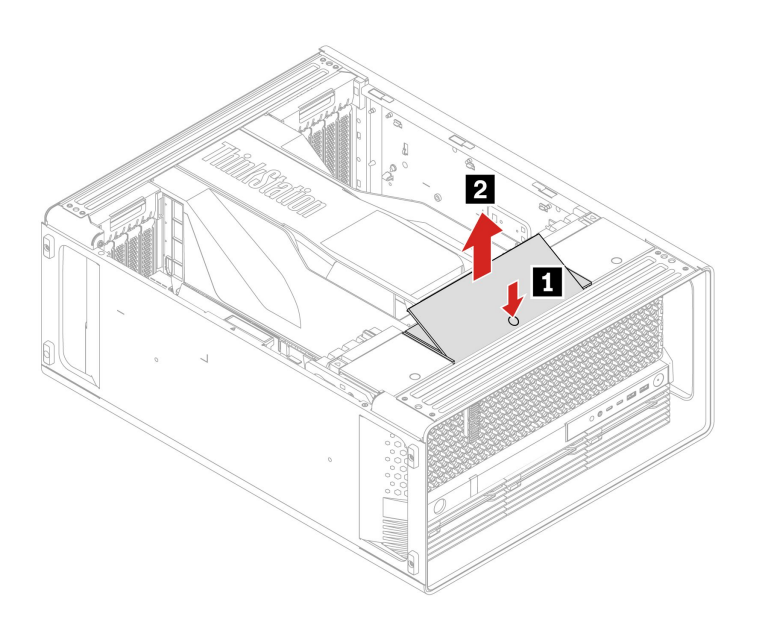

### **NVLINK 桥接器**

**先决条件**

开始前,请阅读[《常规安全与合规性声明》](https://pcsupport.lenovo.com/docs/generic_notices),并打印以下说明。

**注:**NVLINK 桥接器装在计算机纸箱内的一个附件盒中。您需要从包装中取出桥接器并自行安装。

要执行操作,请先完成以下步骤:

1. 卸下左侧外盖。请参阅[第](#page-48-0) [43](#page-48-0) 页 ["左侧外盖"](#page-48-0)。

2. 卸下 CPU 通风槽。请参阅[第](#page-51-0) [46](#page-51-0) 页 "CPU [通风槽"](#page-51-0)。

#### **安装步骤**

安装 NVLINK 桥接器。

<span id="page-53-0"></span>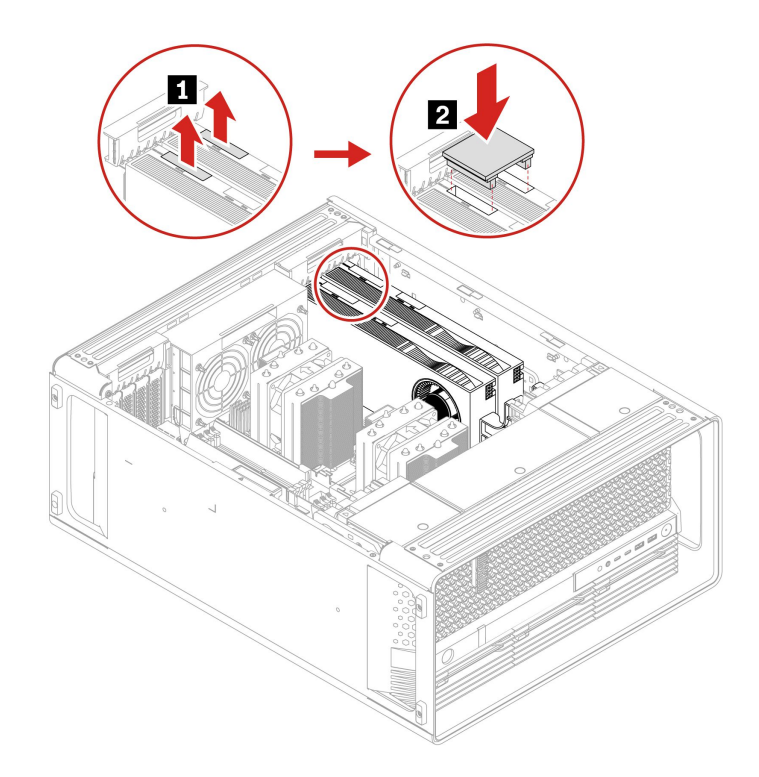

### **拆卸步骤**

卸下 NVLINK 桥接器。

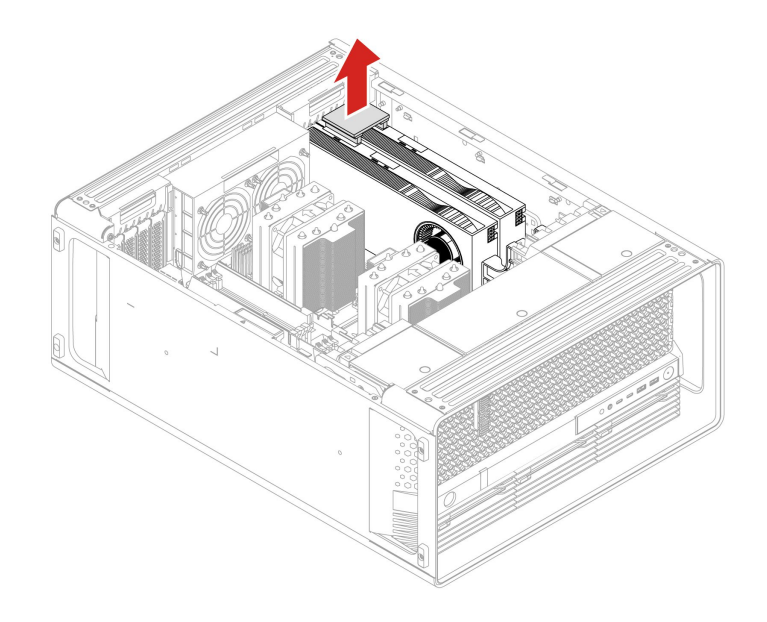

# **前置风扇支架**

**先决条件**

开始前,请阅读[《常规安全与合规性声明》](https://pcsupport.lenovo.com/docs/generic_notices),并打印以下说明。

要执行操作,请先完成以下步骤:

- 1. 卸下左侧外盖。请参阅[第](#page-48-0) [43](#page-48-0) 页 ["左侧外盖"](#page-48-0)。
- 2. 卸下 CPU 通风槽。请参阅[第](#page-51-0) [46](#page-51-0) 页 "CPU [通风槽"](#page-51-0)。
- 3. 卸下前置风扇组合件。请参阅[第](#page-51-0) [47](#page-52-0) 页 ["正面风扇组合件"](#page-51-0)。

#### **拆卸步骤**

卸下前置风扇支架。

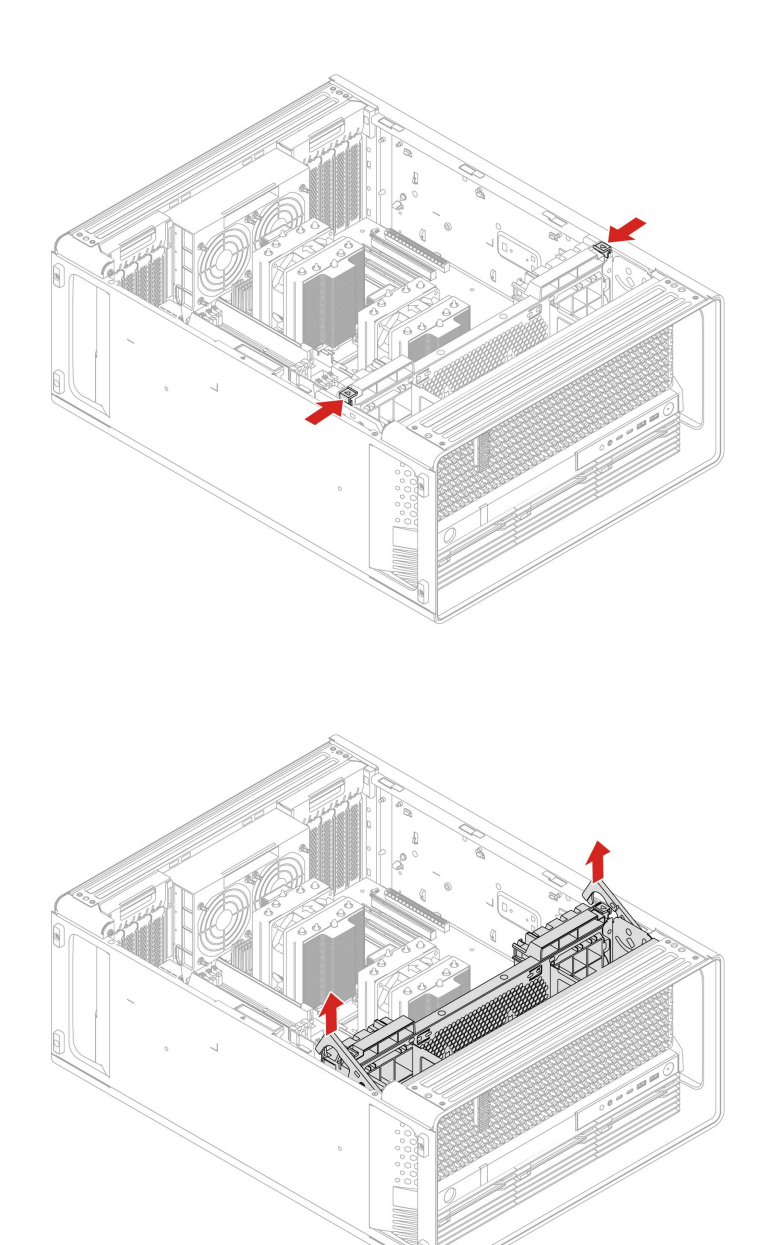

## **背面风扇组合件**

#### **先决条件**

开始前,请阅读[《常规安全与合规性声明》](https://pcsupport.lenovo.com/docs/generic_notices),并打印以下说明。

要执行操作,请先完成以下步骤:

1. 卸下左侧外盖。请参阅[第](#page-48-0) [43](#page-48-0) 页 ["左侧外盖"](#page-48-0)。

2. 卸下 CPU 通风槽。请参阅[第](#page-51-0) [46](#page-51-0) 页 "CPU [通风槽"](#page-51-0)。

#### **拆卸步骤**

卸下后置风扇组合件。

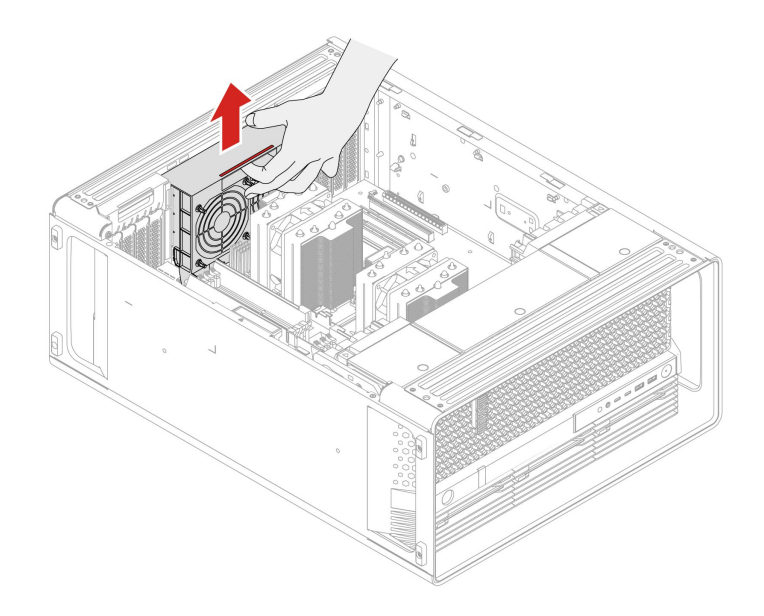

## **空白挡板**

**先决条件**

开始前,请阅读[《常规安全与合规性声明》](https://pcsupport.lenovo.com/docs/generic_notices),并打印以下说明。

要进行操作,请卸下空白挡板旁边的硬盘驱动器支架。请参阅[第](#page-63-0) [58](#page-63-0) 页 ["前置式托架中的硬盘驱](#page-63-0) [动器"](#page-63-0)。

#### **拆卸步骤**

卸下空白挡板。

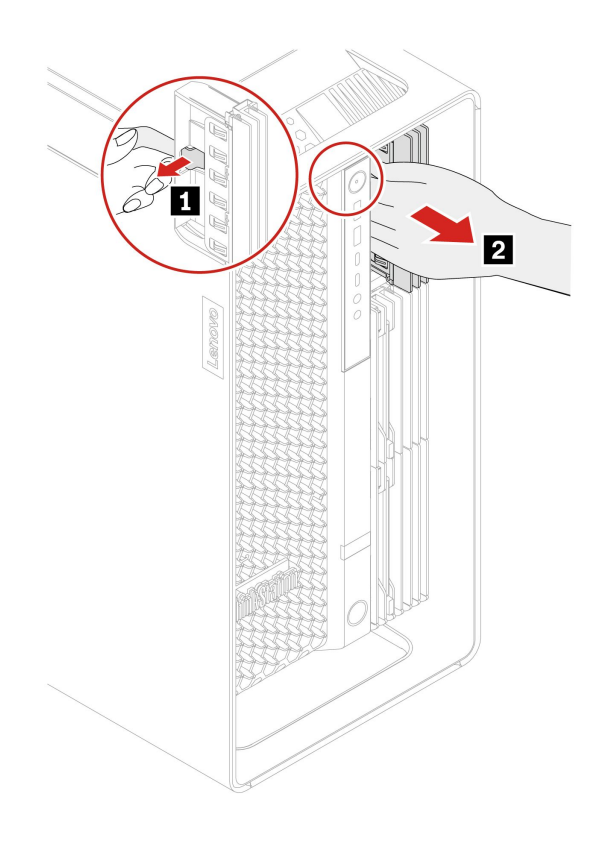

# **前面板 IO 组合件**

**先决条件**

开始前,请阅读[《常规安全与合规性声明》](https://pcsupport.lenovo.com/docs/generic_notices),并打印以下说明。

要执行操作,请先完成以下步骤:

- 1. 卸下左侧外盖。请参阅[第](#page-48-0) [43](#page-48-0) 页 ["左侧外盖"](#page-48-0)。
- 2. 卸下 CPU 通风槽。请参阅[第](#page-51-0) [46](#page-51-0) 页 "CPU [通风槽"](#page-51-0)。
- 3. 卸下前置风扇组合件。请参阅[第](#page-51-0) [47](#page-52-0) 页 ["正面风扇组合件"](#page-51-0)。
- 4. 卸下前置风扇支架。请参阅[第](#page-53-0) [48](#page-53-0) 页 ["前置风扇支架"](#page-53-0)。

### **拆卸步骤**

卸下前面板 IO 组合件。

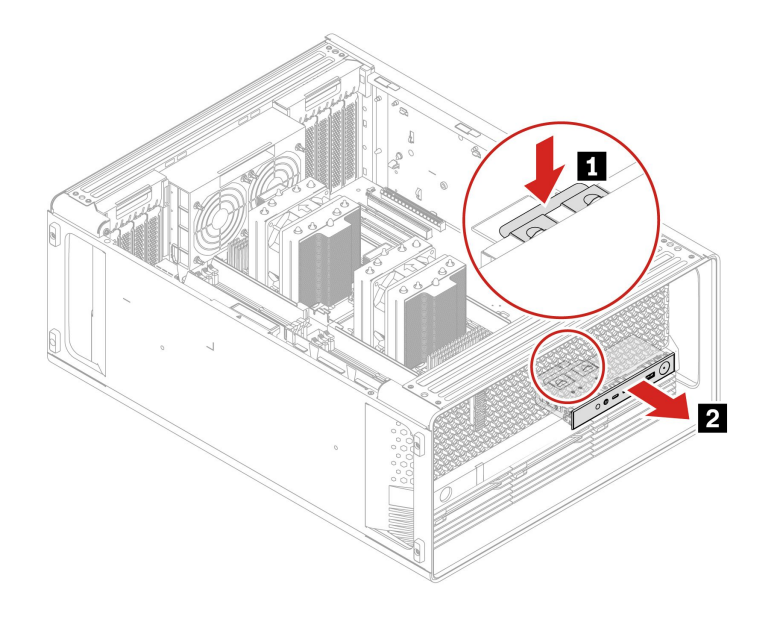

## **前置式托架锁套件**

**先决条件**

开始前,请阅读[《常规安全与合规性声明》](https://pcsupport.lenovo.com/docs/generic_notices),并打印以下说明。

要执行操作,请先完成以下步骤:

1. 卸下左侧外盖。请参阅[第](#page-48-0) [43](#page-48-0) 页 ["左侧外盖"](#page-48-0)。

2. 卸下 CPU 通风槽。请参阅[第](#page-51-0) [46](#page-51-0) 页 "CPU [通风槽"](#page-51-0)。

3. 卸下前置风扇组合件。请参阅[第](#page-51-0) [47](#page-52-0) 页 ["正面风扇组合件"](#page-51-0)。

4. 卸下前置风扇支架。请参阅[第](#page-53-0) [48](#page-53-0) 页 ["前置风扇支架"](#page-53-0)。

#### **拆卸步骤**

卸下前置式托架锁。

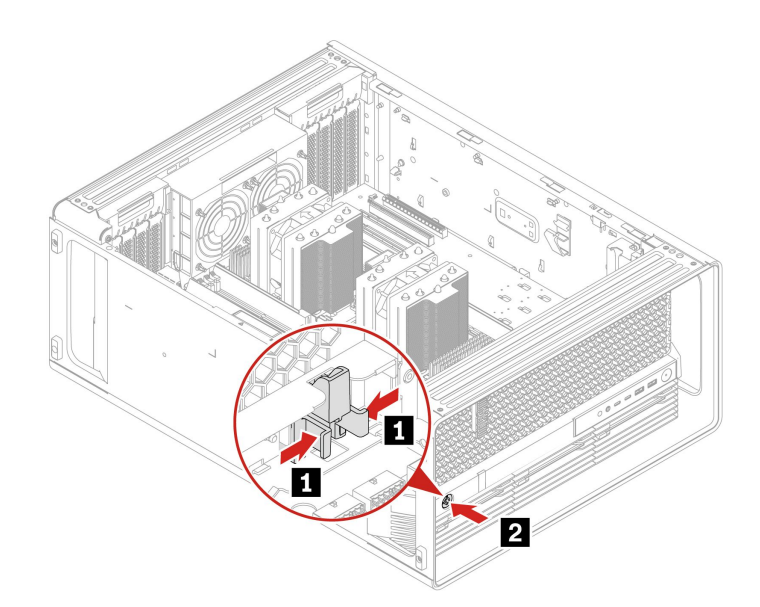

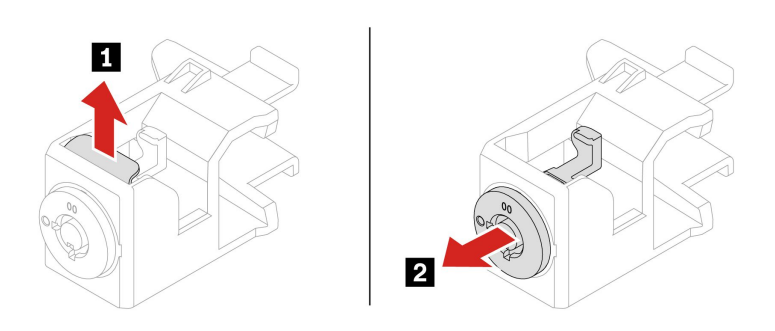

## **安装步骤** 安装前置式托架锁。

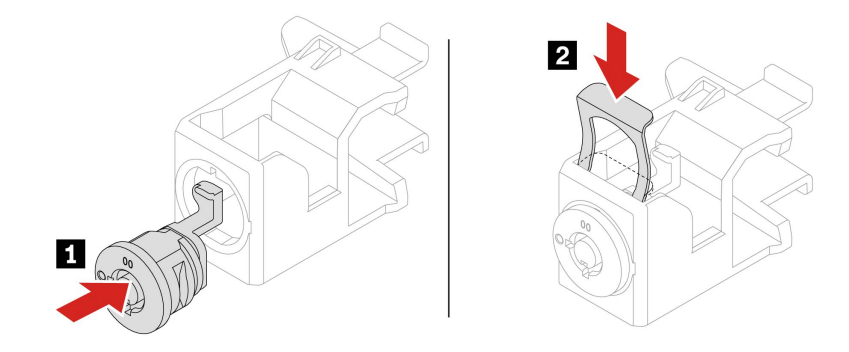

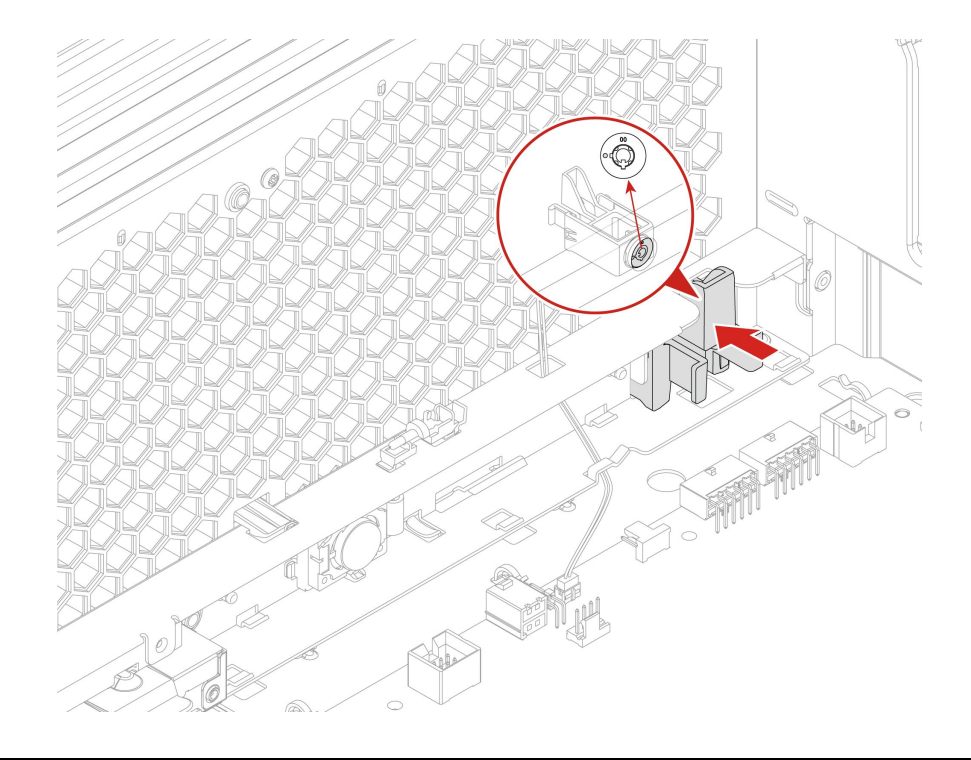

## **Think LED 支架和线缆**

#### **先决条件**

开始前,请阅读[《常规安全与合规性声明》](https://pcsupport.lenovo.com/docs/generic_notices),并打印以下说明。

要执行操作,请先完成以下步骤:

1. 卸下左侧外盖。请参阅[第](#page-48-0) [43](#page-48-0) 页 ["左侧外盖"](#page-48-0)。

2. 卸下 CPU 通风槽。请参阅[第](#page-51-0) [46](#page-51-0) 页 "CPU [通风槽"](#page-51-0)。

3. 卸下前置风扇组合件。请参阅[第](#page-51-0) [47](#page-52-0) 页 ["正面风扇组合件"](#page-51-0)。

4. 卸下前置风扇支架。请参阅[第](#page-53-0) [48](#page-53-0) 页 ["前置风扇支架"](#page-53-0)。

#### **拆卸步骤**

卸下 Think LED 支架和线缆。

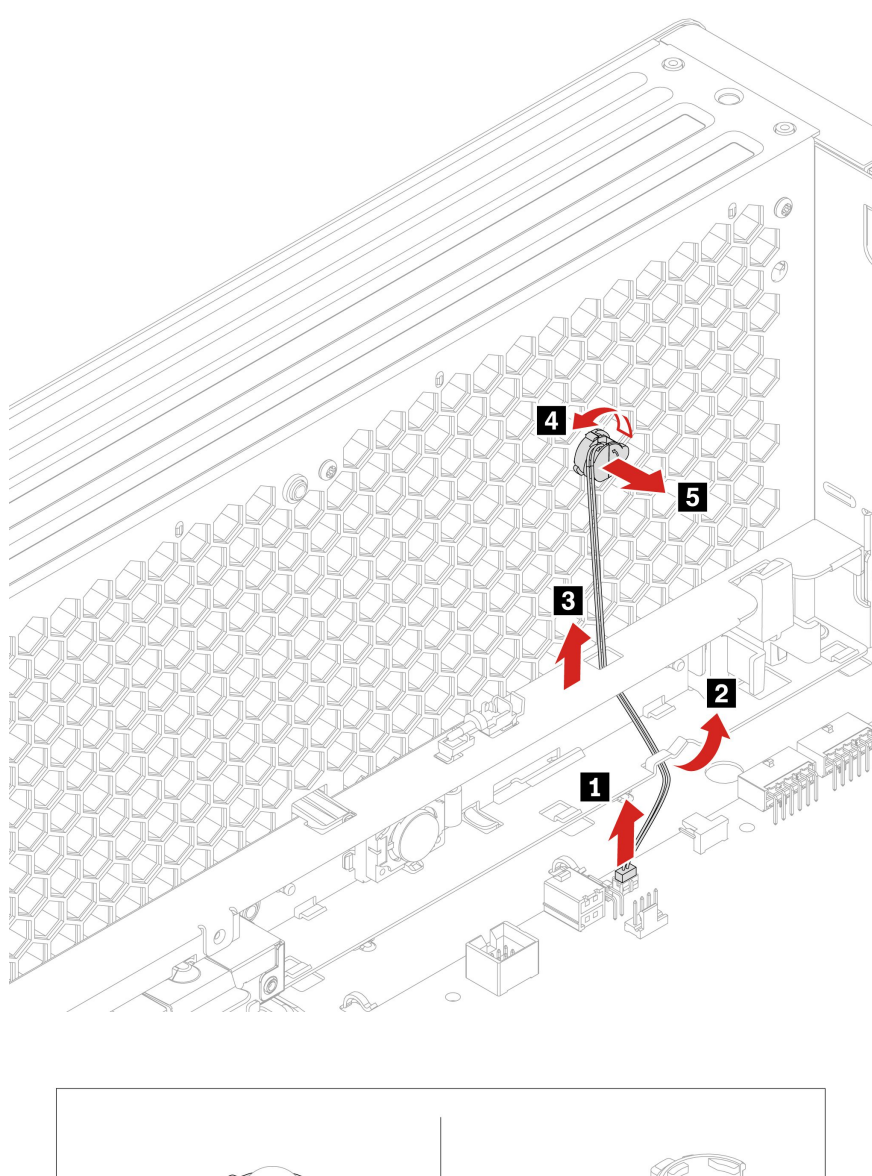

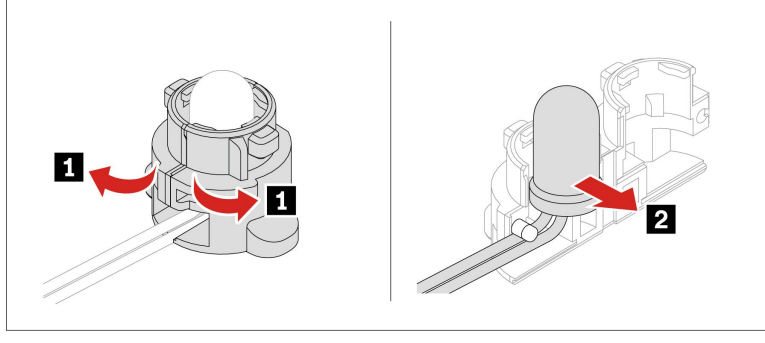

# **左侧外盖锁套件**

**先决条件**

开始前,请阅读[《常规安全与合规性声明》](https://pcsupport.lenovo.com/docs/generic_notices),并打印以下说明。 要进行操作,请卸下左侧外盖。请参阅[第](#page-48-0) [43](#page-48-0) 页 ["左侧外盖"](#page-48-0)。

### **拆卸步骤**

卸下左侧外盖锁。

**注:**松开固定锁把手盖的两颗螺钉。这两颗螺钉无法从锁把手盖上取下。

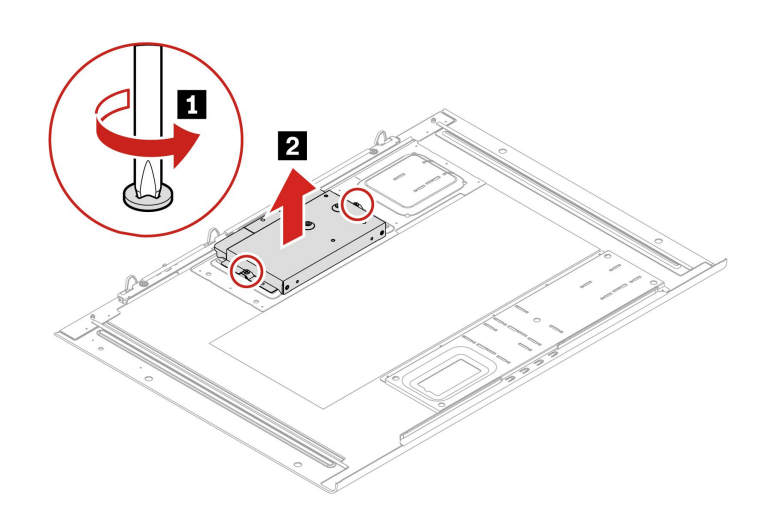

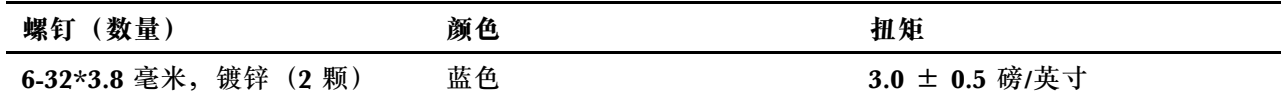

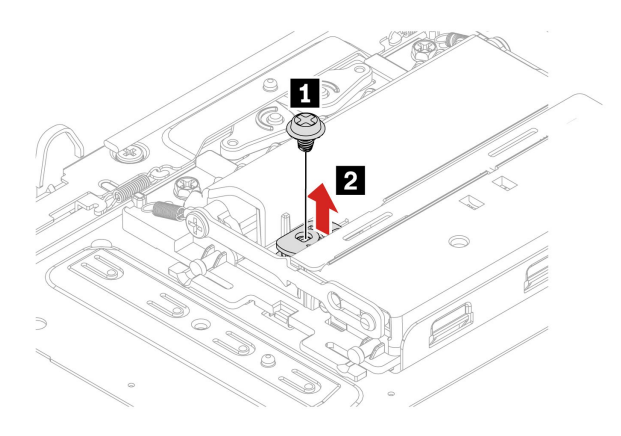

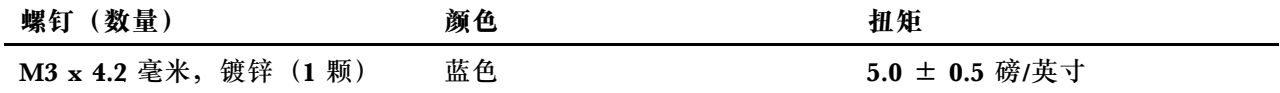

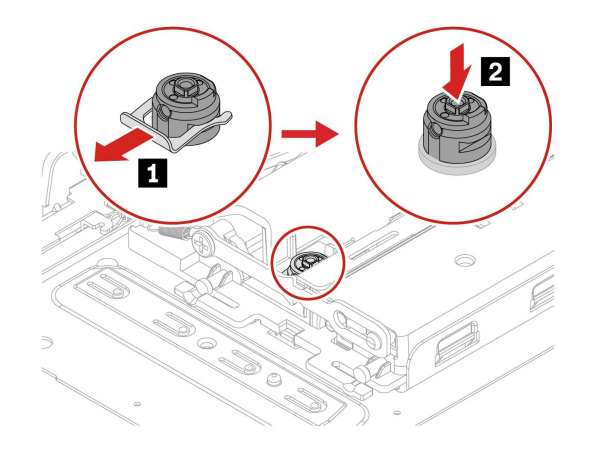

**安装步骤** 安装左侧外盖锁。

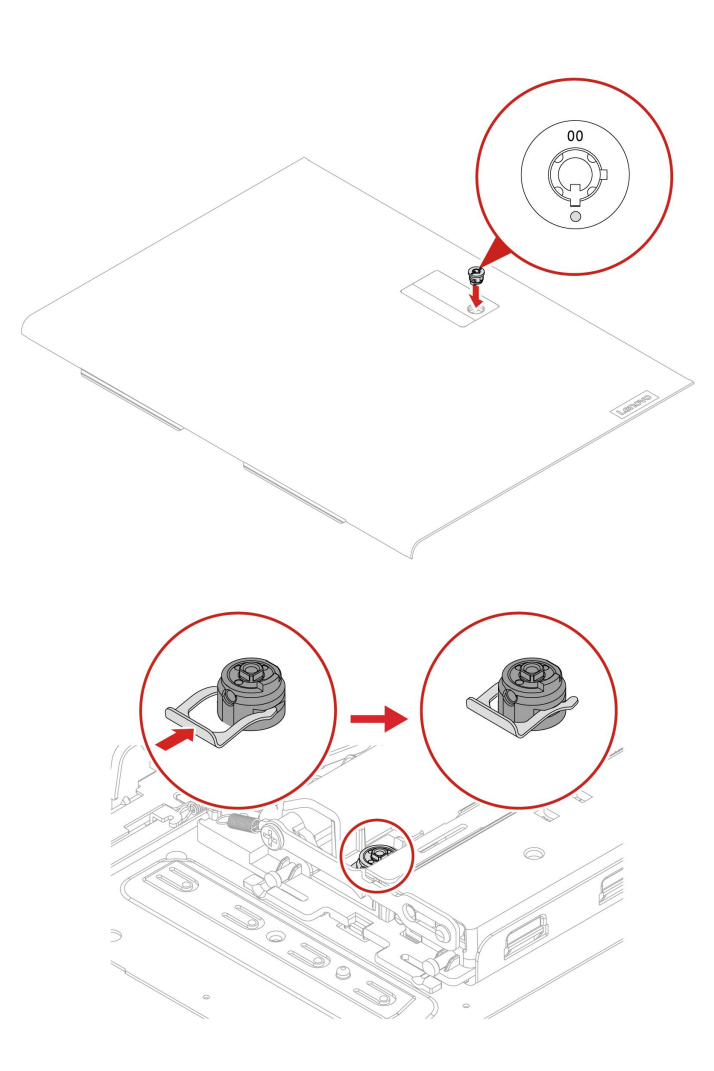

<span id="page-63-0"></span>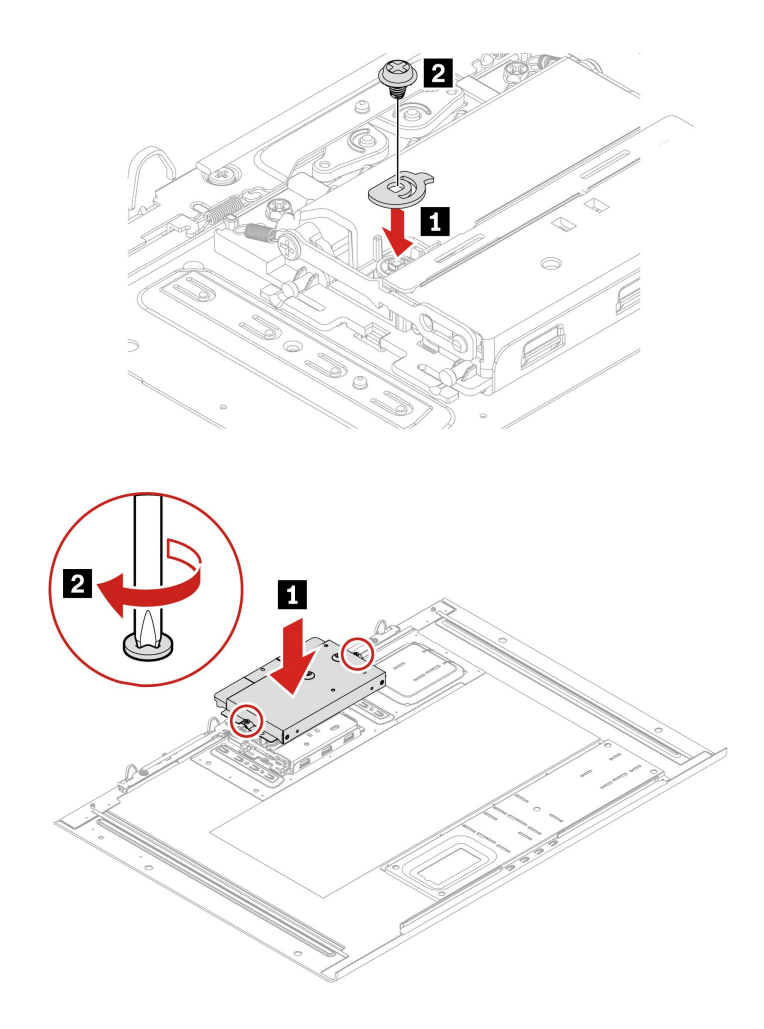

## **前置式托架中的硬盘驱动器**

**先决条件**

开始前,请阅读[《常规安全与合规性声明》](https://pcsupport.lenovo.com/docs/generic_notices),并打印以下说明。

**注意:**内置存储驱动器非常敏感。操作不当可能造成数据损坏和永久丢失。当处理内置存储驱动器 时,请遵循以下准则:

- 内置存储驱动器仅在修理时才需更换,不适合频繁地更改或更换。
- 在更换内置存储驱动器前,对想要保留的所有数据进行备份。
- 请勿接触内置存储驱动器的触点边缘。否则,可能会损坏内置存储驱动器。
- 请勿对内置存储驱动器施力。
- 不要让内置存储驱动器遭受物理撞击或振动。将内置存储驱动器放在柔软材料(如布料)上以 缓冲物理撞击。

可以安装或更换前置式托架中的存储驱动器。存储驱动器也可热插拔,这意味着,不必关闭计算 机即可安装或更换驱动器。因此,请锁住存储驱动器以防止意外拆卸。钥匙附在计算机背面。请 将钥匙存放在安全的地方。

**注意:**前置式托架中的存储驱动器仅在其中未安装计算机操作系统时,才可以热插拔。如果存储 驱动器不满足这一要求,则不能在计算机开启后卸下或安装该存储驱动器。否则,可能会损坏存 储驱动器上的数据。

### **卸下前置式托架中安装的硬盘驱动器的步骤**

您可能需要使用计算机后部附带的钥匙打开前置式托架上的锁,然后再卸下硬盘驱动器。

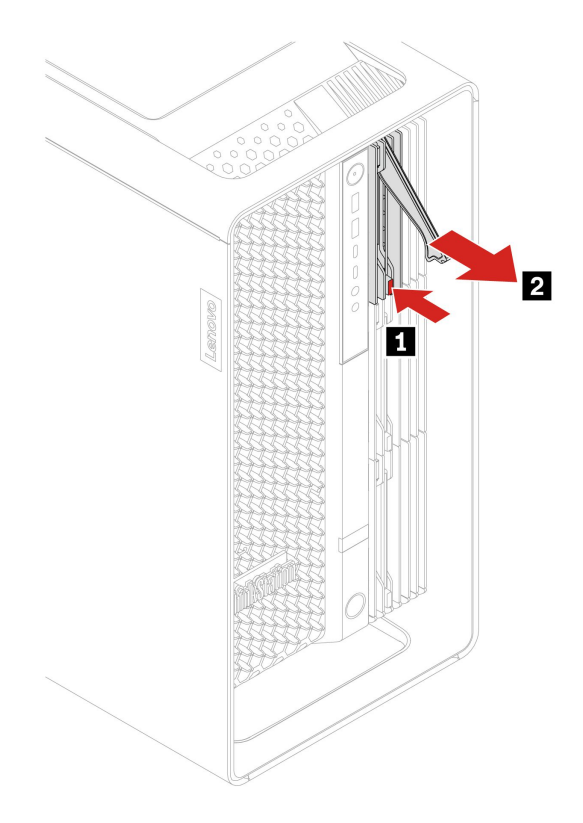

<span id="page-65-0"></span>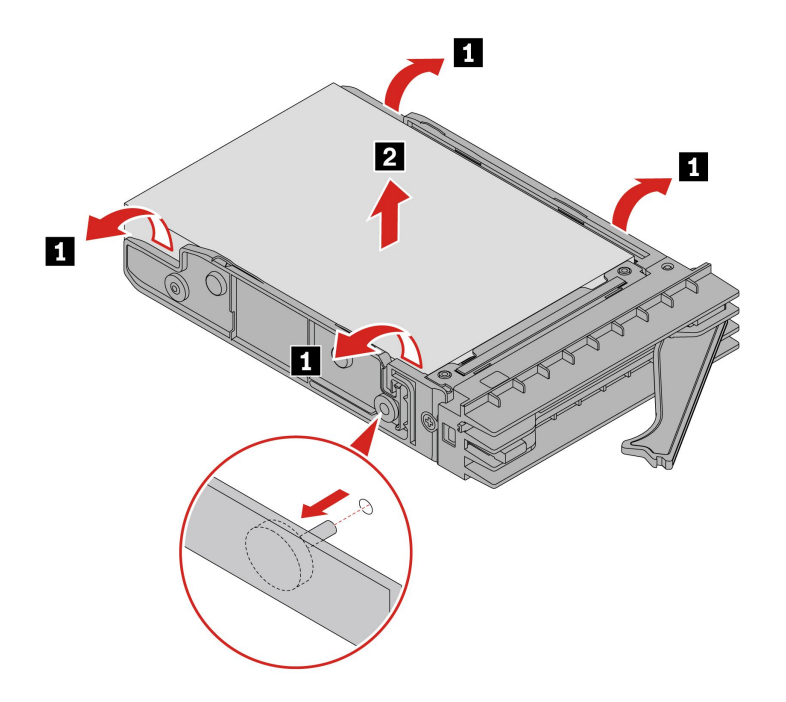

## **将硬盘驱动器安装到前置式托架中的步骤** 安装硬盘驱动器。

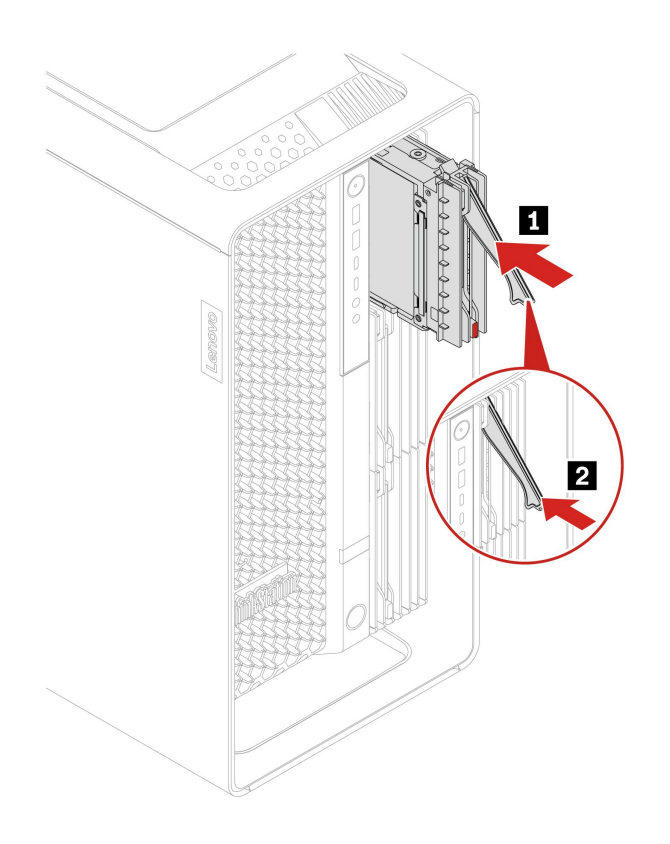

### <span id="page-66-0"></span>**PSU 托架存储机柜中的硬盘驱动器**

#### **先决条件**

开始前,请阅读[《常规安全与合规性声明》](https://pcsupport.lenovo.com/docs/generic_notices),并打印以下说明。

**注意:**内置存储驱动器非常敏感。操作不当可能造成数据损坏和永久丢失。当处理内置存储驱动器 时,请遵循以下准则:

- 内置存储驱动器仅在修理时才需更换,不适合频繁地更改或更换。
- 在更换内置存储驱动器前,对想要保留的所有数据进行备份。
- 请勿接触内置存储驱动器的触点边缘。否则,可能会损坏内置存储驱动器。
- 请勿对内置存储驱动器施力。
- 不要让内置存储驱动器遭受物理撞击或振动。将内置存储驱动器放在柔软材料(如布料)上以 缓冲物理撞击。

要执行操作,请先完成以下步骤:

1. 卸下左侧外盖。请参阅[第](#page-48-0) [43](#page-48-0) 页 ["左侧外盖"](#page-48-0)。

2. 卸下右侧外盖。请参阅[第](#page-68-0) [63](#page-68-0) 页 ["右侧外盖"](#page-68-0)。

#### **拆卸步骤**

卸下 PSU 托架存储机柜中的硬盘驱动器。

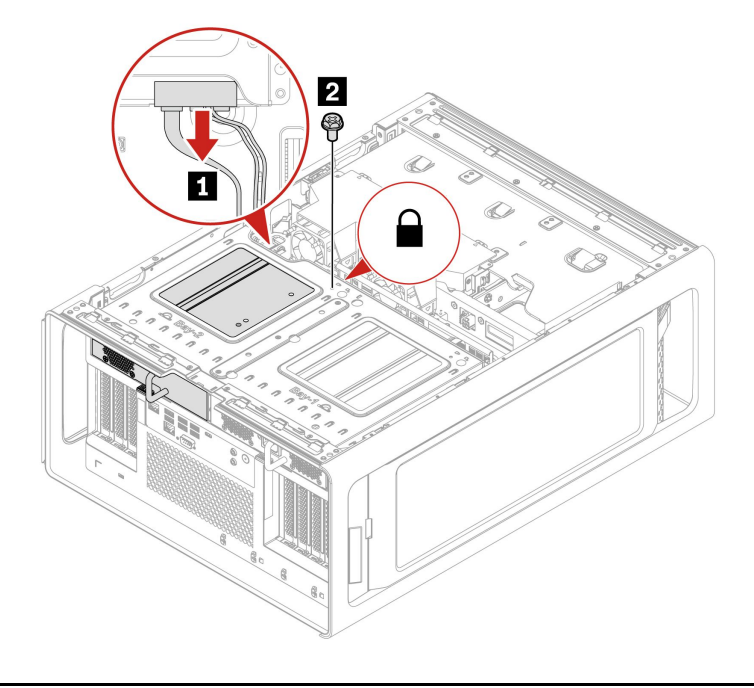

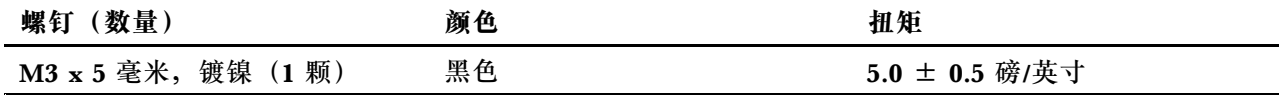

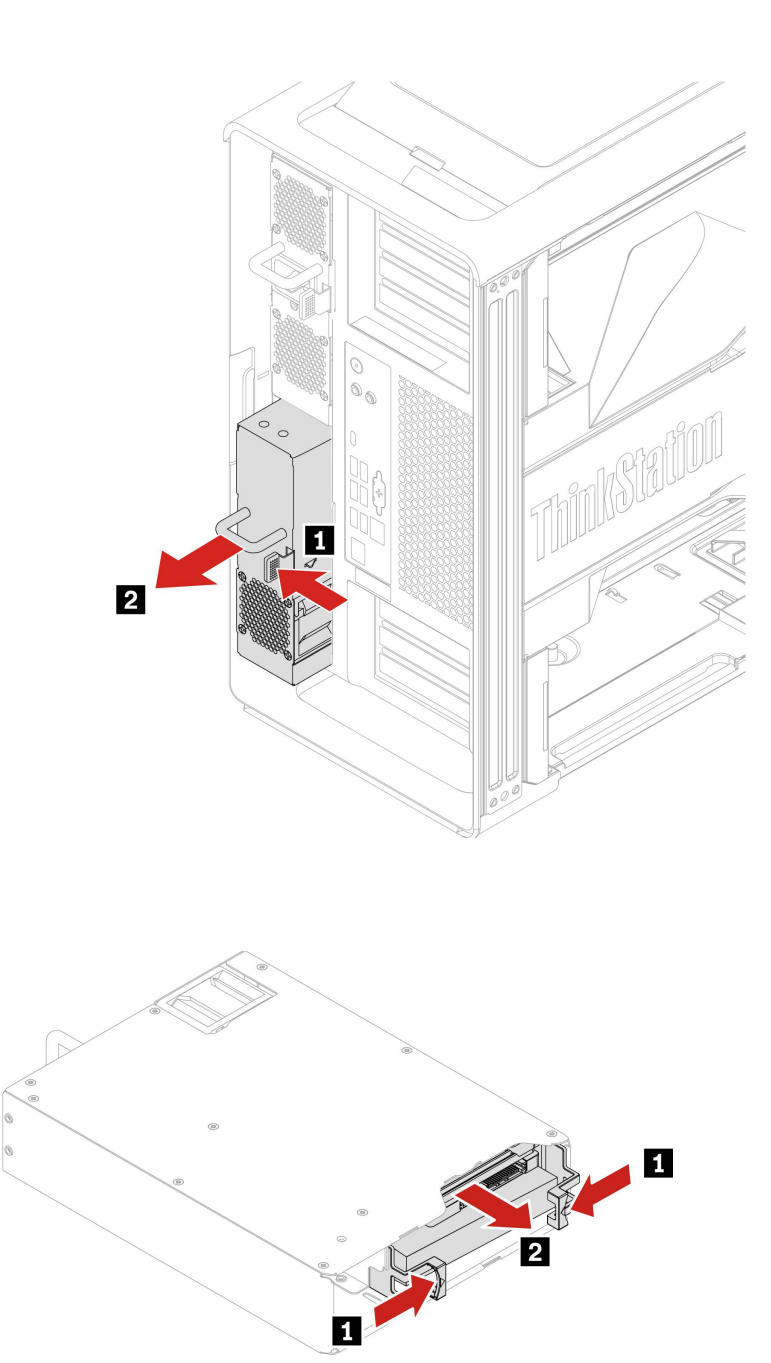

<span id="page-68-0"></span>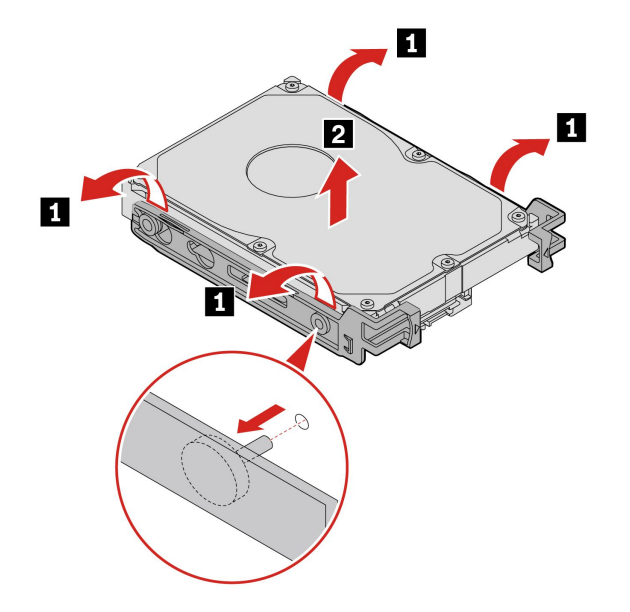

# **右侧外盖**

**先决条件**

开始前,请阅读[《常规安全与合规性声明》](https://pcsupport.lenovo.com/docs/generic_notices),并打印以下说明。

要进行操作,请卸下左侧外盖。请参阅[第](#page-48-0) [43](#page-48-0) 页 ["左侧外盖"](#page-48-0)。

### **拆卸步骤**

卸下右侧外盖。

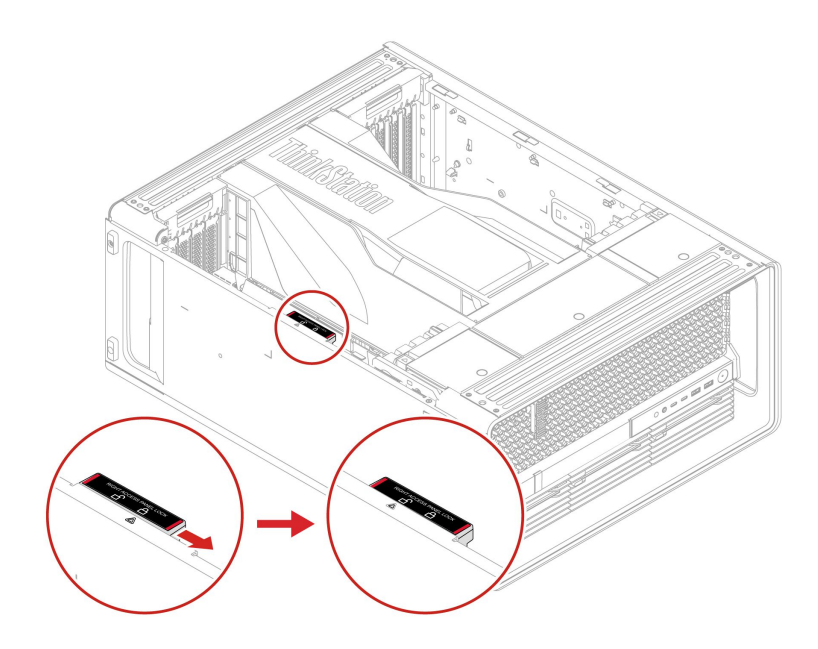

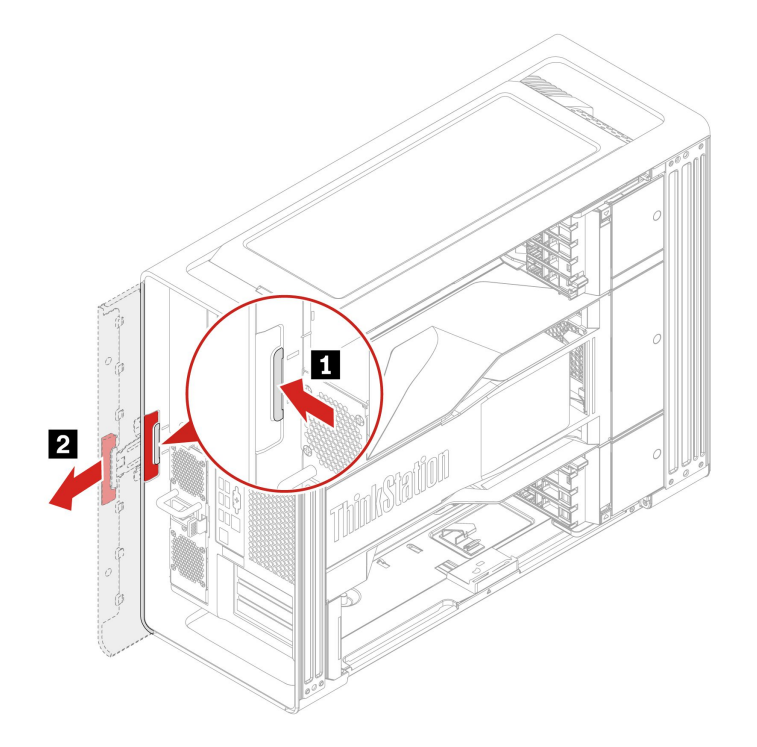

**安装步骤** 安装右侧外盖。

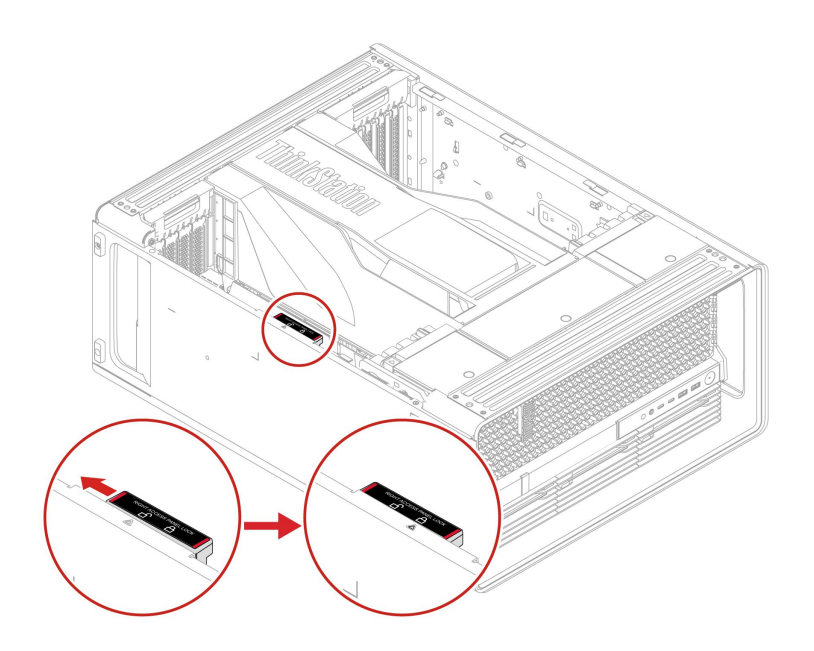

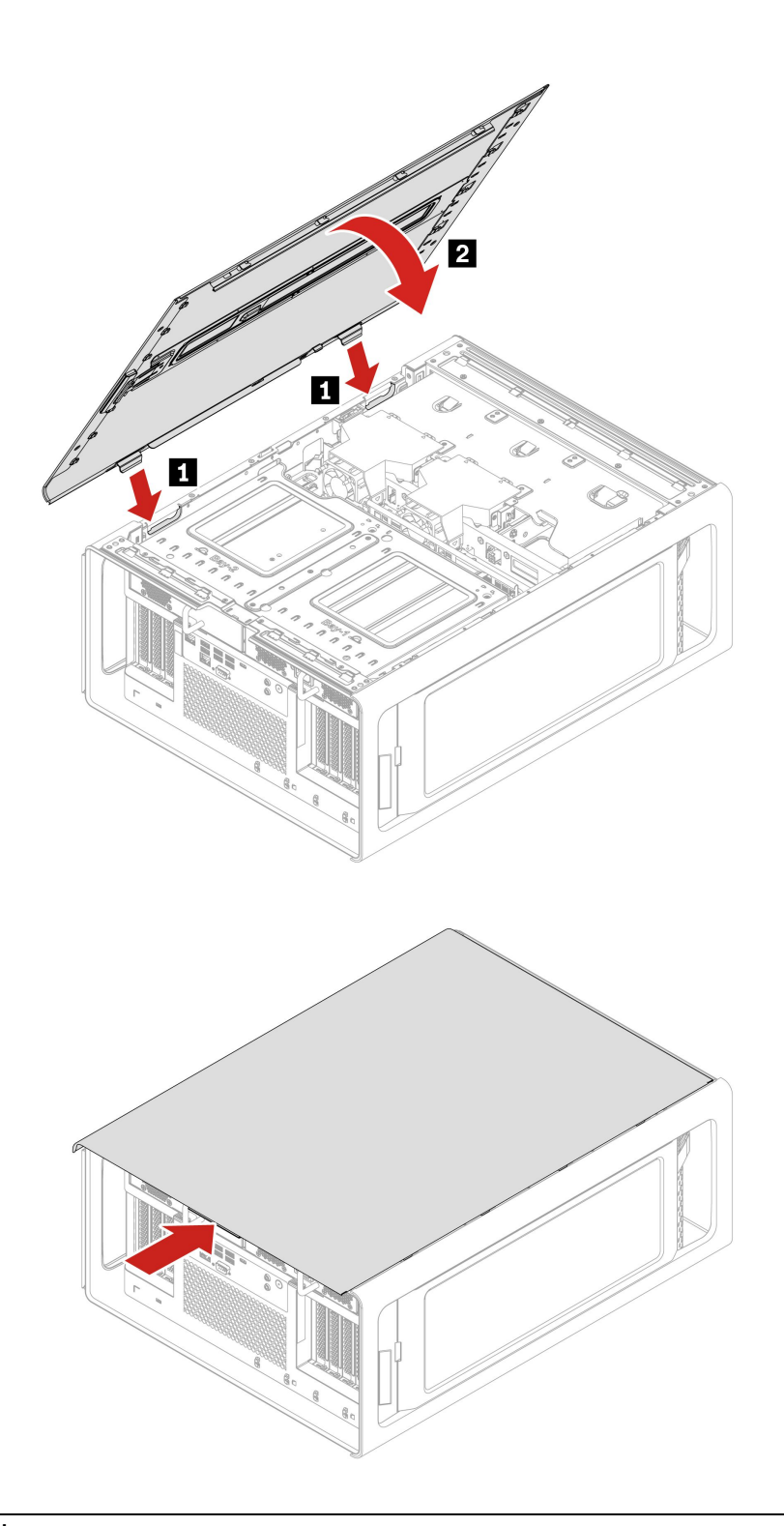

# **配电板及支架**

**先决条件**

开始前,请阅读[《常规安全与合规性声明》](https://pcsupport.lenovo.com/docs/generic_notices),并打印以下说明。

要执行操作,请先完成以下步骤:

1. 卸下电源组合件。请参阅[第](#page-45-0) [40](#page-45-0) 页 ["电源组合件"](#page-45-0)。

- 2. 卸下左侧外盖。请参阅[第](#page-48-0) [43](#page-48-0) 页 ["左侧外盖"](#page-48-0)。
- 3. 卸下右侧外盖。请参阅[第](#page-68-0) [63](#page-68-0) 页 ["右侧外盖"](#page-68-0)。
- 4. 卸下 PSU 托架存储机柜。请参阅[第](#page-65-0) [61](#page-66-0) 页 "PSU [托架存储机柜中的硬盘驱动器"](#page-65-0)。

#### **拆卸步骤**

松开三颗螺钉,以卸下配电板及支架。

**注:**这三颗螺钉无法从配电板支架上取下。

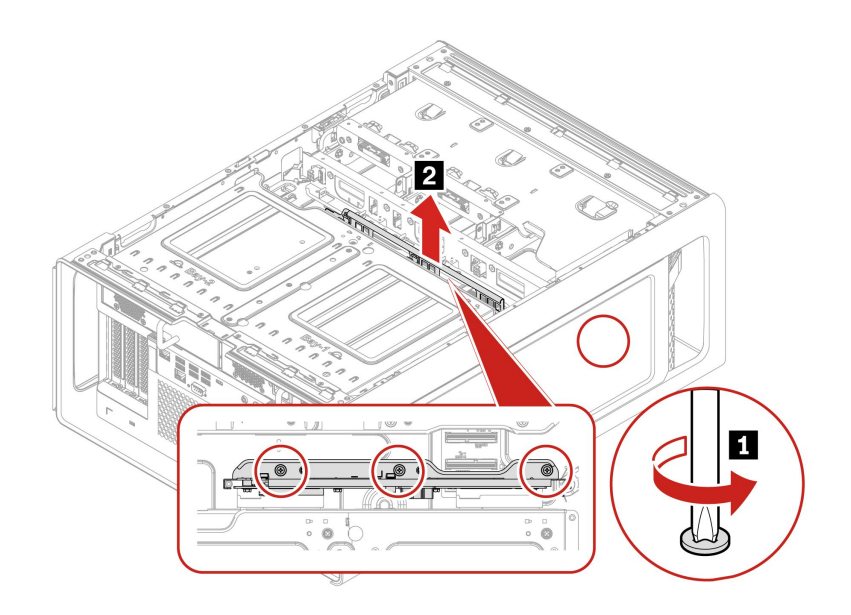

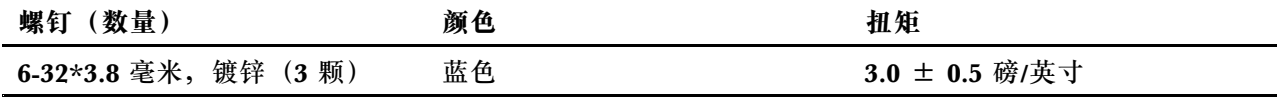

### **BCB 板及支架**

**先决条件**

开始前,请阅读[《常规安全与合规性声明》](https://pcsupport.lenovo.com/docs/generic_notices),并打印以下说明。

要执行操作,请先完成以下步骤:

- 1. 卸下前置式托架中安装的存储驱动器(如果有)。请参阅[第](#page-63-0) [58](#page-63-0) 页 ["前置式托架中的硬盘驱动](#page-63-0) [器"](#page-63-0)和[第](#page-73-0) [68](#page-73-0) 页 ["前置式托架中的](#page-73-0) M.2 固态驱动器"。
- 2. 卸下左侧外盖。请参阅[第](#page-48-0) [43](#page-48-0) 页 ["左侧外盖"](#page-48-0)。
- 3. 卸下右侧外盖。请参阅[第](#page-68-0) [63](#page-68-0) 页 ["右侧外盖"](#page-68-0)。
- 4. 卸下存储驱动器风扇。请参阅[第](#page-72-0) [67](#page-72-0) 页 ["存储风扇组合件"](#page-72-0)。

#### **拆卸步骤**

松开三颗螺钉,以卸下 BCB 板及支架。
<span id="page-72-0"></span>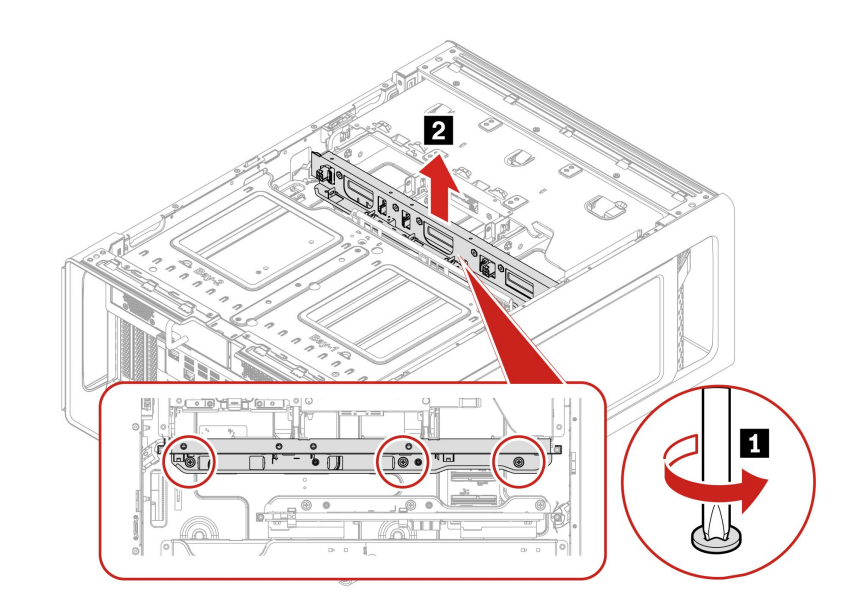

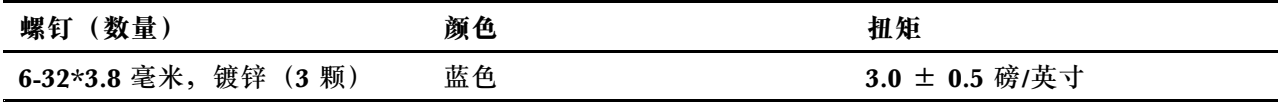

# **存储风扇组合件**

**先决条件**

开始前,请阅读[《常规安全与合规性声明》](https://pcsupport.lenovo.com/docs/generic_notices),并打印以下说明。

要执行操作,请先完成以下步骤:

- 1. 卸下左侧外盖。请参阅[第](#page-48-0) [43](#page-48-0) 页 ["左侧外盖"](#page-48-0)。
- 2. 卸下右侧外盖。请参阅[第](#page-68-0) [63](#page-68-0) 页 ["右侧外盖"](#page-68-0)。
- 3. 从主板上拔下存储风扇线缆。请参阅[第](#page-41-0) [36](#page-41-0) 页 ["主板"](#page-41-0)。

#### **拆卸步骤**

卸下存储风扇组合件。

<span id="page-73-0"></span>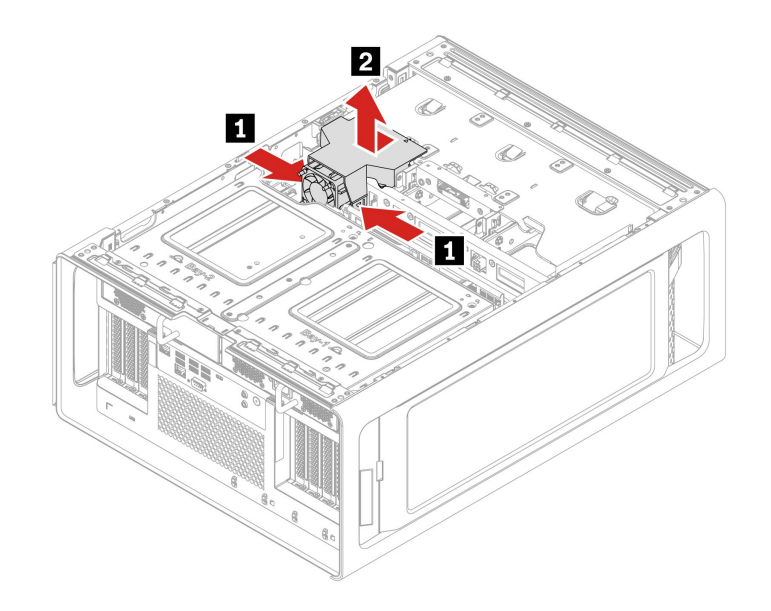

### **前置式托架中的 M.2 固态驱动器**

#### **先决条件**

开始前,请阅读[《常规安全与合规性声明》](https://pcsupport.lenovo.com/docs/generic_notices),并打印以下说明。

**注意:**内置存储驱动器非常敏感。操作不当可能造成数据损坏和永久丢失。当处理内置存储驱动器 时,请遵循以下准则:

- 内置存储驱动器仅在修理时才需更换,不适合频繁地更改或更换。
- 在更换内置存储驱动器前,对想要保留的所有数据进行备份。
- 请勿接触内置存储驱动器的触点边缘。否则,可能会损坏内置存储驱动器。
- 请勿对内置存储驱动器施力。
- 不要让内置存储驱动器遭受物理撞击或振动。将内置存储驱动器放在柔软材料(如布料)上以 缓冲物理撞击。

可以安装或更换前置式托架中的存储驱动器。存储驱动器也可热插拔,这意味着,不必关闭计算 机即可安装或更换驱动器。因此,请锁住存储驱动器以防止意外拆卸。钥匙附在计算机背面。请 将钥匙存放在安全的地方。

**注意:**前置式托架中的存储驱动器仅在其中未安装计算机操作系统时,才可以热插拔。如果存储 驱动器不满足这一要求,则不能在计算机开启后卸下或安装该存储驱动器。否则,可能会损坏存 储驱动器上的数据。

#### **拆卸步骤**

卸下 M.2 固态驱动器。

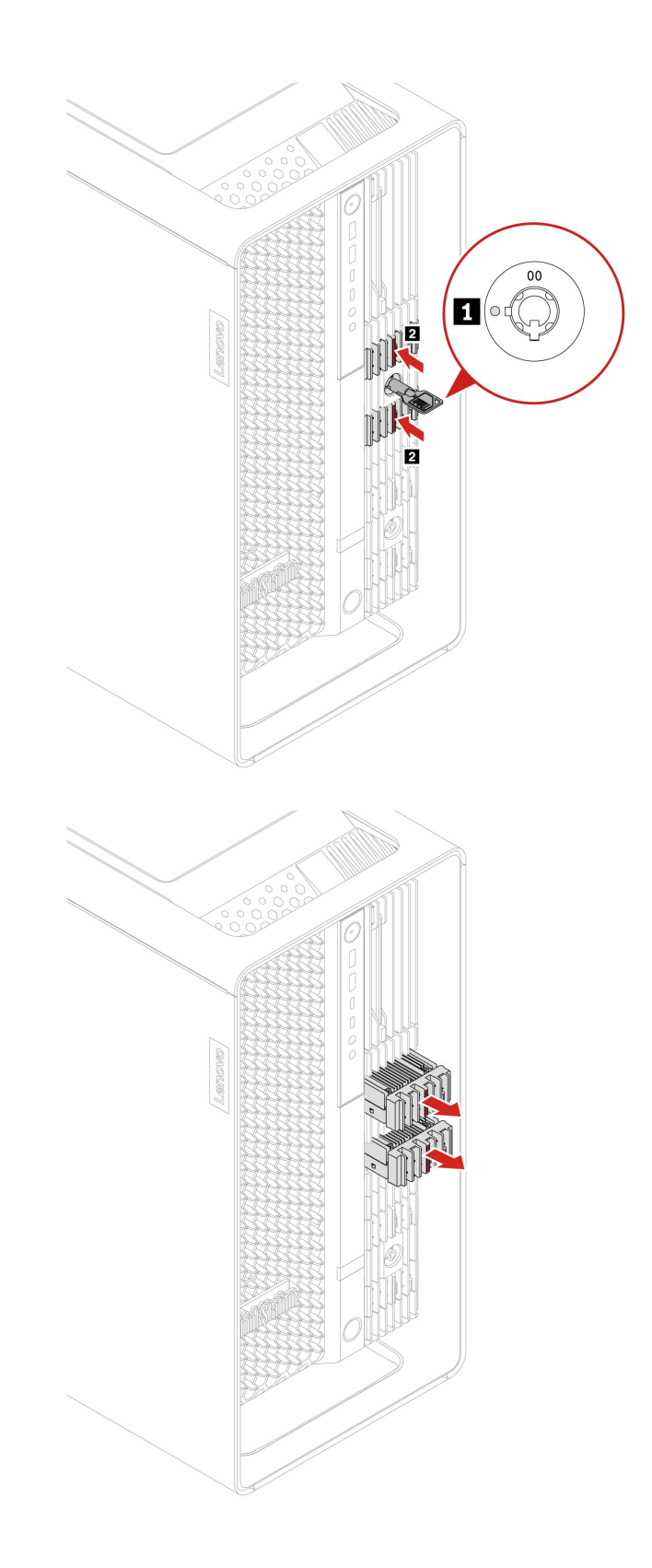

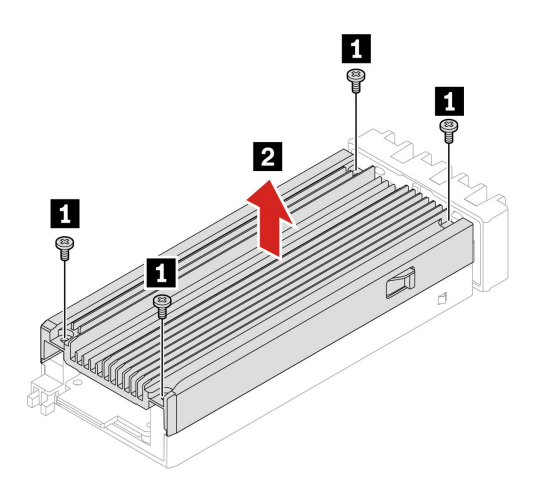

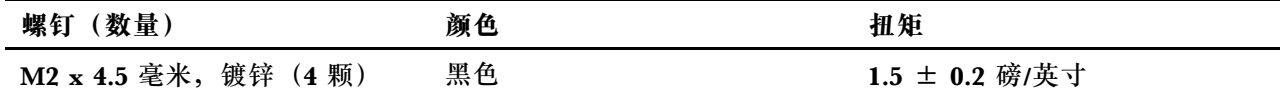

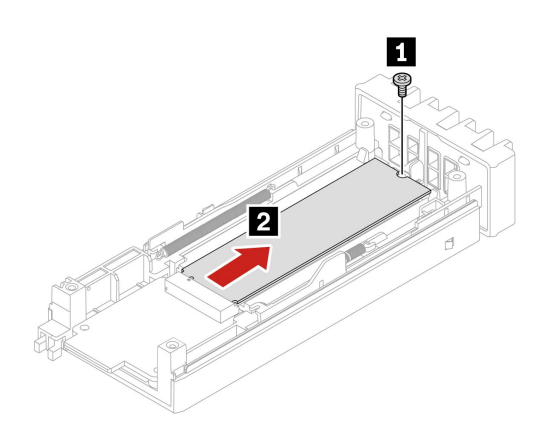

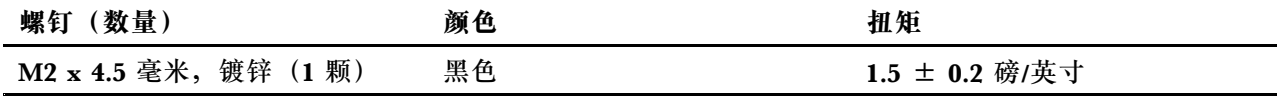

# **双 M.2 固态驱动器机柜**

**先决条件**

开始前,请阅读[《常规安全与合规性声明》](https://pcsupport.lenovo.com/docs/generic_notices),并打印以下说明。

要执行操作,请先完成以下步骤:

- 1. 卸下安装在前置式托架中的 M.2 固态驱动器(如果有)。请参阅[第](#page-73-0) [68](#page-73-0) 页 ["前置式托架中的](#page-73-0) M.2 [固态驱动器"](#page-73-0)。
- 2. 卸下左侧外盖。请参阅[第](#page-48-0) [43](#page-48-0) 页 ["左侧外盖"](#page-48-0)。
- 3. 卸下右侧外盖。请参阅[第](#page-68-0) [63](#page-68-0) 页 ["右侧外盖"](#page-68-0)。
- 4. 卸下存储风扇组合件。请参阅[第](#page-72-0) [67](#page-72-0) 页 ["存储风扇组合件"](#page-72-0)。

5. 拔下双 M.2 固态驱动器机柜上的线缆。请参阅[第](#page-41-0) [36](#page-41-0) 页 ["主板"](#page-41-0)。

#### **拆卸步骤**

卸下双 M.2 固态驱动器机柜。

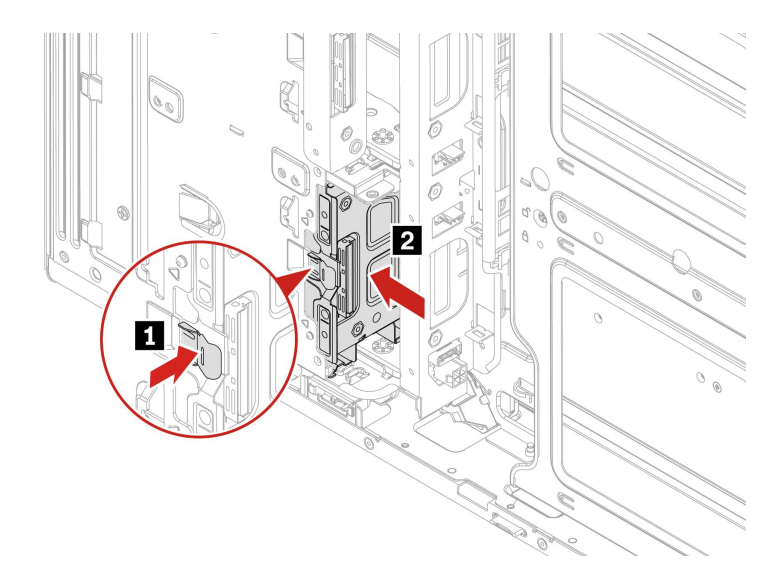

### **板载 M.2 固态驱动器及其散热器套件**

#### **先决条件**

开始前,请阅读[《常规安全与合规性声明》](https://pcsupport.lenovo.com/docs/generic_notices),并打印以下说明。

**注意:**内置存储驱动器非常敏感。操作不当可能造成数据损坏和永久丢失。当处理内置存储驱动器 时,请遵循以下准则:

- 内置存储驱动器仅在修理时才需更换,不适合频繁地更改或更换。
- 在更换内置存储驱动器前,对想要保留的所有数据进行备份。
- 请勿接触内置存储驱动器的触点边缘。否则,可能会损坏内置存储驱动器。
- 请勿对内置存储驱动器施力。
- 不要让内置存储驱动器遭受物理撞击或振动。将内置存储驱动器放在柔软材料(如布料)上以 缓冲物理撞击。

要执行操作,请先完成以下步骤:

- 1. 卸下左侧外盖。请参阅[第](#page-48-0) [43](#page-48-0) 页 ["左侧外盖"](#page-48-0)。
- 2. 卸下 CPU 通风槽。请参阅[第](#page-51-0) [46](#page-51-0) 页 "CPU [通风槽"](#page-51-0)。
- 3. 卸下前置风扇组合件。请参阅[第](#page-51-0) [47](#page-52-0) 页 ["正面风扇组合件"](#page-51-0)。
- 4. 卸下前置风扇支架。请参阅[第](#page-53-0) [48](#page-53-0) 页 ["前置风扇支架"](#page-53-0)。

#### **拆卸步骤**

卸下板载 M.2 固态驱动器。

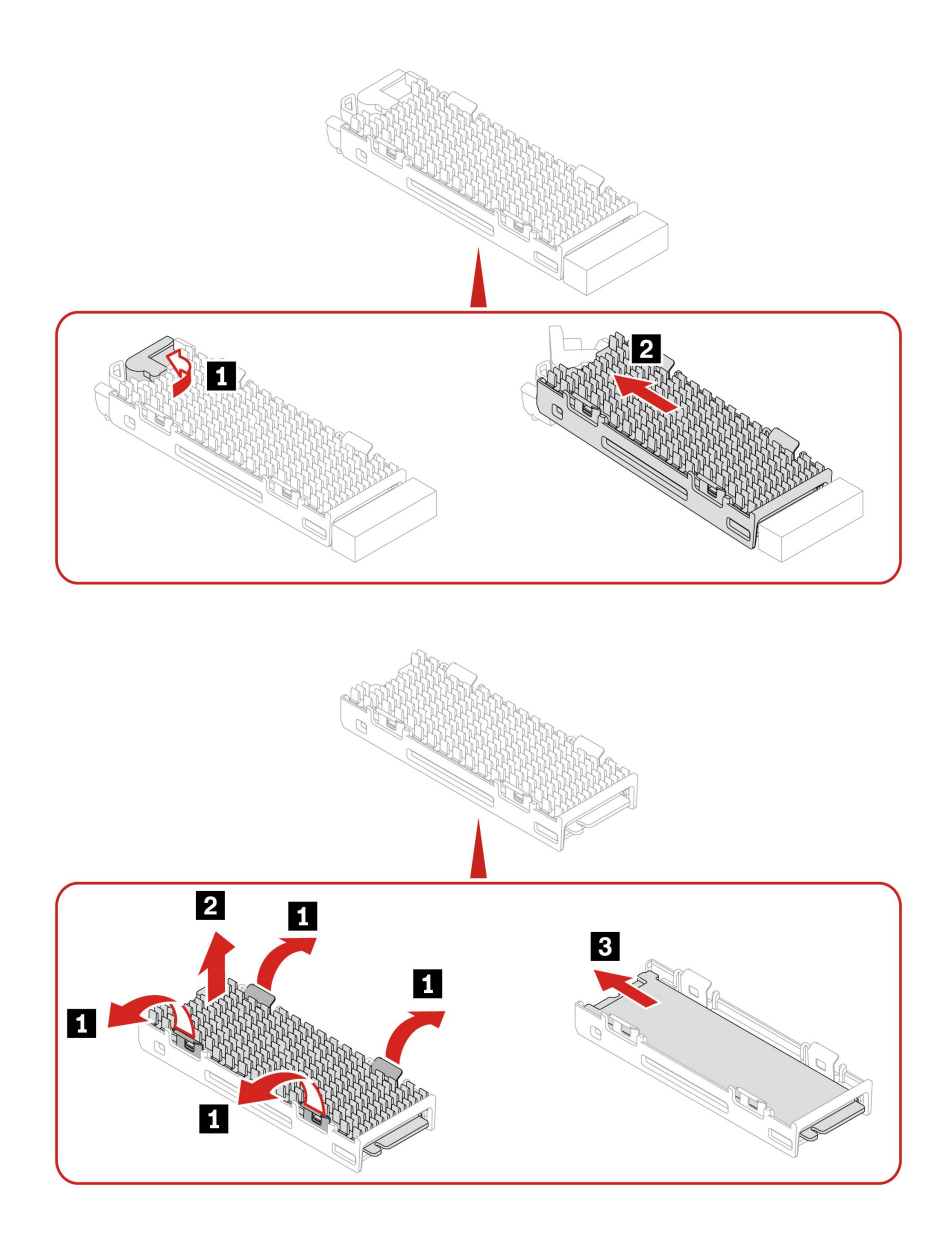

### **安装步骤**

安装板载 M.2 固态驱动器。

**注:**

- 在安装板载 M.2 固态驱动器之前,需要先揭下散热器和导热垫上的保护膜。
- 如果新的 M.2 固态驱动器是双面的,请先揭下 1.5 毫米厚的上方导热垫。

<span id="page-78-0"></span>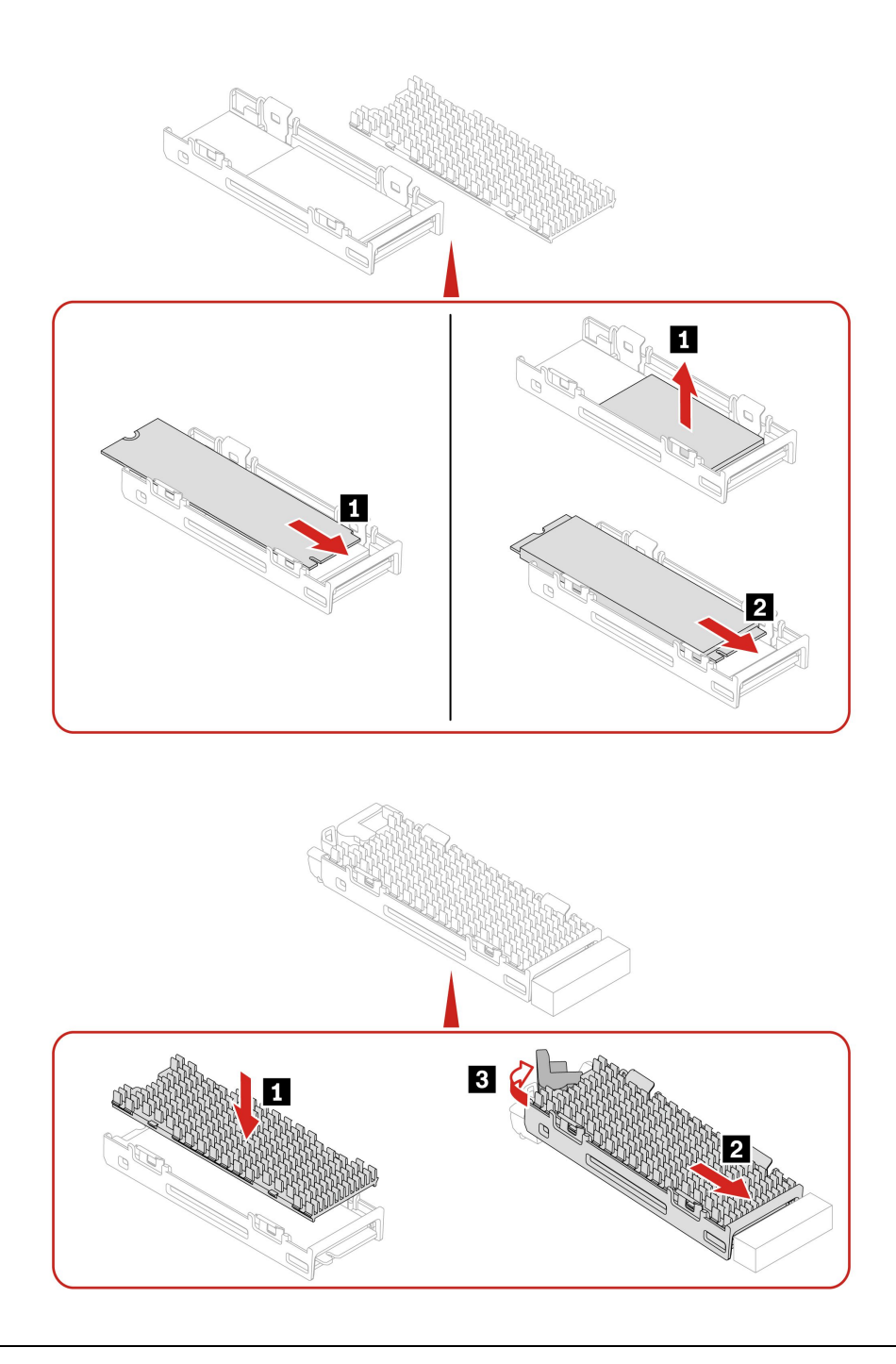

# **内存风扇**

**先决条件**

开始前,请阅读[《常规安全与合规性声明》](https://pcsupport.lenovo.com/docs/generic_notices),并打印以下说明。

要进行操作,请按顺序卸下以下部件:

- 1. 卸下左侧外盖。请参阅[第](#page-48-0) [43](#page-48-0) 页 ["左侧外盖"](#page-48-0)。
- 2. 卸下 CPU 通风槽。请参阅[第](#page-51-0) [46](#page-51-0) 页 "CPU [通风槽"](#page-51-0)。
- 3. 卸下前置风扇组合件。请参阅[第](#page-51-0) [47](#page-52-0) 页 ["正面风扇组合件"](#page-51-0)。

4. 卸下前置风扇支架。请参阅[第](#page-53-0) [48](#page-53-0) 页 ["前置风扇支架"](#page-53-0)。

5. 卸下后置风扇组合件。请参阅[第](#page-54-0) [50](#page-55-0) 页 ["背面风扇组合件"](#page-54-0)。

6. 从主板上拔下内存风扇线缆。请参阅[第](#page-41-0) [36](#page-41-0) 页 ["主板"](#page-41-0)。

#### **更换步骤**

卸下内存风扇。

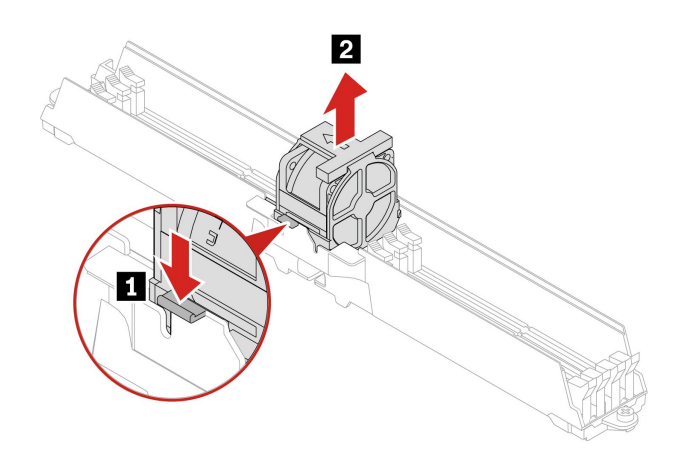

# **内存条**

**先决条件**

开始前,请阅读[《常规安全与合规性声明》](https://pcsupport.lenovo.com/docs/generic_notices),并打印以下说明。

请至少在断开系统电源线 1 分钟后再卸下或安装内存条。这样可以使系统完全放电,确保内存条 操作安全。

确保您遵循下图中所示的内存条安装顺序。

• **1 个 CPU**

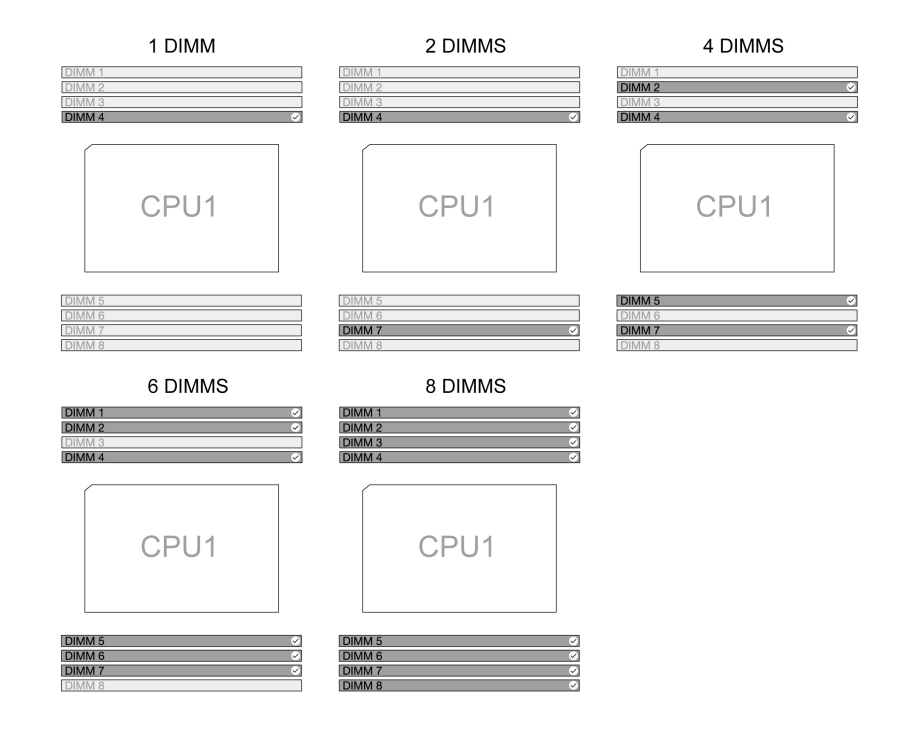

• **2 个 CPU**

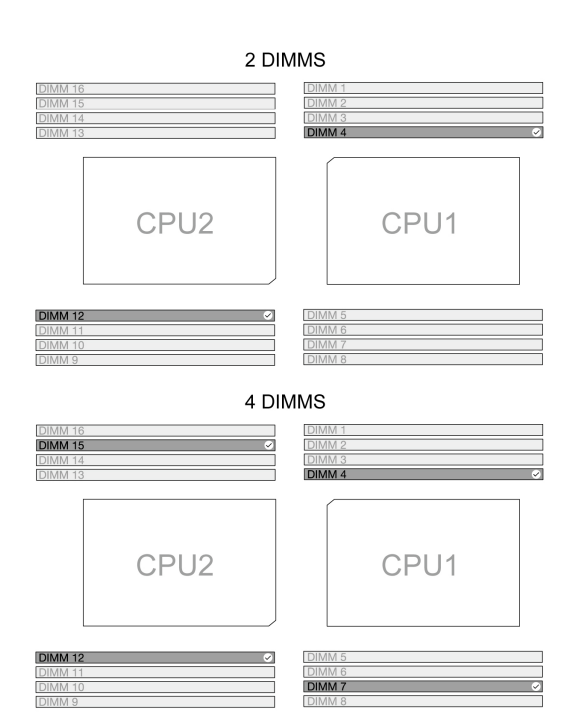

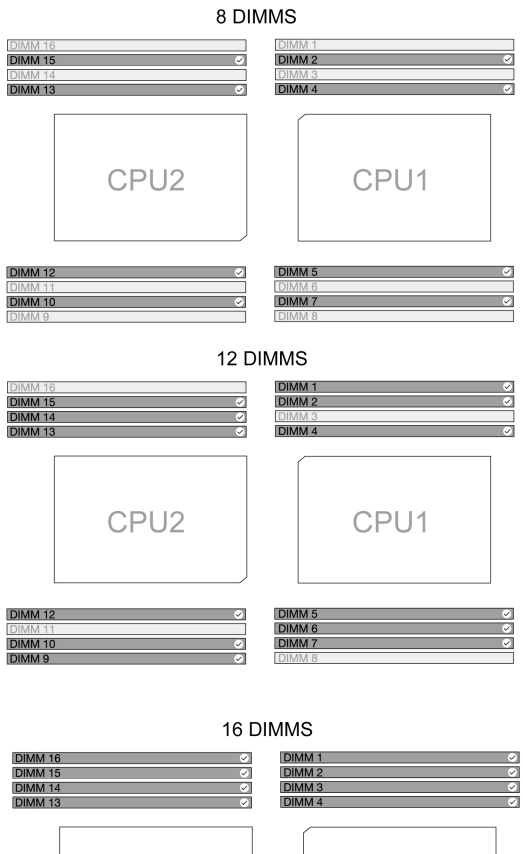

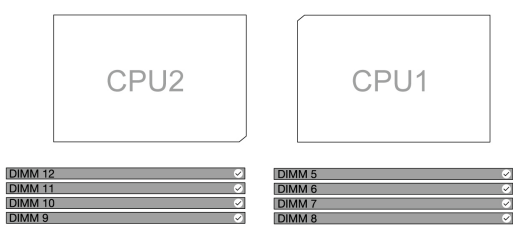

要进行操作,请按顺序卸下以下部件:

- 卸下左侧外盖。请参阅[第](#page-48-0) [43](#page-48-0) 页 ["左侧外盖"](#page-48-0)。
- 卸下 CPU 通风槽。请参阅[第](#page-51-0) [46](#page-51-0) 页 "CPU [通风槽"](#page-51-0)。
- 卸下前置风扇组合件。请参阅[第](#page-51-0) [47](#page-52-0) 页 ["正面风扇组合件"](#page-51-0)。
- 卸下前置风扇支架。请参阅[第](#page-53-0) [48](#page-53-0) 页 ["前置风扇支架"](#page-53-0)。
- 卸下后置风扇组合件。请参阅[第](#page-54-0) [50](#page-55-0) 页 ["背面风扇组合件"](#page-54-0)。
- 卸下内存风扇通风槽。请参阅[第](#page-78-0) [73](#page-78-0) 页 ["内存风扇"](#page-78-0)。

### **拆卸步骤**

卸下内存条。

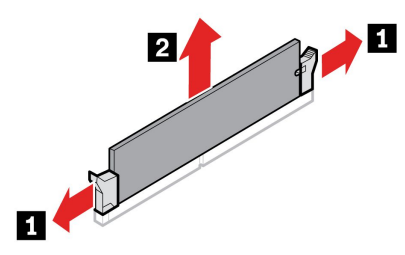

**安装步骤** 安装内存条。

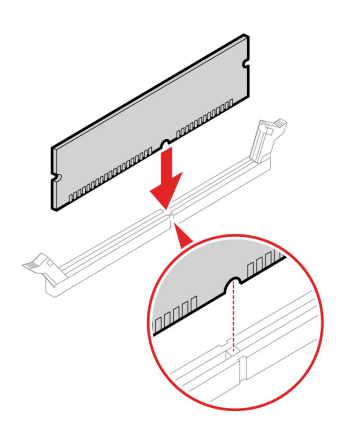

**PCIe 支架**

**先决条件**

开始前,请阅读[《常规安全与合规性声明》](https://pcsupport.lenovo.com/docs/generic_notices),并打印以下说明。

要执行操作,请先完成以下步骤:

1. 卸下左侧外盖。请参阅[第](#page-48-0) [43](#page-48-0) 页 ["左侧外盖"](#page-48-0)。

2. 卸下 CPU 通风槽。请参阅[第](#page-51-0) [46](#page-51-0) 页 "CPU [通风槽"](#page-51-0)。

**拆卸步骤**

卸下 PCIe 支架。

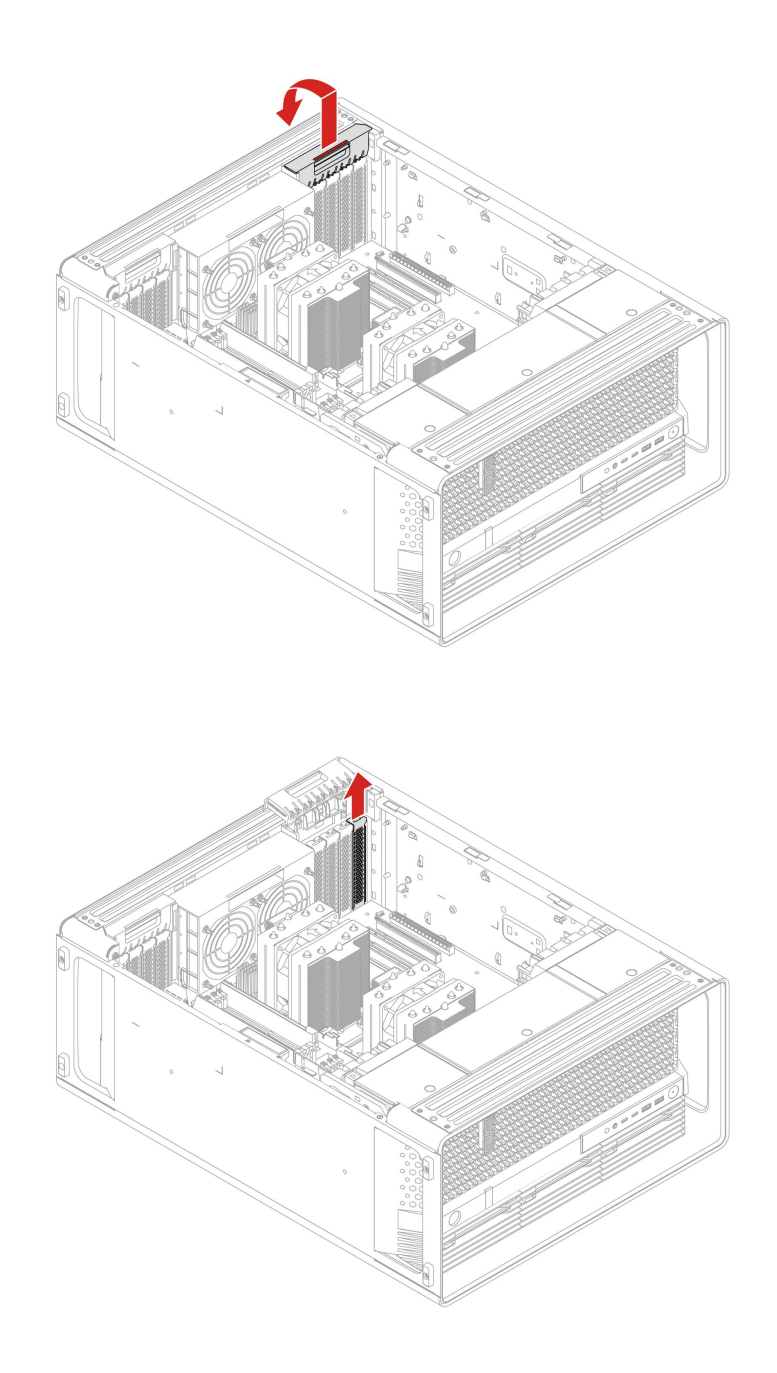

# **PCIe 卡**

**先决条件**

开始前,请阅读[《常规安全与合规性声明》](https://pcsupport.lenovo.com/docs/generic_notices),并打印以下说明。

根据相应的插槽类型和下图所示的安装顺序安装 PCIe 卡:

• **1 个 CPU**

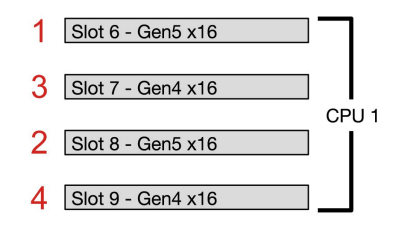

• **2 个 CPU**

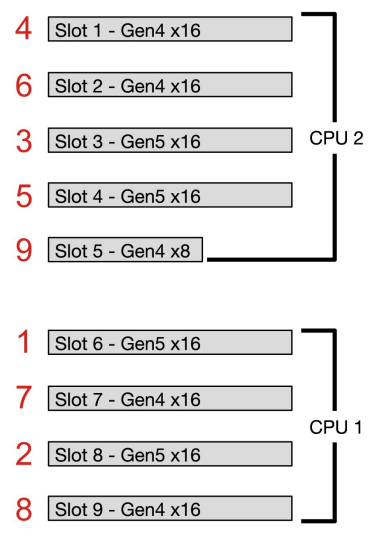

要执行操作,请先完成以下步骤:

1. 卸下左侧外盖。请参阅[第](#page-48-0) [43](#page-48-0) 页 ["左侧外盖"](#page-48-0)。

2. 卸下 CPU 通风槽。请参阅[第](#page-51-0) [46](#page-51-0) 页 "CPU [通风槽"](#page-51-0)。

3. 从 PCIe 卡上拔下电源线(如有)。

**拆卸步骤**

卸下 PCIe 卡。

**注:**仅部分显卡配备 PCIe 卡固定器。

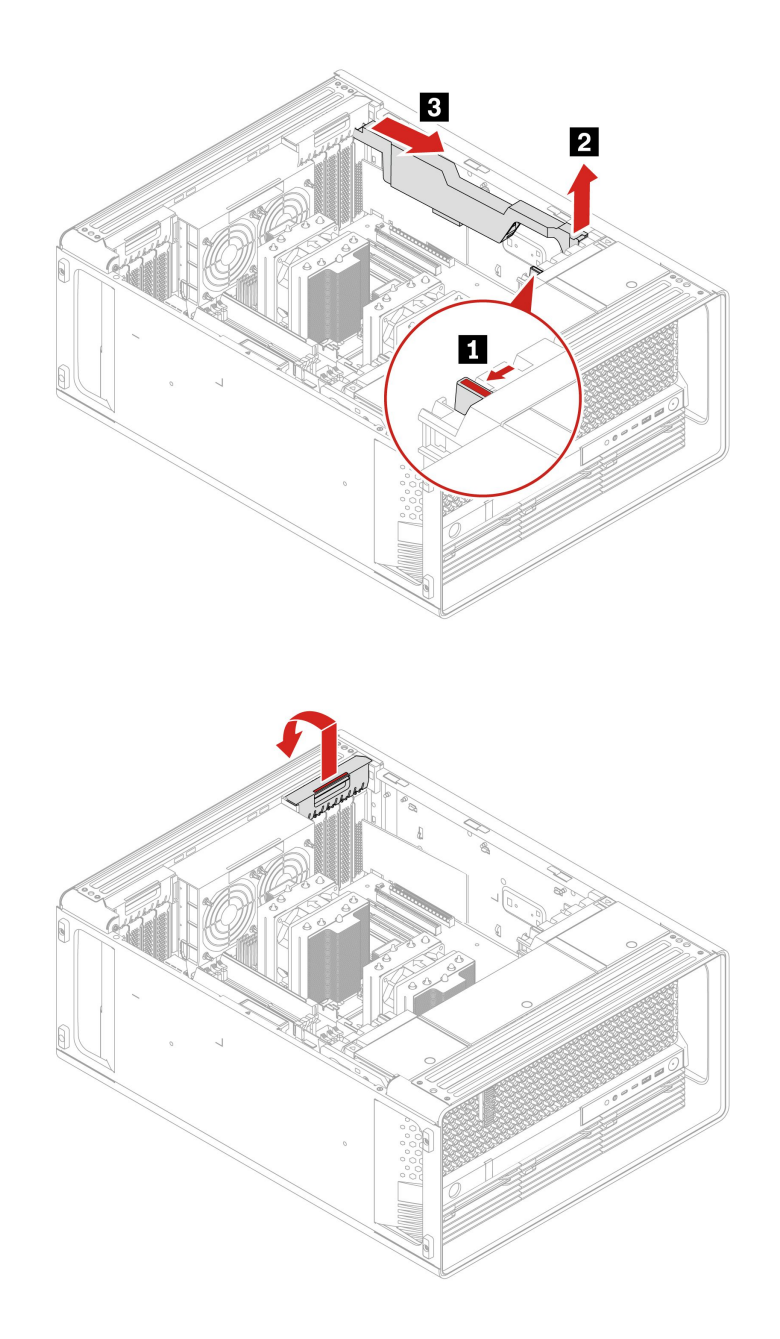

**注:**该卡可能插入得比较牢固。如有必要,请小幅轮流挪动卡的两侧,以便将卡从插槽中拔出。

<span id="page-86-0"></span>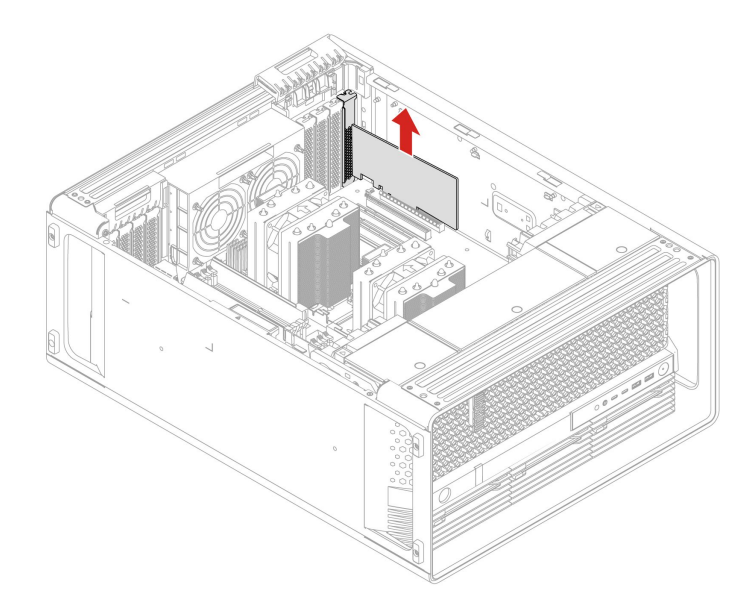

**注:**对于 NVIDIA ConnectX-6 以太网适配器卡,可以卸下以下光纤模块。

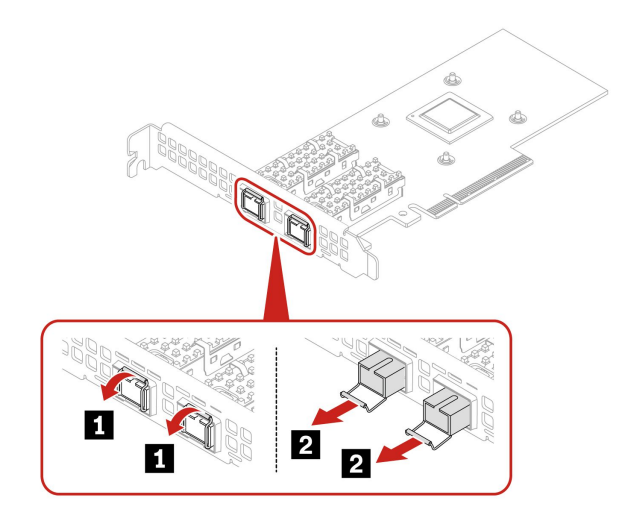

有关线缆连接指南,请参阅[第](#page-94-0) [89](#page-94-0) 页 ["线缆连接"](#page-94-0)。

# **全长型 PCIe 卡**

### **先决条件**

开始前,请阅读[《常规安全与合规性声明》](https://pcsupport.lenovo.com/docs/generic_notices),并打印以下说明。

根据相应的插槽类型和下图所示的安装顺序安装 PCIe 卡:

• **1 个 CPU**

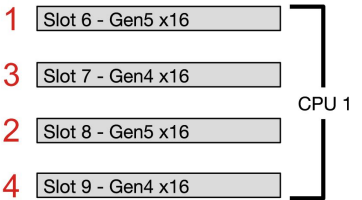

• **2 个 CPU**

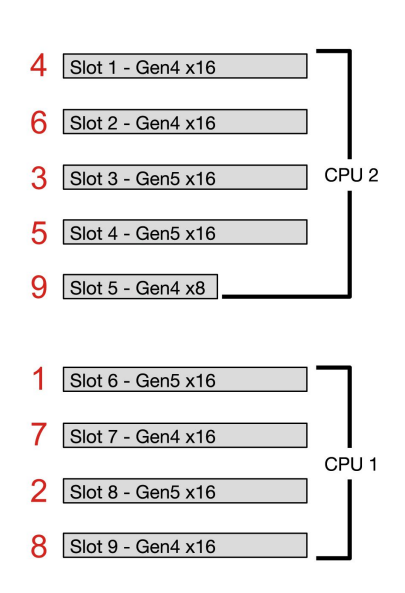

**注:**更换 Geforce RTX 40X0 显卡时,请勿更改显卡插槽安装位置。

要执行操作,请先完成以下步骤:

1. 卸下左侧外盖。请参阅[第](#page-48-0) [43](#page-48-0) 页 ["左侧外盖"](#page-48-0)。

2. 卸下 CPU 通风槽。请参阅[第](#page-51-0) [46](#page-51-0) 页 "CPU [通风槽"](#page-51-0)。

3. 从 PCIe 卡上拔下电源线(如有)。

**拆卸步骤**

卸下全长型 PCIe 卡。

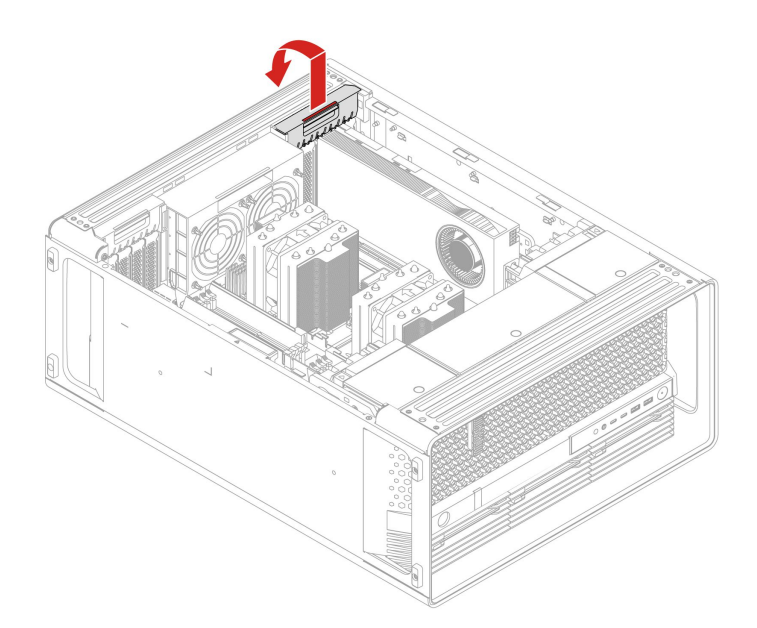

**注:**该卡可能插入得比较牢固。如有必要,请小幅轮流挪动卡的两侧,以便将卡从插槽中拔出。

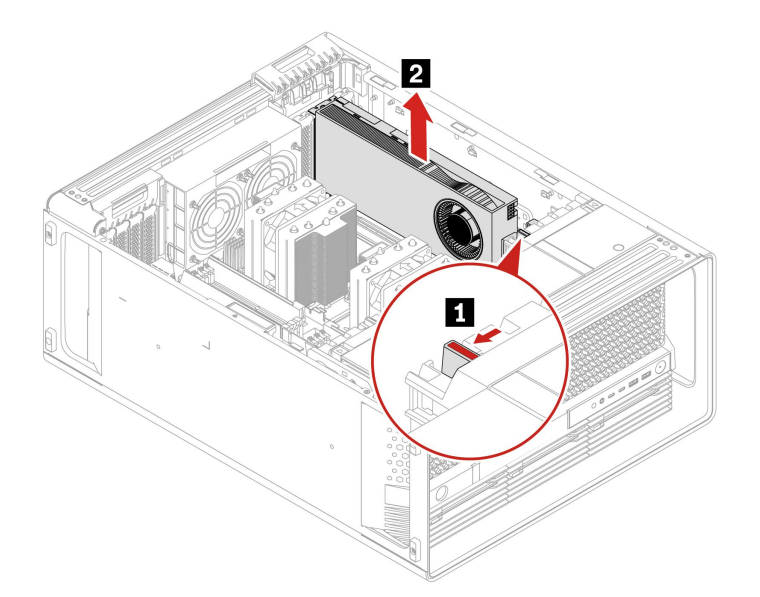

**注:**

- 对于配备 GFX RTX 4000 Ada 的计算机型号,显卡和 PCIe 卡延长器用作 CRU 组合件。请勿 尝试卸下延长器。
- 对于配备双宽或更大宽度显卡(例如 NVIDIA RTX 6000 Ada 和 GeForce RTX 4080)的计算 机型号, PCIe 卡延长器是定制 CRU 部件。可以参照下图卸下该部件。
- 如果想安装双宽或更大宽度的显卡,请先安装定制 PCIe 卡延长器。

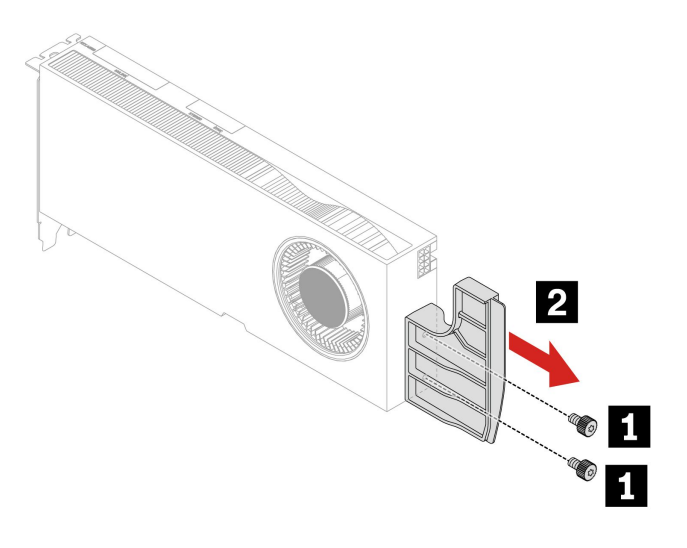

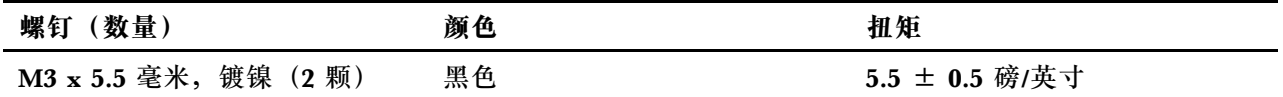

有关线缆连接指南,请参阅[第](#page-94-0) [89](#page-94-0) 页 ["线缆连接"](#page-94-0)。

### **M.2 固态驱动器 PCIe 适配器上的 M.2 固态驱动器**

**先决条件**

开始前,请阅读[《常规安全与合规性声明》](https://pcsupport.lenovo.com/docs/generic_notices),并打印以下说明。

**注意:**内置存储驱动器非常敏感。操作不当可能造成数据损坏和永久丢失。当处理内置存储驱动器 时,请遵循以下准则:

- 内置存储驱动器仅在修理时才需更换,不适合频繁地更改或更换。
- 在更换内置存储驱动器前,对想要保留的所有数据进行备份。
- 请勿接触内置存储驱动器的触点边缘。否则,可能会损坏内置存储驱动器。
- 请勿对内置存储驱动器施力。
- 不要让内置存储驱动器遭受物理撞击或振动。将内置存储驱动器放在柔软材料(如布料)上以 缓冲物理撞击。

按照如下所示的顺序安装 M.2 固态驱动器:

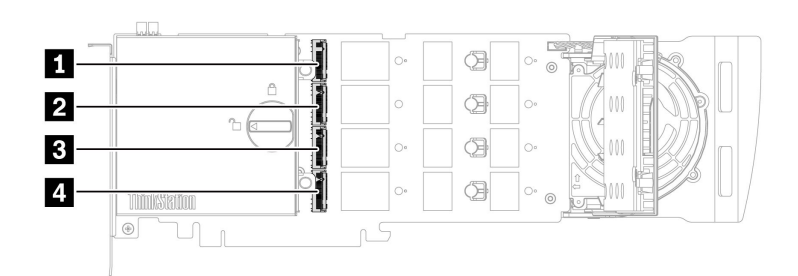

要执行操作,请先完成以下步骤:

1. 卸下左侧外盖。请参阅[第](#page-48-0) [43](#page-48-0) 页 ["左侧外盖"](#page-48-0)。

2. 卸下 CPU 通风槽。请参阅 [第](#page-51-0) [46](#page-51-0) 页 "CPU [通风槽"](#page-51-0)。

3. 从 PCIe 卡插槽上卸下 M.2 固态驱动器 PCIe 适配器。请参阅[第](#page-86-0) [81](#page-86-0) 页 ["全长型](#page-86-0) PCIe 卡"。

### **更换步骤**

更换 M.2 固态驱动器 PCIe 适配器上的 M.2 固态驱动器。

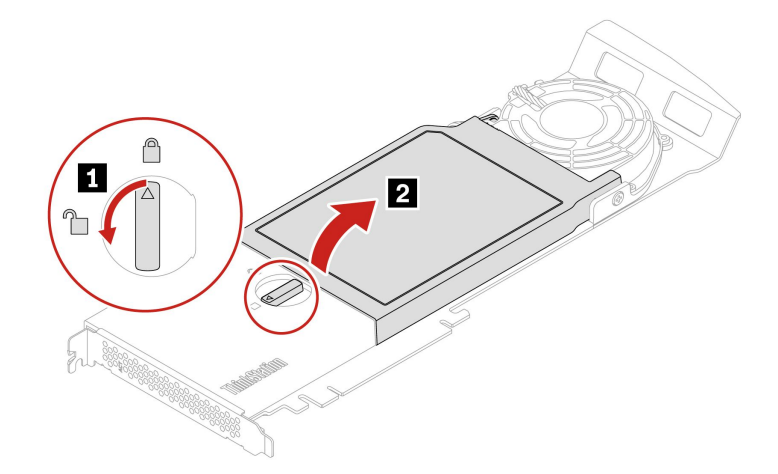

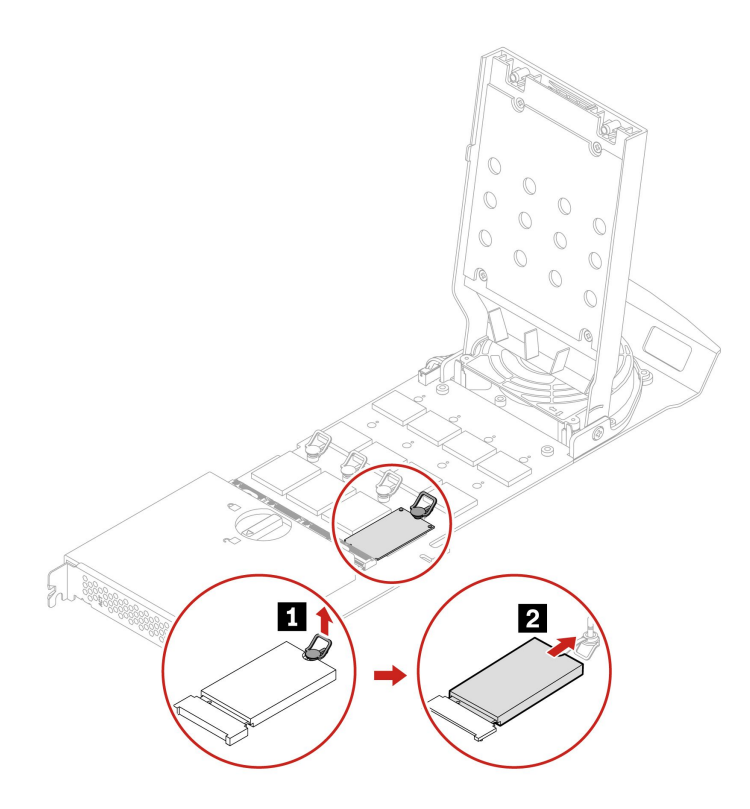

如果需要,将固定栓移动到相应的位置,从而适应新的 M.2 固态驱动器的长度。

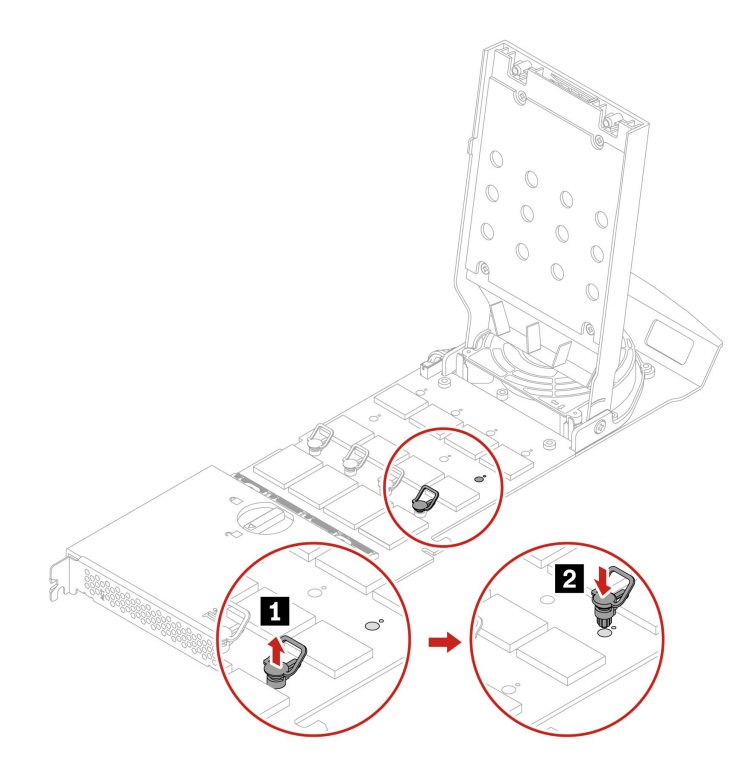

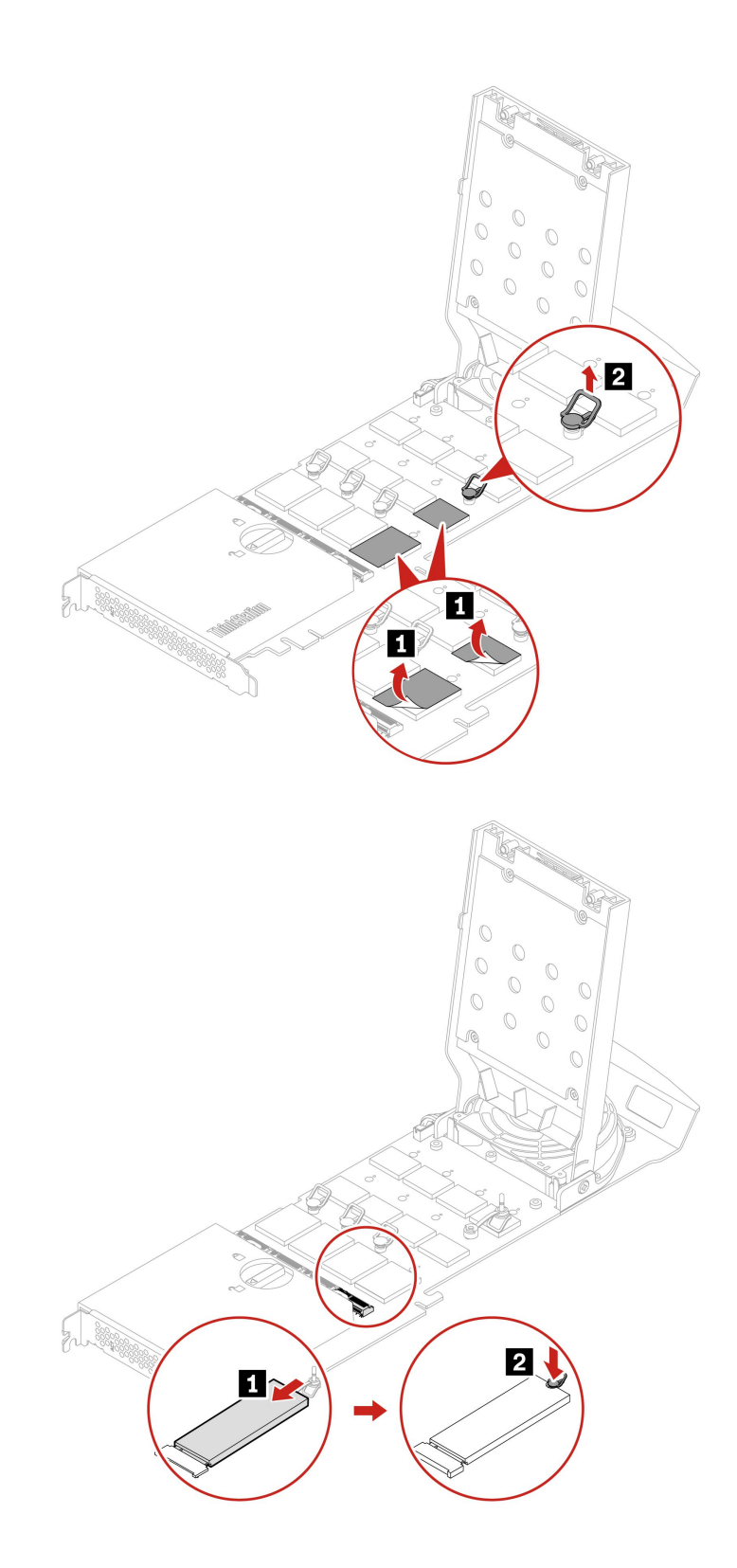

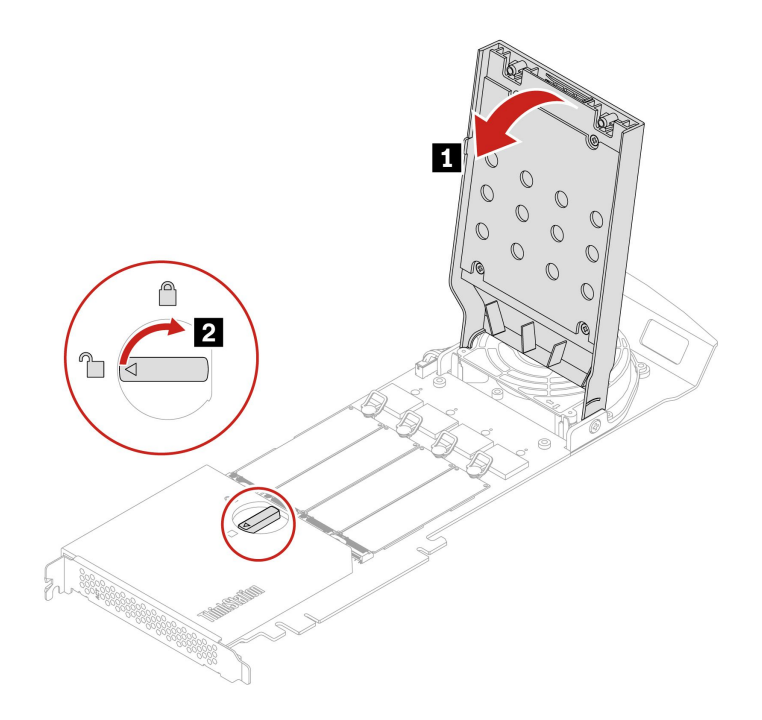

**注:**将 M.2 固态驱动器 PCIe 适配器装入主板上的 PCIe x16 卡插槽中。请参阅[第](#page-41-0) [36](#page-41-0) 页 ["主板"](#page-41-0)。

### **超级电容器模块**

**先决条件**

开始前,请阅读[《常规安全与合规性声明》](https://pcsupport.lenovo.com/docs/generic_notices),并打印以下说明。

要执行操作,请先完成以下步骤:

1. 卸下左侧外盖。请参阅[第](#page-48-0) [43](#page-48-0) 页 ["左侧外盖"](#page-48-0)。

2. 卸下 CPU 通风槽。请参阅[第](#page-51-0) [46](#page-51-0) 页 "CPU [通风槽"](#page-51-0)。

**拆卸步骤**

卸下超级电容器模块。

<span id="page-94-0"></span>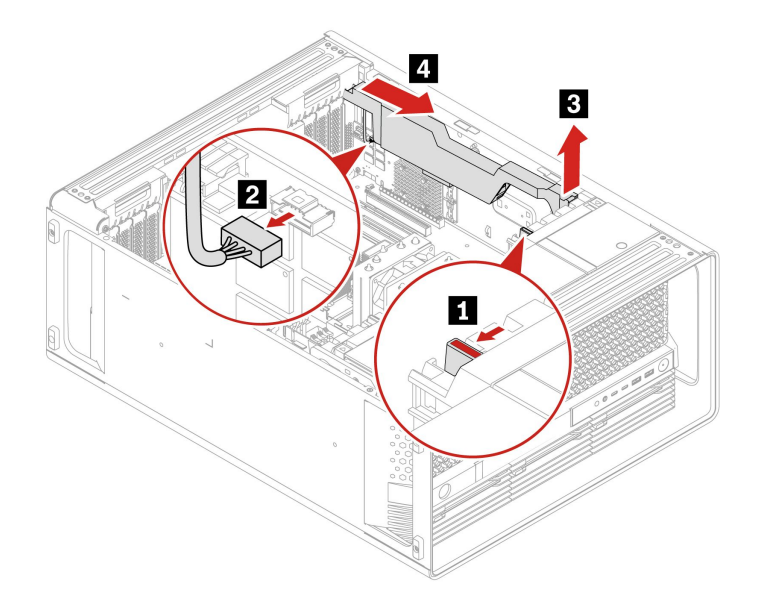

**注:**安装新的超级电容器模块时,请将超级电容器模块线缆连接到 RAID 卡上的超级电容器模块 接口(J14)。

### **线缆连接**

**注:**卡或主板上的接口可能与插图略有不同。

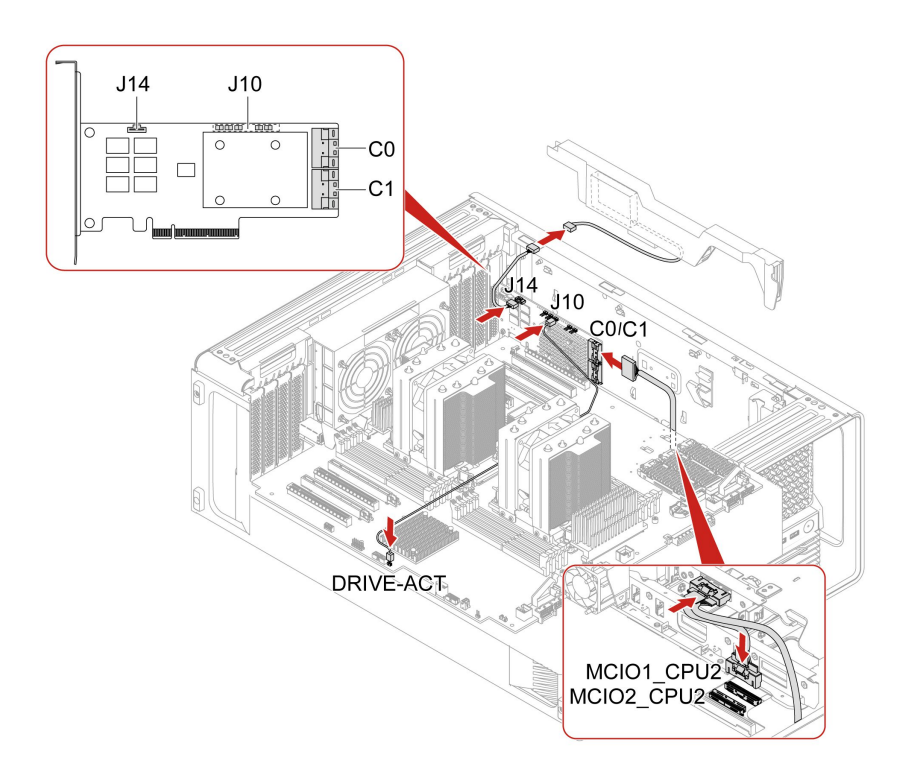

### **注:**

- C0 接口的优先顺序高于 C1 接口。
- MCIO 接口 1 的优先顺序高于 MCIO 接口 2。
- 前置式托架 2+5 的优先顺序高于前置式托架 3+6。

**图 3. BCM9560 RAID AIC 的线缆连接**

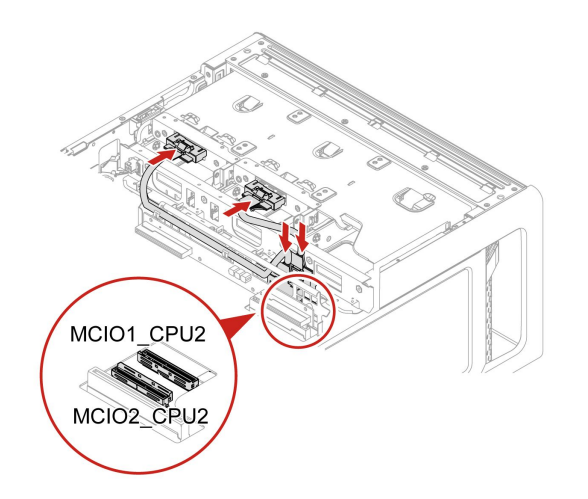

**注:**

- MCIO 接口 1 的优先顺序高于 MCIO 接口 2。
- 前置式托架 2+5 的优先顺序高于前置式托架 3+6。

**图 4. M.2 固态驱动器机柜的线缆连接**

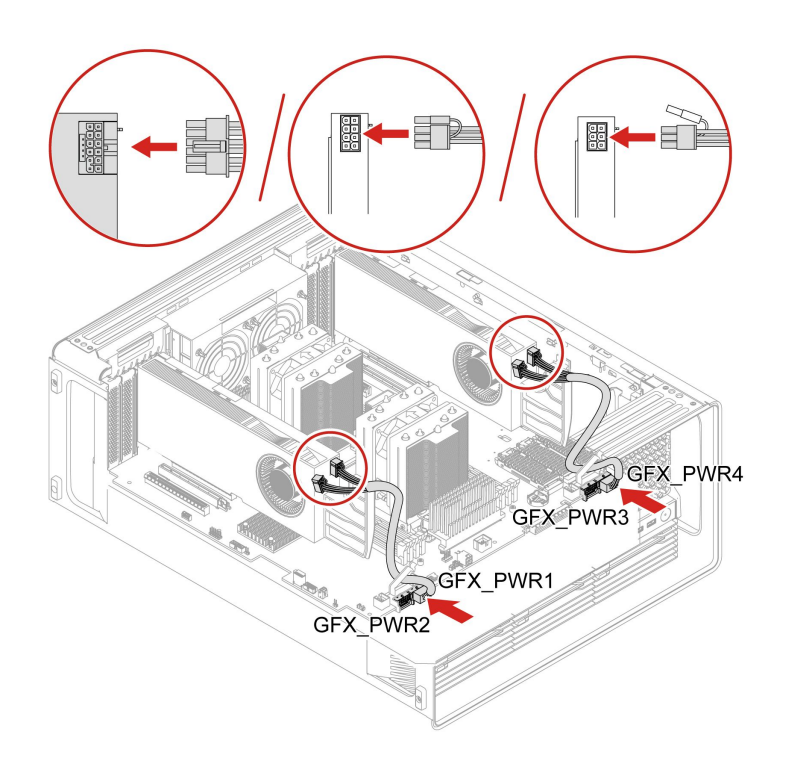

**图 5. GFX GV100/RTX A5500/RTX A4500/RTX 5000 Ada/RTX 4500 Ada/RTX 4000 Ada 辅助电源连接**

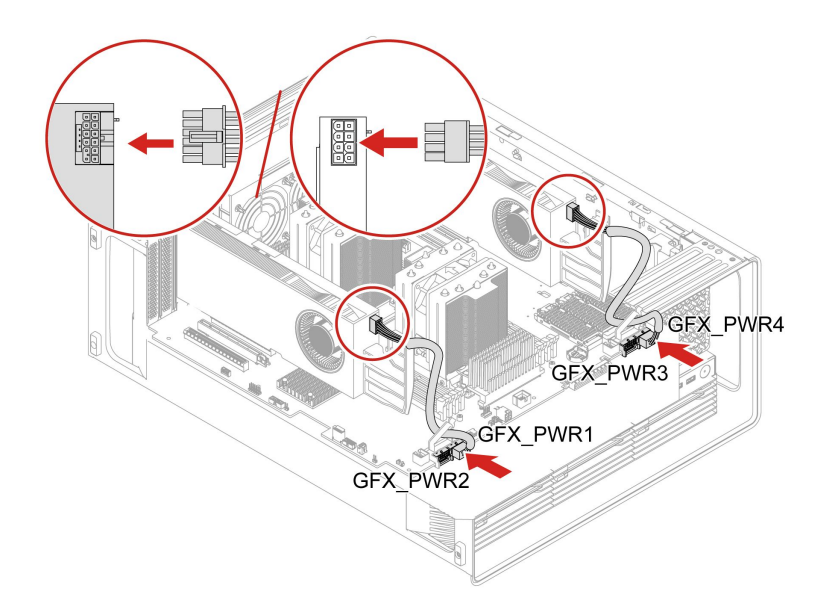

**图 6. GFX RTX A6000/RTX 6000 Ada 辅助电源连接**

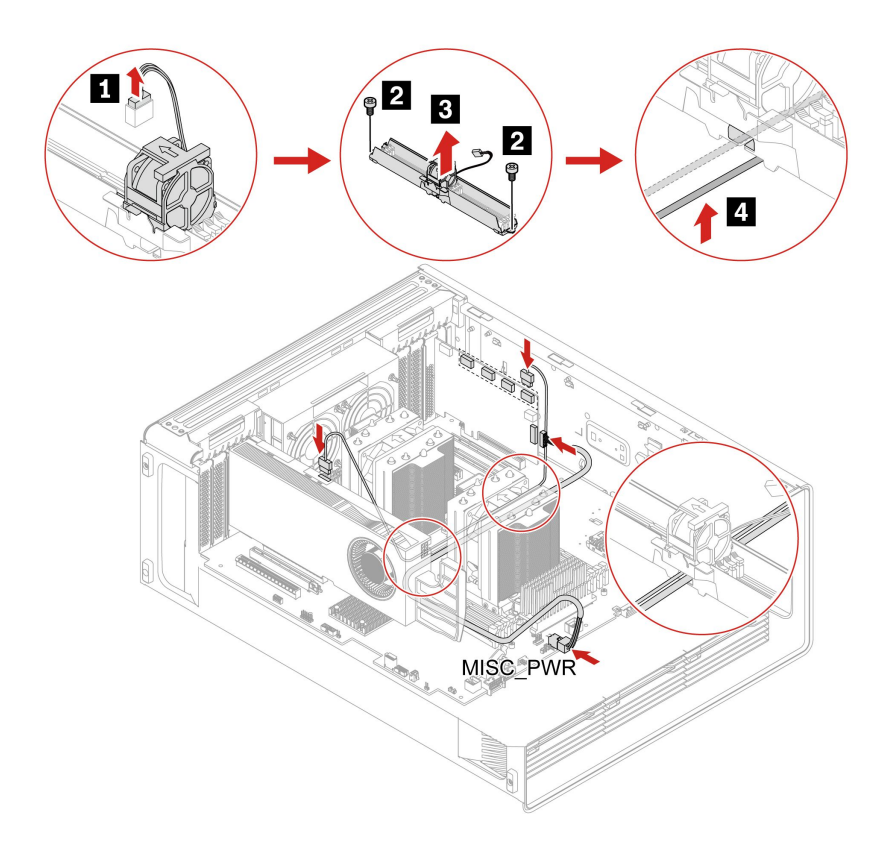

**注:**当 NVIDIA Quadro SYNC II 卡和显卡分别位于上 PCIe 卡区和下 PCIe 卡区时,请确保卸下 内存风扇通风槽,以将 SYNC II 卡线缆和电源线穿过内存风扇通风槽的线缆槽,如上图所示。

**图 7. NVIDIA Quadro SYNC II 卡的线缆连接**

# <span id="page-98-0"></span>**第 6 章 帮助和支持**

# **自助资源**

使用以下自助资源了解有关计算机的更多信息并对问题进行故障诊断。

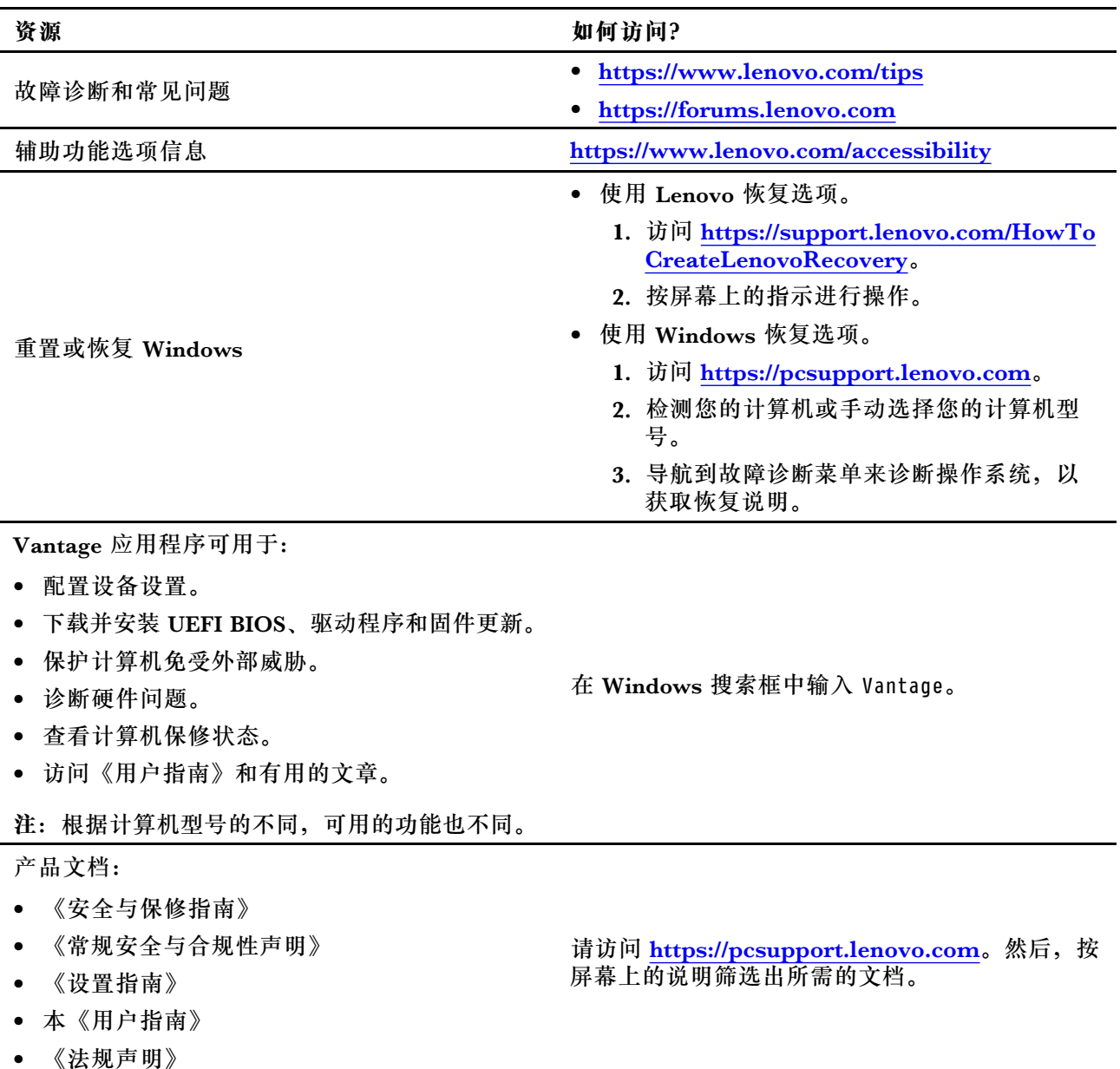

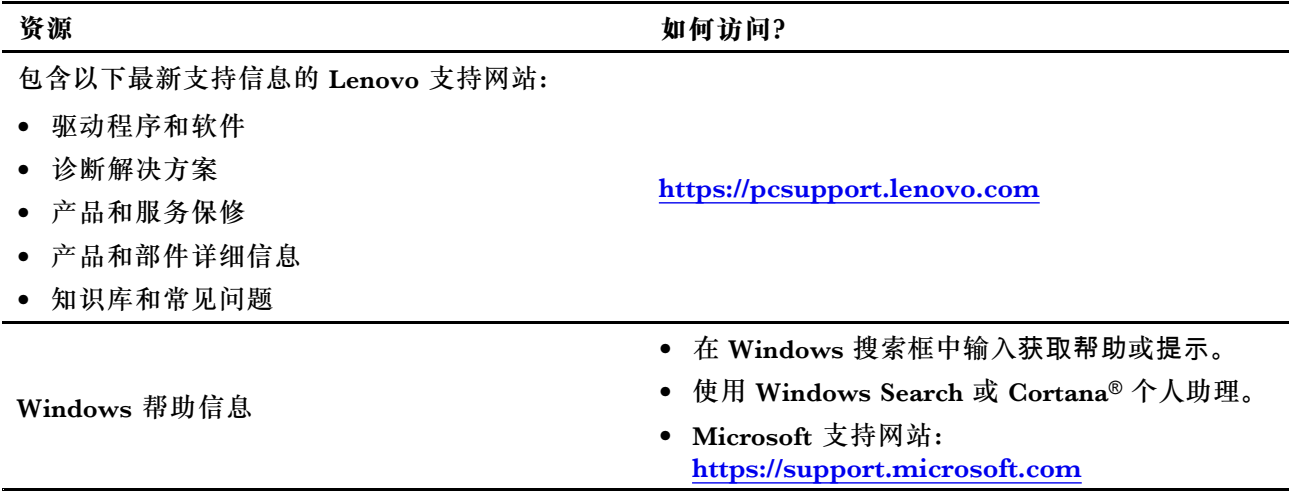

### **致电 Lenovo**

尝试自行解决问题后如果仍需帮助,可致电 Lenovo 客户支持中心。

**联系 Lenovo 之前**

联系 Lenovo 之前, 请准备以下信息:

- 1. 记录问题症状和详细信息:
	- 问题是什么?连续出现还是间断出现?
	- 是否有任何错误消息或错误代码?
	- 您使用的是什么操作系统?什么版本?
	- 出现问题时正在运行哪个软件应用程序?
	- 该问题是否可以重现?如果可以,如何重现?
- 2. 记录系统信息:
	- 产品名称
	- 机器类型和序列号

下图显示在何处查找计算机的机器类型和序列号。

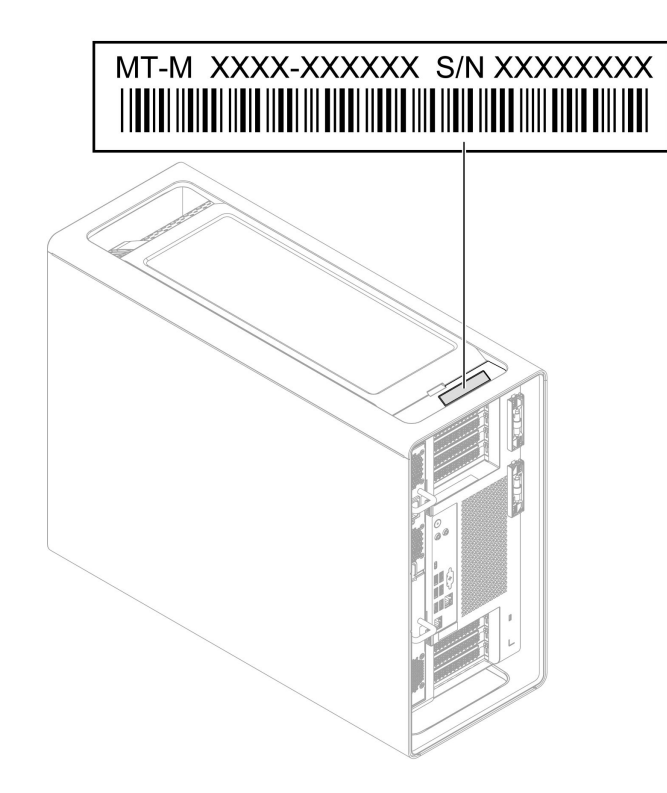

**Lenovo 客户支持中心**

保修期内,您可致电 Lenovo 客户支持中心寻求帮助。

#### **电话号码**

若需您所在国家或地区的 Lenovo 支持电话号码列表,请访问: https://pcsupport.lenovo.com/supportphonelist

**注:**电话号码如有更改,恕不另行通知。如果未提供您所在国家或地区的电话号码,请致电 Lenovo 经销商或 Lenovo 销售代表。

### **与认证相关的信息**

**产品名称**:ThinkStation PX

**机器类型**:30EU、30EV 和 30EY

可从以下网址获得与您的产品相关的更多合规性信息: <https://www.lenovo.com/compliance>。

### **合规性信息**

有关更多合规性信息,请参阅《法规声明》(网址为 <https://pcsupport.lenovo.com>) 和《常规安 全与合规性声明》(网址为 [https://pcsupport.lenovo.com/docs/generic\\_notices](https://pcsupport.lenovo.com/docs/generic_notices))。

# **购买附件**

Lenovo 提供多种有助于扩展计算机功能的硬件附件和升级产品。这些选件包括内存条、存储设 备、网卡、电源适配器、键盘和鼠标等。

要从 Lenovo 订购产品, 请访问 <https://www.lenovo.com/accessories>。

# **购买附加服务**

保修期内及保修期过后,您可从 Lenovo 购买附加服务,网址为: https://pcsupport.lenovo.com/warrantyupgrade

可获得的服务和服务名可能因国家或地区而异。

### **附录 A 声明和商标**

**声明**

本文档中讨论的 Lenovo 产品、服务或功能可能未在部分国家或地区提供。有关您所在地区当前提 供的产品和服务的信息,请咨询您当地的 Lenovo 代表。对 Lenovo 产品、程序或服务的任何引用 无意明示或默示只能使用该 Lenovo 产品、程序或服务。只要不侵犯 Lenovo 的任何知识产权,即 可改用同等功能的任意产品、程序或服务。但是,评估和验证任何其他产品、程序或服务,则由 用户自行负责。

Lenovo 对于本文档所述内容可能已拥有专利或正在申请专利。提供本文档并未授予用户使用这些 专利的任何许可。您可以用书面方式将许可查询寄往:

Lenovo (United States), Inc. 8001 Development Drive Morrisville, NC 27560 U.S.A. Attention: Lenovo Director of Licensing

LENOVO"按现状"提供本文档,不附有任何种类的(无论是明示还是默示的)保证,包括但不 限于默示的有关非侵权、适销性和特定用途适用性的保证。部分管辖区域在特定交易中不允许免除 明示或默示的保证,因此本条款可能不适用于您。

本文档中的信息将定期更改;这些更改将编入本文档的新版本中。为提供更好的服务,Lenovo 保 留随时改进和/或修改计算机随附手册中所述的产品、软件程序以及本手册内容的权利,恕不另行 通知。

计算机随附手册中所述的软件接口、功能及硬件配置可能与所购计算机的实际配置不完全相同。有 关产品的配置,请参阅相关合同(如有)或产品包装清单,或咨询销售产品的经销商。Lenovo 可 以按其认为适当的任何方式使用或分发您所提供的任何信息,而无须对您承担任何责任。

本文档中所述的产品不适用于医疗植入或其他生命支持应用场景,在这些场景中发生故障可能导致 人身伤害或死亡。本文档中包含的信息并不影响或更改 Lenovo 产品规格或保修。本文档中的任何 内容都不能作为 Lenovo 或第三方的知识产权下的明示或默示的许可或保证。本文档中所含的全部 信息均在特定环境中获取,并且以插图形式展示。在其他运行环境中获得的结果可能会有所不同。

Lenovo 可以按其认为适当的任何方式使用或分发您所提供的任何信息,而无须对您承担任何责任。

本文档对非 Lenovo 网站的任何引用均仅为方便起见,不以任何方式充当对此类网站的保证。此类 网站中的资料不属于本 Lenovo 产品资料的一部分,因此您应自行承担使用此类网站带来的风险。

本文档包含的任何性能数据都是在受控环境中测得的。因此,在其他运行环境中获得的数据可能 会有明显的不同。有些测量可能是在开发级的系统上进行的,因此不保证与一般可用系统上进行 的测量结果相同。此外,有些测量是通过推算而估计的。实际结果可能会有差异。本文档的用户 应当验证其特定环境的适用数据。

本文档由 Lenovo 所有, 受版权保护, 且不在任何开源协议涵盖范围之内, 包括任何可能涵盖本产 品随附的软件的 Linux 协议。Lenovo 随时可能更新本文档,恕不另行通知。

如需最新信息或有任何问题及意见,请联系或访问 Lenovo Web 站点: https://pcsupport.lenovo.com

#### **商标**

Lenovo、Lenovo 徽标、ThinkStation 和 ThinkStation 徽标是 Lenovo 的商标。Intel 和 Thunderbolt 是 Intel Corporation 或其子公司在美国和/或其他国家或地区的商标。Microsoft、 Windows、Direct3D 和 Cortana 是 Microsoft 公司集团的商标。Mini DisplayPort (mDP) 和 DisplayPort 是视频电子标准协会的商标。Wi-Fi 和 Miracast 是 Wi-Fi Alliance 的注册商标。 USB-C 是 USB Implementers Forum 的注册商标。其他商标的所有权归其各自所有者所有。

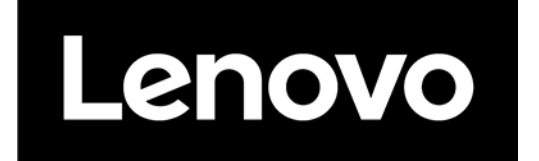